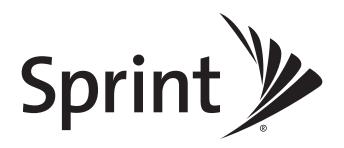

# **User Guide**

HTC Hero™

www.sprint.com

## Consejo

Para encontrar esta guía para usuarios en español, por favor visita a www.sprint.com y haz clic en Support > Phones & Devices.

To find this user guide in Spanish, please visit www.sprint.com and click Support > Phones & Devices.

# **Table of Contents**

| Tin | Looking for compthing? If    | you don't see it in the headings listed here try the Index on page 1/1/  |
|-----|------------------------------|--------------------------------------------------------------------------|
| πρ  | LOOKING TOF SOFTICE HING: II | you don't see it in the headings listed here, try the Index on page 144. |

| Intr | oduction                                                           | İ    |
|------|--------------------------------------------------------------------|------|
| Υοι  | ır Device's Menu                                                   | İ    |
|      | ction 1: Getting Started                                           |      |
|      | Setting Up Your Device                                             | 2    |
|      | Sprint Account Passwords                                           | 3    |
| Sec  | ction 2: Your Device                                               | . 5  |
|      | Device Basics                                                      |      |
|      | Your Device                                                        | 7    |
|      | Turning Your Device On and Off                                     | . 11 |
|      | Getting Around Your Device                                         | . 13 |
|      | Making and Answering Calls  Entering Text  Home Screen             | . 17 |
| 2B.  | Settings                                                           | 25   |
|      | Personalization Settings                                           | . 26 |
|      | Display Settings                                                   | . 29 |
|      | Messaging Settings                                                 | . 30 |
|      | TTY Use With Sprint Service                                        | . 31 |
|      | Social Network Settings                                            | . 33 |
|      | Application Settings  Date & Time Settings  Locale & Text Settings | . 35 |

| 2C. | History                                        | 36 |
|-----|------------------------------------------------|----|
|     | Viewing History                                | 36 |
|     | Making a Call From History                     | 36 |
|     | Saving a Number From History                   | 36 |
|     | Prepending a Number From History               |    |
|     | Erasing History                                |    |
| 2D. | People                                         | 38 |
|     | About People                                   | 38 |
|     | Using the People Screen                        | 38 |
|     | Adding a New People Entry                      | 40 |
|     | Saving a Phone Number                          | 40 |
|     | Editing an Entry in People                     | 40 |
|     | Assigning Speed Dial Numbers                   | 42 |
|     | Finding Contacts Entries                       | 42 |
|     | Using Favorites                                |    |
|     | Working with Groups                            | 43 |
|     | Using the Contact Details Screen               | 44 |
|     | Using Facebook and Flickr in People            |    |
|     | Dialing Sprint Services                        | 46 |
| 2E. | Calendar and Tools                             | 47 |
|     | Calendar                                       | 47 |
|     | Calculator                                     | 50 |
|     | World Clock                                    | 50 |
|     | Quickoffice                                    | 51 |
|     | PDF Viewer                                     | 52 |
|     | HTC Sync                                       | 52 |
|     | Updating Your Device                           | 54 |
| 2F. | Voice Services                                 | 55 |
|     | Automatic Speech Recognition (ASR)             | 55 |
|     | Managing Voice Memos                           | 56 |
| 2G. | microSD Card                                   | 58 |
|     | Your Device's microSD Card                     | 58 |
|     | Using the Device's microSD Card as a USB Drive | 59 |
| 2H. | Camera and Multimedia                          | 60 |
|     | Taking Pictures and Shooting Videos            | 60 |
|     | Viewing Pictures and Videos Using Albums       |    |
|     | Listening to Music                             |    |

| 21. | Bluetooth                                              | 71  |
|-----|--------------------------------------------------------|-----|
|     | Bluetooth Modes                                        | 71  |
|     | Using the Bluetooth Settings Menu                      | 71  |
|     | Pairing Bluetooth Devices                              | 72  |
|     | Disconnecting a Bluetooth Device                       | 72  |
| Sed | ction 3: Sprint Service                                | 73  |
| 3A. | Sprint Service: The Basics                             | 74  |
|     | Voicemail                                              | 74  |
|     | Text Messaging (SMS)                                   | 76  |
|     | Picture Messaging (MMS)                                | 78  |
|     | Caller ID                                              | 80  |
|     | Call Waiting                                           | 80  |
|     | Making a 3-Way Call                                    | 81  |
|     | Call Forwarding                                        | 81  |
|     | Roaming                                                | 81  |
| 3B. | Web and Data Services                                  | 84  |
|     | Ways of Connecting to the Internet                     | 84  |
|     | Connecting Using Wi-Fi                                 | 84  |
|     | Getting Started With Data Services                     | 85  |
|     | Using the Browser                                      | 86  |
|     | Accessing Messages                                     | 90  |
|     | Google Talk                                            | 98  |
|     | Accessing Sprint Instant Messaging                     | 101 |
|     | Downloading Applications and Games From Android Market | 101 |
|     | Peep                                                   |     |
|     | Stocks                                                 |     |
|     | Weather                                                |     |
|     | Mobile Network Sharing                                 |     |
|     |                                                        | 108 |
| 3C. | Entertainment: TV and Music                            |     |
|     | TV                                                     |     |
|     |                                                        | 111 |
|     | 9                                                      | 111 |
|     |                                                        | 112 |
|     |                                                        | 113 |
|     |                                                        | 116 |
| 3D. | 3.                                                     | 118 |
|     |                                                        | 118 |
|     |                                                        | 118 |
|     |                                                        | 119 |
|     |                                                        | 121 |
|     | Footprints                                             | 124 |

| Sec | ction 4: Safety and Warranty Information                           | 127 |
|-----|--------------------------------------------------------------------|-----|
| 4A. | Important Safety Information                                       | 128 |
|     | Important Health Information and Safety Precautions                | 128 |
|     | General Precautions                                                | 131 |
|     | Additional Safety Information                                      | 132 |
| 4B. | Regulatory Notices                                                 | 137 |
|     | Regulatory Agency Identifications                                  | 137 |
|     | Federal Communication Commission Interference Statement            | 137 |
|     | SAR Information                                                    | 138 |
|     | Telecommunications & Internet Association (TIA) Safety Information | 139 |
|     | WEEE Notice                                                        | 139 |
|     | RoHS Compliance                                                    | 139 |
| 4C. | Manufacturer's Warranty                                            | 140 |
|     | Manufacturer's Warranty                                            | 140 |
|     | Privacy Restrictions                                               | 141 |
|     | Weather Disclaimer                                                 | 142 |
|     | Warranty Disclaimer                                                | 142 |
|     | Limitation of Damages                                              | 142 |
| 4D. | Copyright, Trademark, and Proprietary Notices                      | 143 |
| Ind | ex                                                                 | 144 |
|     |                                                                    |     |

# Introduction

This *User Guide* introduces you to Sprint<sup>®</sup> service and all the features of your new device. It's divided into four sections:

- ♦ Section 1: Getting Started
- ♦ Section 2: Using Your Device
- ♦ Section 3: Sprint Service Features
- ♦ Section 4: Safety and Warranty Information

#### User Guide Note

Because of updates in device software, this printed guide may not be the most current version for your device. Visit <a href="www.sprint.com">www.sprint.com</a> and log on to My Sprint Wireless to access the most recent version of the user guide.

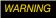

Please refer to the Important Safety Information section on page 128 to learn about information that will help you safely use your device. Failure to read and follow the Important Safety Information in this device guide may result in serious bodily injury, death, or property damage.

# Your Device's Menu

The following table outlines your device's main menu structure. From the Home screen, press to open the menu.

| All programs                                            |                                                                   |                                                   |                                                           |  |
|---------------------------------------------------------|-------------------------------------------------------------------|---------------------------------------------------|-----------------------------------------------------------|--|
| Scenes                                                  |                                                                   |                                                   |                                                           |  |
| 1: HTC                                                  |                                                                   |                                                   |                                                           |  |
| 2: Social                                               |                                                                   |                                                   |                                                           |  |
| 3: Work                                                 |                                                                   |                                                   |                                                           |  |
| 4: Play                                                 |                                                                   |                                                   |                                                           |  |
| 5: Travel                                               |                                                                   |                                                   |                                                           |  |
| 6: Clean Slate                                          |                                                                   |                                                   |                                                           |  |
| Add to Home                                             |                                                                   |                                                   |                                                           |  |
| 1: Shortcut                                             |                                                                   |                                                   |                                                           |  |
| 1: Bookmark<br>5: Person                                | 2: Gmail label<br>6: Program                                      | 3: Mail Inbox<br>7: Web Widget                    | 4: Music playlist                                         |  |
| 2: HTC widget                                           |                                                                   |                                                   |                                                           |  |
| 1: Bookmarks<br>5: Mail<br>9: Photo album<br>13: Stocks | 2: Calendar<br>6: Messages<br>10: Photo frame<br>14: Travel clock | 3: Clock<br>7: Music<br>11: Search<br>15: Twitter | 4: Footprints<br>8: People<br>12: Settings<br>16: Weather |  |
| 3: Android widget                                       |                                                                   |                                                   |                                                           |  |
| 1: Analog clock<br>5: Picture frame                     | 2: Calendar<br>6: Search                                          | 3: Music<br>7: SprintTV                           | 4: NFL Mobile Live                                        |  |
| 4: Folder                                               |                                                                   |                                                   |                                                           |  |
| 1: New folder                                           | 2: Live folder                                                    |                                                   |                                                           |  |
| Wallpaper                                               |                                                                   |                                                   |                                                           |  |
| 1: Home                                                 |                                                                   |                                                   |                                                           |  |
| 2: Lock screen                                          |                                                                   |                                                   |                                                           |  |

| Settings 1: Personalize                                                                                                    |                                            |                                                     |                                             |
|----------------------------------------------------------------------------------------------------|--------------------------------------------|-----------------------------------------------------|---------------------------------------------|
| 1: Scenes                                                                                                    |                                            |                                                     |                                             |
| 2: Home wallpaper                                                                                                    |                                            |                                                     |                                             |
| 3: Lockscreen wallpap                                                                                                    | or                                         |                                                     |                                             |
| 4: Default ringtone                                                                                                    | <u> </u>                                   |                                                     |                                             |
| 2: Wireless controls                                                                                                    |                                            |                                                     |                                             |
| 1: Airplane mode                                                                                                    |                                            |                                                     |                                             |
| 2: Wi-Fi                                                                                                    |                                            |                                                     |                                             |
| 3: Wi-Fi settings                                                                                                    |                                            |                                                     |                                             |
| 1: Wi-Fi                                                                                                    | 2: Network notification                    |                                                     |                                             |
| 4: Bluetooth                                                                                                    | 2. Network Hounication                     |                                                     |                                             |
| 5: Bluetooth settings                                                                                                    |                                            |                                                     |                                             |
| 1: Bluetooth                                                                                                    | 2: Device name                             | 3: Discoverable                                     | 4: Scan for devices                         |
| 6: Mobile network                                                                                                    |                                            |                                                     |                                             |
| 7: Mobile network settir                                                                                                    | nas                                        |                                                     |                                             |
| 1: Roaming                                                                                                    | 2: Data roaming                            | 3: Data roaming guard                               | 4: Data roaming sound                       |
| 5: Call guard                                                                                                    | 6: Network power saving                    | 7: Switch NAM                                       | 8: Mode of operation                        |
| 8: Mobile network shar                                                                                                    | ing                                        |                                                     |                                             |
| 3: Call settings                                                                                                    |                                            |                                                     |                                             |
| 1: Voicemail                                                                                                    |                                            |                                                     |                                             |
| 2: Clear voicemail notifi                                                                                                    | cation                                     |                                                     |                                             |
| 3: Plus code dialing                                                                                                    |                                            |                                                     |                                             |
| 1: North american dialing                                                                                                    | 2: International dialing                   |                                                     |                                             |
| 4: Automatic prepend                                                                                                    |                                            |                                                     |                                             |
| 5: Enable TTY support                                                                                                    |                                            |                                                     |                                             |
| 1: Full mode                                                                                                    | 2: VCO mode                                | 3: HCO mode                                         | 4: Off                                      |
| 6: DDTM mode                                                                                                    |                                            |                                                     |                                             |
| 7: Voice privacy                                                                                                    |                                            |                                                     |                                             |
| 8: Voice privacy notifica                                                                                                    | ation                                      |                                                     |                                             |
| 4: Sound & display                                                                                                    | 0.5:                                       | 0.14 5                                              |                                             |
| 1: Silent mode<br>5: Phone vibrate                                                                                                    | Ringer volume     Notification sound       | 3: Media volume 7: Roaming alert                    | 4: Phone ringtone 8: Roaming ringtone       |
| 9: Emergency alert<br>13: Orientation                                                                                                    | 10: Dialer keypad tone<br>14: Animation    | 11: Audible selection<br>15: Disable auto backlight | 12: SD card notifications<br>16: Brightness |
| 17: Screen timeout                                                                                                    | 18: Notification flash                     | 19: Lockscreen wallpaper                            | 20: G-Sensor calibration                    |
| 5: Data synchronization                                                                                                    |                                            |                                                     |                                             |
| 1.0                                                                                                    |                                            |                                                     |                                             |
| 1: Google                                                                                                    |                                            |                                                     |                                             |
| 1: Background data                                                                                                    | 2: Auto-sync                               | 3: Gmail                                            | 4: Calendar                                 |
| 1: Background data<br>5: Contacts                                                                                                    |                                            | 3: Gmail                                            | 4: Calendar                                 |
| 1: Background data                                                                                                    |                                            | 3: Gmail 3: Contacts                                | 4: Calendar 4: Calendar                     |
| 1: Background data<br>5: Contacts<br>2: Exchange ActiveSyn                                                                                                    | С                                          |                                                     |                                             |
| 1: Background data<br>5: Conlacts<br>2: Exchange ActiveSyn<br>1: Schedule                                                                                                    | С                                          |                                                     |                                             |
| 1: Background data<br>5: Contacts<br>2: Exchange ActiveSyn<br>1: Schedule<br>3: PC                                                                                                    | С                                          |                                                     |                                             |
| 1: Background data<br>5: Contacts<br>2: Exchange ActiveSyn<br>1: Schedule<br>3: PC<br>6: Social network                                                                                                    | C<br>2: Mail                               | 3: Contacts                                         |                                             |
| 1: Background data 5: Contacts  2: Exchange ActiveSyn 1: Schedule 3: PC 6: Social network 1: Facebook                                                                                                    | C<br>2: Mail                               | 3: Contacts                                         |                                             |
| 1: Background data 5: Conlacts  2: Exchange ActiveSyn 1: Schedule 3: PC 6: Social network 1: Facebook 7: Location                                                                                                    | C 2: Mail 2: Flickr                        | 3: Contacts 3: Twitter                              |                                             |
| 1: Background data 5: Conlacts  2: Exchange ActiveSyn 1: Schedule 3: PC 6: Social network 1: Facebook 7: Location 1: Use wireless networks                                                                                                    | C 2: Mail 2: Flickr                        | 3: Contacts 3: Twitter                              |                                             |
| 1: Background data 5: Contacts 2: Exchange ActiveSyn 1: Schedule 3: PC 6: Social network 1: Facebook 7: Location 1: Use wireless networks 8: Security                                                                                                    | C 2: Mail 2: Flickr                        | 3: Contacts 3: Twitter                              |                                             |
| 1: Background data 5: Contacts  2: Exchange ActiveSyn 1: Schedule 3: PC 6: Social network 1: Facebook 7: Location 1: Use wireless networks 8: Security 1: Require pattern                                                                                           | 2: Mail 2: Flickr 2: Enable GPS satellites | 3: Contacts 3: Twitter                              |                                             |
| 1: Background data 5: Contacts  2: Exchange ActiveSyn 1: Schedule 3: PC 6: Social network 1: Facebook 7: Location 1: Use wireless networks 8: Security 1: Require pattern 2: Use visible pattern                                                                    | 2: Mail 2: Flickr 2: Enable GPS satellites | 3: Contacts 3: Twitter                              |                                             |
| 1: Background data 5: Conlacts  2: Exchange ActiveSyn 1: Schedule 3: PC 6: Social network 1: Facebook 7: Location 1: Use wireless networks 8: Security 1: Require pattern 2: Use visible pattern 3: Use tactile feedback                                            | 2: Mail 2: Flickr 2: Enable GPS satellites | 3: Contacts 3: Twitter                              |                                             |
| 1: Background data 5: Contacts  2: Exchange ActiveSyn 1: Schedule 3: PC 6: Social network 1: Facebook 7: Location 1: Use wireless networks 8: Security 1: Require pattern 2: Use visible pattern 3: Use tactile feedback 4: Set unlock pattern                      | 2: Mail 2: Flickr 2: Enable GPS satellites | 3: Contacts 3: Twitter                              |                                             |
| 1: Background data 5: Contacts  2: Exchange ActiveSyn 1: Schedule 3: PC 6: Social network 1: Facebook 7: Location 1: Use wireless networks 8: Security 1: Require pattern 2: Use visible pattern 3: Use tactile feedback 4: Set unlock pattern 5: Visible passwords | 2: Mail 2: Flickr 2: Enable GPS satellites | 3: Contacts 3: Twitter                              |                                             |

| 1: Unknown sources                    | 2: Manage applications               | 3: Development      |                   |
|---------------------------------------|--------------------------------------|---------------------|-------------------|
| 0: SD card & phone sto                | rage                                 |                     |                   |
| 1: Total space<br>5: Available space  | 2: Available space                   | 3: Unmount SD card  | 4: Format SD card |
| 1: Date & time                        |                                      |                     |                   |
| 1: Automatic<br>5: Use 24-hour format | 2: Set date<br>6: Select date format | 3: Select time zone | 4: Set time       |
| 2: Locale & text                      |                                      |                     |                   |
| 1: Select locale                      |                                      |                     |                   |
| 2: Touch Input                        |                                      |                     |                   |
| 1: Keyboard types                     | 2: Keyboard language                 | 3: Text input       | 4: Tutorial       |
| 3: Tutorial                           |                                      |                     |                   |
| 3: About phone                        |                                      |                     |                   |
| 1: System updates                     |                                      |                     |                   |
| 1: Firmware update                    | 2: Update profile                    | 3: Update PRL       |                   |
| 2: Status                             |                                      |                     |                   |
| 3: Legal information                  |                                      |                     |                   |
| 1: HTC legal                          | 2: Open source licenses              | 3: Google legal     |                   |
| 4: System Tutorial                    |                                      |                     |                   |
| 5: Model number                       |                                      |                     |                   |
| 6: Firmware version                   |                                      |                     |                   |
| 7: Baseband version                   |                                      |                     |                   |
| 8: Kernel version                     |                                      |                     |                   |
| 9: Build number                       |                                      |                     |                   |
| 10: Software version                  |                                      |                     |                   |

For most programs or games on the device, pressing menu brings up options available for the program or game.

# Section 1 **Getting Started**

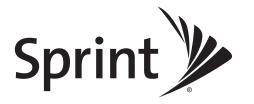

# 1A. Setting Up Service

- ♦ Setting Up Your Device (page 2)
- ♦ Activating Your Device (page 2)
- Setting Up Your Voicemail (page 3)
- Sprint Account Passwords (page 3)
- ♦ Getting Help (page 4)

# Setting Up Your Device

- 1. Install the battery:
  - Push the back cover up with your thumb until it disengages from the device and then slide it up to remove.
  - Align the battery's exposed copper contacts with the battery connectors inside the battery compartment.
  - Insert the contact side of the battery first then gently push the battery into place.
  - Replace the back cover.
- 2. Press ( to turn the device on.
  - If your device is activated, it will turn on, search for Sprint service, and enter standby mode.
  - If your device is not yet activated, see "Activating Your Device" on page 2 for more information.
- 3. Make your first call.
  - Tap C Phone
  - Use the onscreen keypad to enter a phone number.
  - Tap Call .

Note

Your device's battery should have enough charge for your device to turn on and find a signal, set up your voicemail, and make a call. You should fully charge your battery as soon as possible. See "Charging the Battery" on page 12 for details.

When you turn on your device for the first time, you will be given options to let you quickly set up various accounts, such as  $Google^{\mathbb{T}}$  account,  $Facebook^{\mathbb{T}}$ ,  $Flickr^{\mathbb{R}}$ ,  $Flickr^{\mathbb{R}}$ , Fli

# Activating Your Device

- If you purchased your device at a Sprint Store, it is probably activated and ready to use.
- If you received your device in the mail and it is for a new Sprint account or a new line of service, it is designed to activate automatically. To confirm your activation, make a phone call.
- If you received your device in the mail and you are activating a new device for an existing number on your account, you will need to go online to activate your new device.
  - From your computer's Web browser, go to <u>www.sprint.com/activate</u> and complete the onscreen instructions to activate your device.

When you have finished, make a phone call to confirm your activation. If your device is still not activated or you do not have access to the Internet, contact Sprint Customer Service at 1-888-211-4727 for assistance.

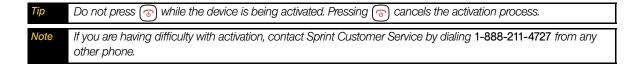

# Setting Up Your Voicemail

Your device automatically transfers all unanswered calls to your voicemail, even if your device is in use or turned off. You should set up your Sprint Voicemail and personal greeting as soon as your device is activated.

- 1. From the Home screen, tap
  - ap **(** Phone
- 2. Press and hold
- 3. Follow the system prompts to:
  - Create your passcode.
  - Record your name announcement.
  - Record your greeting.

# Note

#### Voicemail Passcode

Sprint strongly recommends that you create a passcode when setting up your voicemail to protect against unauthorized access. Without a passcode, anyone who has access to your handset is able to access your voicemail messages.

For more information about using your voicemail, see "Voicemail" on page 74.

# Sprint Account Passwords

As a Sprint customer, you enjoy unlimited access to your personal account information, your voicemail account, and your data services account. To ensure that no one else has access to your information, you will need to create passwords to protect your privacy.

#### Account Username and Password

If you are the account owner, you will create an account username and password when you sign on to <a href="https://www.sprint.com">www.sprint.com</a>. (Click Need to register for access? to get started.) If you are not the account owner (if someone else receives the bill for your Sprint service), you can get a sub-account password at <a href="https://www.sprint.com">www.sprint.com</a>.

#### Voicemail Password

You'll create your voicemail password (or passcode) when you set up your voicemail. See "Setting Up Your Voicemail" for more information on your voicemail password.

#### **Data Services Password**

With your Sprint device, you may elect to set up an optional data services password to control access and authorize Premium Service purchases.

For more information, or to change your passwords, sign on to <u>www.sprint.com</u> or call Sprint Customer Service at 1-888-211-4727.

# Getting Help

# Managing Your Account

#### Online: www.sprint.com

- Access your account information.
- Check your minutes used (depending on your Sprint service plan).
- View and pay your bill.
- Enroll in Sprint online billing and automatic payment.
- Purchase accessories.
- Shop for the latest Sprint phones.
- View available Sprint service plans and options.
- Learn more about data services and other products like Sprint Picture Mail, games, ringers, screen savers, and more.

# From Your Sprint Device

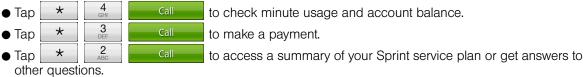

#### From Any Other Phone

Sprint Customer Service: 1-888-211-4727.
Business Customer Service: 1-800-927-2199.

## Sprint 411

Sprint 411 gives you access to a variety of services and information, including residential, business, and government listings; movie listings or showtimes; driving directions, restaurant reservations, and major local event information. You can get up to three pieces of information per call, and the operator can automatically connect your call at no additional charge.

There is a per-call charge to use Sprint 411, and you will be billed for airtime.

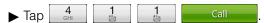

# Sprint Operator Services

Sprint Operator Services provides assistance when you place collect calls or when you place calls billed to a local telephone calling card or third party.

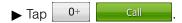

For more information or to see the latest in products and services, visit us online at www.sprint.com.

# Section 2 Your Device

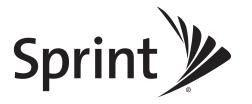

# 2A. Device Basics

- ♦ Your Device (page 6)
- Viewing the Display Screen (page 7)
- Turning Your Device On and Off (page 10)
- ♦ Battery and Charger (page 11)
- ♦ Getting Around Your Device (page 12)
- ♦ Displaying Your Phone Number (page 13)
- Making and Answering Calls (page 13)
- ◆ Entering Text (page 17)
- ♦ Home Screen (page 21)

Device Software Upgrades – Updates to your device's software may become available from time to time. Sprint will automatically upload critical updates to your device. You can also check for and download updates by pressing \( \triangle \) > \( \triangle \) menu, and then tapping Settings > About phone > System updates > Firmware update to search for and download available updates.

#### Your Device

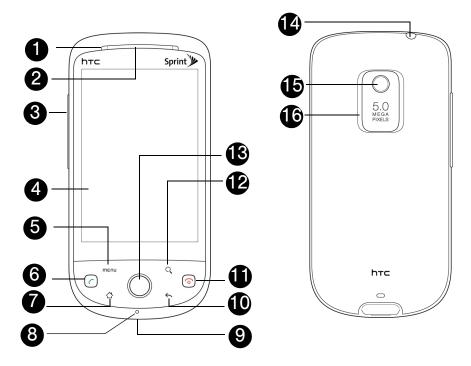

# Key Functions

- 1. Front Indicator Light (LED) shows your device's connection status at a glance.
- 2. Earpiece lets you hear the caller and automated prompts.
- 3. Volume Button allows you to adjust the ringer or media volume or adjust the voice volume during a call.

- 4. *Display Screen* displays all the information needed to operate your device, such as the call status, the People list, the date and time, and the signal and battery strength.
- 5. MENU Key allows you to open a list of actions that you can do on the current screen.
- 6. CALL Key allows you to place or receive calls, answer Call Waiting, use 3-Way Calling, or activate Automatic Speech Recognition (ASR).
- 7. HOME Key takes you back to the Home screen. When in standby mode, press and hold to open the recently-used applications window.
- 8. Microphone allows other callers to hear you clearly when you are speaking to them.
- 9. Charger/Accessory Jack allows you to connect the device charger or an optional USB cable (included). CAUTION! Inserting an accessory into the incorrect jack may damage the device.
- 10. BACK Key allows you to go back to the previous screen, or close a dialog box, options menu, the Notifications panel, or onscreen keyboard.
- 11. *END/POWER Key* lets you turn the device on or off, end a call, or turn on/off the screen. While in standby mode, press and hold to open a menu to let you turn on/off the device, turn on/off your mobile network connection, or switch your device to silent mode, vibration mode, or airplane mode.
- 12. SEARCH Key allows you to search information on the current screen or application. For example, while in People, press 2 to search for a contact in the device.
- 13. *Trackball* allows you to select or highlight items on the screen. The trackball also flashes when you receive an incoming call or a notification.
- 14. 3.5 mm Headset Jack allows you to plug in either a stereo headset or an optional headset for convenient, hands-free conversations. CAUTION! Inserting an accessory into the incorrect jack may damage the device.
- 15. Camera Lens as part of the built-in camera, lets you take pictures and videos.
- 16. Speaker lets you hear the different ringers and sounds. The speaker also lets you hear the caller's voice in speakerphone mode.

# Viewing the Display Screen

Your device's display screen provides information about notifications and your device's status. This list identifies the symbols you'll see on your device's display screen:

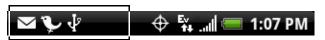

|             | Status Bar – Notification Icons                              |            |                                                  |  |  |
|-------------|--------------------------------------------------------------|------------|--------------------------------------------------|--|--|
| <b>"</b>    | New Text or Picture Message                                  | •          | More (undisplayed) notifications                 |  |  |
| В           | New Voicemail                                                | GG         | Call in progress (Voice Privacy locked/unlocked) |  |  |
| @           | New Gmail message                                            | ×          | Missed call                                      |  |  |
| X           | New Microsoft Exchange ActiveSync email or POP3/IMAP message | Ø:         | Compass needs orientation                        |  |  |
| :- <b>"</b> | Problem with SMS/MMS delivery                                | <u>↑</u>   | Uploading data (animated)                        |  |  |
| 1           | New instant message from Google Talk                         | +          | Downloading data (animated)                      |  |  |
| 1           | Upcoming event                                               | <u>↑</u> © | Waiting to upload                                |  |  |
| •           | Music is playing                                             | <b> </b>   | Content downloaded                               |  |  |

|            | Status Bar – Notification Icons                 |             |                                                                     |  |  |
|------------|-------------------------------------------------|-------------|---------------------------------------------------------------------|--|--|
| Ÿ          | General notification (for example, sync error)  | 4           | Device connected to computer via USB cable                          |  |  |
| <b>©</b> į | Storage card is low on free space               | <b>(</b> \$ | Storage card is safe to remove or storage card is being prepared    |  |  |
| কী         | Wi-Fi is on and wireless networks are available | <u>~</u> ?  | No storage card installed on the device.                            |  |  |
| O          | Data synchronizing – connected to HTC Sync      | Ţ           | New tweet                                                           |  |  |
| (O)!       | New location detected                           | B           | Updates available for an application downloaded from Android Market |  |  |

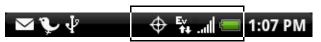

|                   | Status Bar – Device Status Icons                                                                 |                   |                                                                  |  |  |
|-------------------|--------------------------------------------------------------------------------------------------|-------------------|------------------------------------------------------------------|--|--|
| [                 | Signal Strength (More bars = stronger signal)                                                    | -                 | Shows current battery charge level (Icon shown is fully charged) |  |  |
| X <sub>II</sub> I | No Service                                                                                       | *                 | Bluetooth on                                                     |  |  |
| Ad                | Device is "roaming" off the<br>Nationwide Sprint Network                                         | *                 | Connected to Bluetooth device                                    |  |  |
| <b>€</b>          | Sprint Mobile Broadband data service (EVDO) available (when active, icon animated)               | Ŧ                 | Airplane mode                                                    |  |  |
| 1x 1x<br>1+ ++    | Sprint 1xRTT data service available (when active, icon animated)                                 | Ø                 | Alarm set                                                        |  |  |
| Ev 1x             | Data service is currently unavailable                                                            | Ø                 | Speakerphone on                                                  |  |  |
| <b></b>           | Device's location feature is on and available for location-based services such as GPS Navigation | Ω                 | Wired microphone headset connected                               |  |  |
| <i>\$</i>         | Device's location feature off and your location available only for 911 (page 15)                 | Ω                 | Wired headset connected                                          |  |  |
| 4                 | Device microphone muted                                                                          | <b>^</b>          | Connected to Wi-Fi network                                       |  |  |
| 8                 | Device speaker muted                                                                             | $\mathcal{Q}_{k}$ | Vibrate mode                                                     |  |  |

# Notifications Panel

Notification icons report the arrival of new messages, calendar events, alarms being set and ongoing settings such as call forwarding being on or the current call status. You can open the Notifications panel to access message, reminder, or event notification tabs.

#### To open the Notifications panel:

When a new notification icon displays in the status bar, press and hold the status bar, and then slide your finger downward to open the Notifications panel.

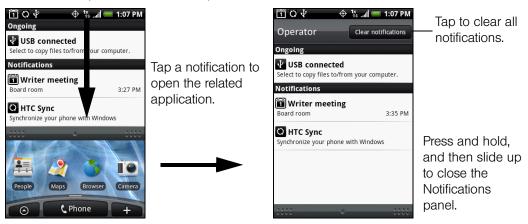

If you have several notifications, you can scroll down the screen to view more notifications.

You can also open the Notifications panel from the Home screen by pressing Motifications.

To close the Notifications panel:

▶ Press and hold the bottom bar of the Notifications panel, and then slide your finger up the screen.

or −Press ←

# Notification LED

The Notification LED located at the right corner of the earpiece provides information on the device status or pending notifications.

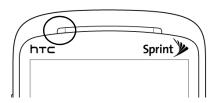

| LED Status     | Indication                                                                           |
|----------------|--------------------------------------------------------------------------------------|
| Solid green    | Battery is fully charged. (When the device is connected to the AC adapter/computer.) |
| Solid amber    | Battery is charging.                                                                 |
| Flashing amber | Battery is low. (Battery power is below 14%.)                                        |
| Flashing green | You have a pending notification. (For example, new message or missed call.)          |

Note

The indicators are listed in order of priority. For example, if your device is connected to a power adapter and is charging the battery, the LED will be solid amber and will not switch to a flashing green light even if there is a pending notification.

# Turning Your Device On and Off

# Turning Your Device On

► Press 🕝.

# Turning Your Device Off

1. Press and hold for about two seconds.

When the screen is locked and you press , it will only turn off the screen and not the device. You will need to unlock the screen first before you press and hold . See "To unlock the screen:" for details.

- 2. On the *Phone options* menu, tap *Power off*.
- 3. On the Power off confirmation box, tap OK.

# Turning Off the Screen When Not in Use

To save battery power, the device automatically turns off the screen when you leave it idle after a certain period of time. You will still be able to receive messages and calls while the device's screen is off.

For information on how to adjust the time before the screen turns off, see "Display Settings" on page 27.

You can also turn off the screen by pressing ( ). Pressing ( ) again or incoming calls will turn on your device screen and show the lock screen.

#### To unlock the screen:

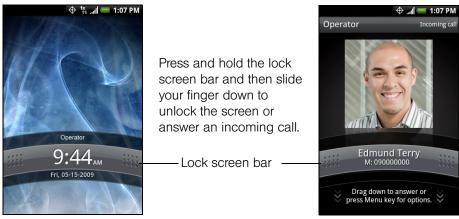

You can also press while on the lock screen to unlock the screen.

Note

If you have set up a screen unlock pattern, you will be prompted to draw the pattern on the screen before it unlocks. For more information on how to create and enable the screen unlock pattern, see "Protecting Your"

Device with a Screen Lock" on page 31.

# Battery and Charger

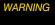

Use only Sprint-approved or HTC-approved batteries and chargers with your device. The failure to use a Sprint-approved or HTC-approved battery and charger may increase the risk that your device will overheat, catch fire, or explode, resulting in serious bodily injury, death, or property damage.

Sprint-approved or HTC-approved batteries and accessories can be found at Sprint Stores or through HTC; or call 1-866-866-7509 to order. They're also available at *www.sprint.com*.

#### **Battery Capacity**

Your device is equipped with a Lithium Ion (Li-Ion) battery. It allows you to recharge your battery before it is fully drained. The battery provides up to 4 hours of continuous talk time.

Note

Long backlight settings, searching for service, vibrate mode, browser use, and other variables may reduce the battery's talk and standby times.

Tip

Watch your device's battery level indicator and charge the battery before it runs out of power.

#### Installing the Battery

- 1. With the device turned off, push the back cover up with your thumb until it disengages from the device and then slide it up to remove.
- 2. Align the battery's exposed copper contacts with the battery connectors inside the battery compartment.
- 3. Insert the contact side of the battery first then gently push the battery into place.
- 4. Replace the back cover.

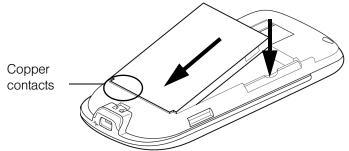

#### Removing the Battery

- 1. Make sure the power is off so that you don't lose any stored numbers or messages.
- 2. Remove the back cover. (See step 1 of "Installing the Battery.")
- 3. Lift out the battery from the notches at the upper left and right sides of the battery compartment.

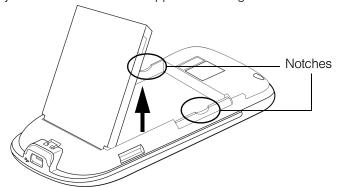

WARNING

Do not handle a damaged or leaking Li-lon battery as you can be burned.

#### Charging the Battery

Keeping track of your battery's charge is important. If your battery level becomes too low, your device automatically turns off, and you will lose any information you were just working on.

Always use a Sprint-approved or HTC-approved desktop charger, travel charger, or vehicle power adapter to charge your battery.

- 1. Plug the USB connector of the AC adapter into the charger/accessory jack at the bottom of your device.
- 2. Plug in the AC adapter to an electrical outlet to start charging the battery.

Charging is indicated by a solid amber light in the Notification LED. As the battery is being charged while the device is on, the charging battery icon ( ) is displayed in the status bar of the Home screen. After the battery has been fully charged, the Notification LED shows a solid green light and a full battery icon ( ) displays in the status bar of the Home screen.

For more information about Notifications, see "Notification LED" for more details.

With the Sprint-approved Li-lon battery, you can recharge the battery before it becomes completely run down.

# Getting Around Your Device

There are different ways to navigate around the your device's Home screen, menus, and application screens.

#### Tap

When you want to type using the onscreen keyboard, select items onscreen such as application and settings icons, or press onscreen buttons, simply tap them with your finger.

#### Press and hold

To open the available options for an item (for example, contact or link in a Web page), simply press and hold the item.

#### Swipe or slide

To swipe or slide means to quickly drag your finger vertically or horizontally across the screen.

#### Drag

To drag, press and hold your finger with some pressure before you start to move your finger. While dragging, do not release your finger until you have reached the target position.

#### Flick

Flicking the screen is similar to swiping, except that you need to swipe your finger in light, quick strokes. This finger gesture is always in a vertical direction, such as when flicking the contacts or message list.

#### Rotate

For most screens, you can automatically change the screen orientation from portrait to landscape by turning the device sideways. When entering text, you can turn the device sideways to bring up a bigger keyboard. See "Using the Onscreen Keyboard" for more details.

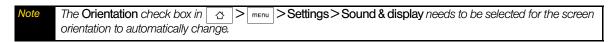

#### Pinch

The device screen supports multi-touch. For some applications, like Albums or the browser, you can "pinch" the screen using two fingers (for example, thumb and index fingers) to zoom in or zoom out when viewing a picture or a Web page.

#### Using the Trackball

Roll or press the trackball to select or highlight items on the screen. The trackball also flashes when you receive an incoming call or a notification.

# Displaying Your Phone Number

▶ Press △ > menu and tap Settings > About phone > Status. (Your phone number and other information about your device and account will be displayed.)

# Making and Answering Calls

# Making Calls

There are several convenient methods to make a call from your device.

#### Calling using the Dialer

In Dialer, you can either dial a number directly, or you can use the *Smart Dial* feature to search and call a contact in People or a number from Call History.

When you enter the first letter of the name or number of a contact, Smart Dial searches for contact phone numbers and the first character of a contact name as well as from the character that appears after a space, dash, or underscore in a contact name. As you enter more letters or numbers, the list shows only the corresponding matches.

- 1. Press ().- or -Press (△) and tap (♠ Phone ).
- 2. Begin entering the first few digits or characters by tapping the keys on the Phone keypad. As you enter digits or letters, the Smart Dial panel displays matches found. If you enter a wrong digit, tap to erase that digit. To erase the entire number, press and hold .
- 3. Tap it to close the phone keypad and to see if there are more matching numbers or contacts. To browse through the filtered list, flick through the list or slide your finger up or down the list slowly.
- 4. Tap the phone number or contact from the list.
  - or –

To call a different phone number associated with the contact, tap the contact card icon at the right side of the contact name. On the contact details screen, tap the number you want to call.

#### Calling a phone number in a text message

While viewing a text message, you can place a call to a number that is in the body of the message.

- 1. Tap the message with the phone number.
- 2. On the Select link screen, tap the number you want to call.
- 3. The Phone screen then opens, with the phone number automatically filled in and ready to be dialed. To place the call, tap *Call*.

For more information about text messages, see "Text Messaging (SMS)" on page 76.

#### Calling a speed dial number

To call a stored speed dial number, press and hold a number button. For information on setting up speed dial numbers, see "Assigning Speed Dial Numbers" on page 42.

#### Calling a phone number in an email message

While viewing a received email message, tap a phone number that is displayed in the body of the email message to open the Phone screen so you can call that number.

You can also place calls from your device by speed dialing numbers from People (page 38), using your History listings (page 36), and Automatic Speech Recognition (page 55).

# Answering Calls

When you receive a phone call from a contact, the Incoming call screen appears and displays the caller ID icon, name, and phone number of the calling party. When you receive a phone call from someone who is not stored in People, only the default caller ID icon and phone number appear on the Incoming call screen.

Note Make sure your device is on. (If your device is off, incoming calls go to voicemail.)

#### Answering an incoming call

► Tap *Answer* or press <a> ←</a>

#### Rejecting an incoming call

▶ Tap *Decline* or press ( o ) to reject and send the call to your voice mail.

#### Muting the ringing sound

To mute the ring without rejecting the call, press the volume button down.

#### Rejecting a call and sending a text message

You can automatically send a default text message to the caller and reject the incoming voice call. Press  $\boxed{\text{menu}}$  and tap **Send message** when you have an incoming call to send the text message.

You can change the default text message by pressing and tapping *Phone settings > Call reject message* while on the Phone screen.

#### Answering a Roam Call With Call Guard Enabled

Call Guard is an option that helps you manage your roaming charges when making or receiving calls while outside the Nationwide Sprint Network. Please see "Roaming" on page 81 for more information about roaming.

▶ Tap Answer to answer the call. (See "Call Guard" on page 82 for additional information.)

Note When your device is off, calls go directly to voicemail.

#### **Ending a Call**

➤ Press 🕝

– or –

Tap End call.

#### Missed Call Notification

When you do not answer an incoming call, you will see the missed call icon in the status bar when you miss a call.

To check who the caller was, press and hold the status bar, and then slide your finger downward on the screen to open the Notifications panel. The missed call number or contact name is displayed.

Press  $\bigcirc$  >  $\bigcirc$  = and then tap *Call history*. Missed calls are indicated by the missed call icon (  $\bigcirc$  ).

## Calling Emergency Numbers

#### To call the 911 emergency number:

- 1. Tap *Emergency call* on the screen.
- 2. Tap 9 1 1 and then tap Call

#### Enhanced 911 (E911) Information

This device features an embedded Global Positioning System (GPS) chip necessary for utilizing E911 emergency location services where available.

When you place an emergency 911 call, the GPS feature of your device seeks information to calculate your approximate location. Depending on several variables, including availability and access to satellite signals, it may take up to 30 seconds or more to determine and report your approximate location.

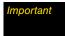

Always report your location to the 911 operator when placing an emergency call. Some designated emergency call takers, known as Public Safety Answering Points (PSAPs) may not be equipped to receive GPS location information from your device.

## In-Call Options

Pressing menu during a call displays a list of available in-call features. To select an option, tap the option. The following options may be available through the Options menu:

Note When the device is completing a call, only the People and Speaker on options are available.

- Add call to initiate a three-way call.
- Hold to place the call on hold. Tap Unhold to continue the conversation.
- People to display your contacts list.
- Mute to mute the microphone. Tap Unmute to unmute the microphone.
- Speaker on or Speaker off to route the device's audio through the speaker or through the earpiece.
- ➤ Tap Speaker On to route the device's audio through the speaker. (You can adjust the speaker volume using the volume button on the side of the device.)
- ▶ Tap Speaker Off to use the device's earpiece.

WARNING

Because of higher volume levels, do not place the device near your ear during speakerphone use.

# End-of-Call Options

After you receive a call from or make a call to a phone number that is not in your People list, you can choose to save the number to People. On the Phone screen, tap + at the right side of the number to add the new number to People. (See "Saving a Phone Number" on page 16.)

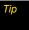

After receiving a call from a phone number that is not in your People list, an options menu is briefly displayed to allow you to save the number to People. On the options menu, tap Yes, create new contact

# Saving a Phone Number

Store contacts entries in your device. Your device automatically sorts People entries alphabetically. (For more information, see "People" on page 38.)

To save a number from standby mode:

- 1. Press ( ).
- 2. Enter the phone number by tapping the keys on the keypad.
- 3. Tap Save to People. (This button appears after tapping six digits.)
- 4. Tap Create new contact or Save to existing contact.
- 5. Use the keyboard to enter the new contact name and tap Save to save the new entry.
  - or –

Tap an existing contact name and tap Save to save the new number.

# Finding a Phone Number

You can search People for entries by name.

- 1. Press ♂, tap *People*, and then press ℚ.
- 2. Enter the first letter or letters of an entry. (The more letters you enter, the more specific the search.)
- 3. Tap the contact to display his/her contact information.

# Dialing From the People List

- 1. Press △ and tap *People*.
- 2. Tap the entry you want to call.
- 3. Tap Call [Type of Number] (For example, Call Mobile.)

# Speed Dialing

You can store up to nine numbers in your device's speed dial memory.

▶ Press and hold the appropriate key for approximately two seconds. The display confirms that you have dialed the number when it shows "Dialing" at the upper-right side of the screen.

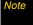

Speed dialing is not available when you are roaming; when you are roaming off the Nationwide Sprint Network, you must always dial using eleven digits (1 + area code + number).

# **Entering Text**

# Using the Onscreen Keyboard

When you start a program or select a box that requires text or numbers, the onscreen keyboard becomes available. You can choose from three keyboard layouts: *QWERTY, Compact QWERTY*, and *Phone keypad*.

#### Using the landscape onscreen keyboard

When entering text, you can choose to use the landscape orientation of the onscreen keyboard, by turning the device sideways, to use a larger keyboard that lets you type easily using two thumbs.

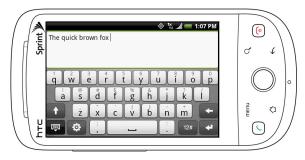

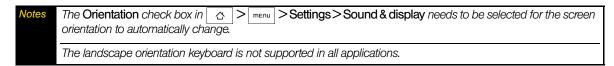

# **QWERTY**

QWERTY is a keyboard layout similar to a desktop computer keyboard.

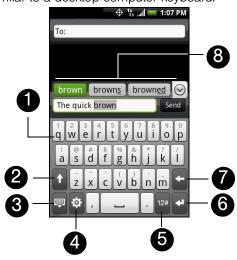

- 1. Tap the keys to enter letters or symbols. Press and hold a key to enter accented letters, numbers, or symbols.
- 2. Tap to enter an uppercase letter. Tap twice to turn on Caps Lock.
- 3. Tap to hide the keyboard.

- 4. Tap to open a menu where you can change the keyboard layout and open the Touch Input Settings. (See "Adjusting Touch Input Settings" for details.)
- 5. Tap to switch to the numeric and symbol keyboard. (See "Entering Numbers and Symbols" for details.)
- 6. Tap to create a new line.
- 7. Tap to delete the previous character.
- 8. Displays the word candidate list when word prediction is turned on. Tap a word to insert it into your text. Tap () to see more candidate words.

#### To enter text using QWERTY:

- 1. From a program that accepts text input, tap 🜣 >Keyboard types>QWERTY.
- 2. Start tapping keys on the onscreen keyboard as you would on a computer keyboard to enter your text.

# Compact QWERTY

Compact QWERTY is a type of keyboard which features 20 keys. With its large, touch-friendly keys and enhanced features such as T9 predictive input, you can enter text faster and more accurately.

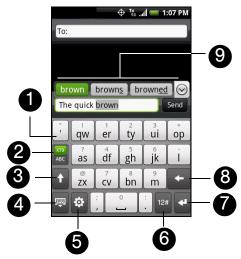

- 1. Tap the keys to enter letters or symbols. Press and hold a key to enter accented letters, numbers, or symbols.
- 2. The indicates you are in Multitap mode. Tap to change to Predictive mode.
  - indicates you are in Predictive mode. Tap to change to Multitap mode.
- 3. Tap to enter an uppercase letter. Tap twice to turn on Caps Lock.
- 4. Tap to hide the keyboard.
- 5. Tap to open a menu where you can change the keyboard layout and open the Touch Input Settings. (See "Adjusting Touch Input Settings" for details.)
- 6. Tap to switch to the numeric and symbol keyboard. (See "Entering Numbers and Symbols" for details.)
- 7. Tap to create a new line.
- 8. Tap to delete the previous character.
- Displays the word candidate list when word prediction is turned on. Tap a word to insert it into your text.
   Tap to see more candidate words.

#### To enter text using Compact QWERTY:

- 1. From a program that accepts text input, tap 🔯 >Keyboard types > Compact QWERTY.
- 2. Start tapping keys on the onscreen keyboard to enter your text. When in Multitap mode ( ABC ), enter a character by tapping a key until the character you want is displayed on the screen.
  - To enter the first letter that shows on a key, tap the key once. To enter the second letter, tap twice.
  - To enter a punctuation mark, symbol, or number that appears at the top of a key, tap and hold the key.

## Phone Keypad

Phone Keypad is a 12-key onscreen keypad that has a layout similar to wireless phone keypads, plus some additional keys. The Phone Keypad has large keys and enhanced input features such as T9 predictive input, which makes it faster for you to enter text in your messages and documents.

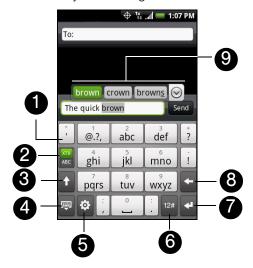

- 1. Tap the keys to enter letters or symbols. Press and hold a key to enter accented letters, numbers, or symbols.
- 2. Tap to change to Predictive mode. Tap to change to Predictive mode.
  - indicates you are in Predictive mode. Tap to change to Multitap mode.
- 3. Tap to enter an uppercase letter. Tap twice to turn on Caps Lock.
- 4. Tap to hide the keyboard.
- 5. Tap to open a menu where you can change the keyboard layout and open the Touch Input Settings. (See "Adjusting Touch Input Settings" for details.)
- 6. Tap to switch to the numeric and symbol keyboard. (See "Entering Numbers and Symbols" for details.)
- 7. Tap to create a new line.
- 8. Tap to delete the previous character.
- 9. Displays the word candidate list when word prediction is turned on. Tap a word to insert it into your text. Tap ( ) to see more candidate words.

To enter text using Phone Keypad:

- 1. From a program that accepts text input, tap 🌣 > Keyboard types > Phone Keypad.
- 2. Start tapping keys on the onscreen keyboard to enter your text. When in Multitap mode ( ABC ), enter a character by tapping a key until the character you want is displayed on the screen.
  - To enter the first letter that shows on a key, tap the key once. To enter the second letter, tap twice, and so on.
  - To enter a punctuation mark, symbol, or number that appears at the top of a key, tap and hold the key.

# Entering Numbers and Symbols

Switch to the numeric and symbol onscreen keyboard to let you easily enter numbers and common symbols such as parentheses, braces, currency signs, punctuation marks, special characters, and more.

To switch to the numeric and symbol onscreen keyboard, tap 12# on the alphanumeric keyboard.

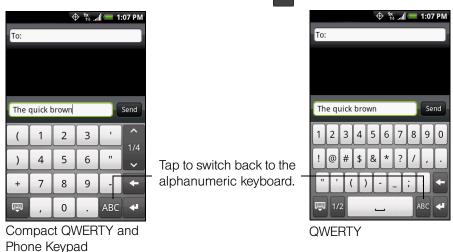

# Adjusting Touch Input Settings

Open the Touch Input settings by doing one of the following:

- On any of the keyboard layouts, tap to open the Touch Input settings.
  - or –
- Press 🖒 > menu and tap Settings > Locale & text > Touch Input.

# **Touch Input Settings**

- Keyboard types lets you select the keyboard layout to use. You can choose from QWERTY, Phone Keypad, or Compact Keyboard.
- Keyboard language lets you select the language layout of the keyboard.
- Text input lets you set text input options when entering text, calibrate the keyboard, and set a sound or vibration feedback whenever you tap a key. (See "Text Input" for details.)
- Tutorial lets you go through tutorials to learn how to use the onscreen keyboard features.

## Text Input

#### **QWERTY**

- Prediction: Enable the word prediction feature.
- Spell correction: Correct typographical errors by selecting from a list of possible words that reflect the characters of the keys you have tapped as well as characters of nearby keys.

#### Phone keypad & Compact QWERTY

- Spell correction: Correct typographical errors by selecting from a list of possible words that reflect the characters of the keys you have tapped as well as characters of nearby keys.
- Word completion: Select from a list of possible combinations based on the characters that appear on the keys that you tapped.

#### Other settings

- Sound feedback: Make a clicking sound whenever you tap a key on the keyboard.
- Vibrate when typing: Enable vibration feedback whenever you tap a key on the keyboard.

#### Finger touch precision

- Calibration tool: Recalibrate the keyboard touch accuracy. Recalibrate the keyboard if you feel that the keyboard keys are not responding accurately to your taps.
- Reset calibration: Reset the calibration back to factory default.

#### Home Screen

The Home screen is the starting point for many applications and functions, and it allows you to add items like application icons, shortcuts, folders, and HTC or Google widgets to give you instant access to information and applications.

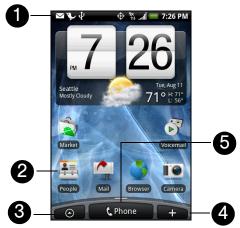

- 1. Status Bar. Displays device status and notification icons. See "Viewing the Display Screen" for a list of icons you will see on the status bar.
- 2. Application icon: Tap to open the related application.
- All programs: Tap to open the All programs screen. The All programs screen holds all applications on your device.
- 4. Add to Home: Tap to add shortcuts, widgets, and folders on the Home screen.
- 5. Phone: Tap to open the Phone screen to make calls.

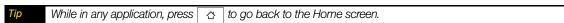

#### Extended Home Screen

The Home screen extends beyond the screen width to provide more space for adding icons, widgets, and more. Press \_\_\_\_\_\_, and then slide your finger horizontally across the screen to go to the left or right side of the extended Home screen. There are six "additional" screens apart from the main Home screen.

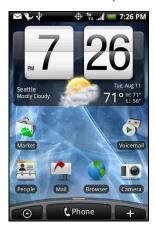

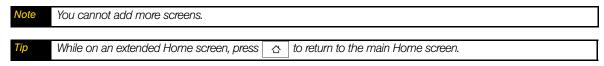

# Customizing the Home Screen

To add a Home screen item:

1. Press 🛕 and tap

You can also press and hold an empty area on the Home screen.

- 2. In the Add to Home options menu, tap the item you want to add to the Home screen:
  - Shortcut: Add shortcuts such as applications, a bookmarked Web page, a favorite contact, a Gmail<sup>™</sup> label, a music playlist, and more. To quickly add an application shortcut that is on the All programs screen to the Home screen, press and hold an application icon. When the device vibrates, drag the icon on an empty area on the Home screen, and then release it.
  - HTC widget: Add HTC widgets to the Home screen such as a clock, calendar, mail, people, Footprints, and more.
  - *Android™ widget*: Add Android widgets to the Home screen such as a clock, music player, a picture frame, the Google™ search bar, or a calendar that shows upcoming appointments.
  - Folder. Add a folder where you can organize Home screen items. Add a shortcut to all your contacts, contacts with phone numbers, or starred contacts. Contact details are automatically updated when there are changes in the source.

Your default Home screen looks like this:

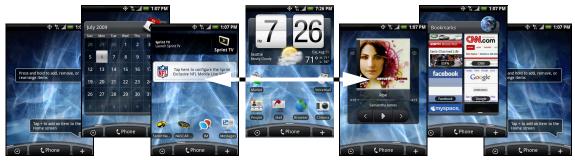

You can also create and save your custom scene. (See "Creating and Saving a Custom Scene" for details.)

#### To add an HTC widget:

- 1. Press 🗘 and tap
- 2. In the Add to Home options menu, tap HTC widget.
- 3. Select a widget to add to the Home screen and then select a layout to use.

Note Most HTC widgets offer various layouts and sizes to fit your needs.

4. Tap Select.

Note You may need to slide to another screen or remove a widget on the Home screen first if there is no space to place the new widget.

#### To add an Android widget:

- 1. Press 🗘 and tap 🛨
- 2. In the Add to Home options menu, tap Android widget.
- 3. Tap a widget to add to the Home screen.

Note You may need to slide to another screen or remove a widget on the Home screen first if there is no space to place the new widget.

#### To reposition a Home screen item:

1. Press and hold the item on the Home screen you want to reposition to activate Edit mode.

Note When Edit mode is activated, the item expands and the device vibrates.

2. Without lifting your finger, drag the icon to the position you want on the screen, and then release it.

Note To move an item from the Home screen to an extended Home screen, press and hold the item and then drag it to the left or right edge of the screen until the display shifts to the extended Home screen. Position the item on the screen, and then release it

#### To remove a Home screen item:

1. Press and hold the item on the screen you want to remove to activate Edit mode.

Note When Edit mode is activated, the item expands and the device vibrates.

2. Drag the icon to the Phone button (The Phone button changes into

Remove

3. When the icon and the Remove button turn red, release pressure.

#### To create a folder and add items to it:

You can create folders on the Home screen to hold application icons or shortcuts.

- 1. Press  $\triangle$  > menu and tap *Add to Home* > *Folder* > *New folder*. A new folder appears on the screen.
- 2. Press and hold an application icon or a shortcut on the Home screen to activate Edit mode, and then drag it on top of the folder.

To access the items inside a folder, tap the folder to open it and then tap the icon of the application or shortcut you want to open.

Note

To delete a folder, follow the same procedure when you want to remove a Home screen item.

#### To rename a folder:

- 1. Tap the folder to open it.
- 2. Press and hold the folder's title bar to open the *Rename folder* dialog box.
- 3. Enter the Folder name and then tap OK.

### Creating and Saving a Custom Scene

Create your own custom scene and save it on your device.

- 1. Customize the Home screen by adding or removing widgets or application shortcuts, repositioning items, or changing the wallpaper.
- 2. After customizing, press menu and tap Scenes.
- 3. On the Choose a scene options menu, select Current (unsaved) and tap Save.
- 4. Enter the Scene name and tap Done.

# 2B. Settings

- Personalization Settings (page 25)
- ♦ Sound Settings (page 26)
- ♦ Display Settings (page 27)
- Location Settings (page 29)
- Messaging Settings (page 29)
- ♦ Airplane Mode (page 30)
- ◆ TTY Use With Sprint Service (page 31)
- ♦ Security Settings (page 31)
- ♦ Social Network Settings (page 33)
- ♦ Data Synchronization Settings (page 33)
- ♦ Application Settings (page 34)
- ◆ Date & Time Settings (page 35)
- ♦ Locale & Text Settings (page 35)

# Personalization Settings

#### Scenes

You can rename or delete a custom scene. To learn how to create a custom scene, see "Creating and Saving a Custom Scene" on page 24.

- 2. Press and hold the custom scene (under My scenes) and tap Rename or Delete.
- 3. Tap Rename, enter the new Scene name, and then tap Done.

– or –

Tap Delete > OK.

Note

You cannot rename or delete a preset scene.

# Home Screen and Lock Screen Wallpaper

See "Changing the Display Screen" for details.

# Default Ring Tone

See "Phone Ring Tone" for details.

# Sound Settings

# Phone Ring Tone

Select a default ring tone for incoming calls.

#### Selecting the default ring tone

Your device provides a variety of ring tones that you can set as the default ring tone of your device.

- 2. Tap the ring tone you want to use, and then tap OK. The ring tone briefly plays when selected.

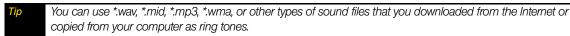

# **Notification Sound**

Select a default sound for notifications.

#### Selecting the default notification sound

Your device provides a variety of sounds that you can set as the default sound for notifications.

- 1. Press 🖒 > menu and tap Settings > Sound & display > Notification sound.
- 2. Tap the sound you want to use, and then tap OK. The sound plays when selected.

#### Adjusting the Device's Volume Settings

Adjust your device's volume settings to suit your needs and your environment.

- 1. Press 🖒 > menu and tap Settings > Sound & display.
- 2. Tap Ringer volume or Media volume.
- 3. Drag the volume slider on the screen to adjust the volume and then tap OK.

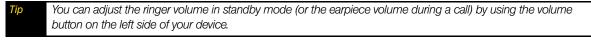

#### Vibrate

To set your device to vibrate instead of making any sounds:

▶ Press the volume button down in standby mode until you see the image below on the screen.

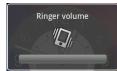

The device vibrates and the vibrate mode icon ( **1**/**Q**<sub>a</sub>) appears on the status bar.

To set your device to always vibrate in addition to any ringer settings:

- 2. Select the Phone vibrate check box.
- 3. Press ← .

#### Silence All

The Silence All option allows you to mute all sounds without turning your device off.

To activate Silence All:

▶ Press the volume button down in standby mode until you see the image below on the screen.

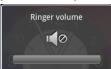

The Silence All mode icon ( ) appears on the status bar.

To deactivate Silence All:

▶ Press the volume button up repeatedly to select a volume level.

#### Alert Notification

Set your device to alert you with an audible tone when you are not within the Sprint coverage area or when you make an emergency call.

- 1. Press 🖒 > menu and tap Settings > Sound & display.
- 2. Select the Roaming alert check box, Emergency alert check box, or both.
- 3. Press ← .

### **Enabling Touch Tones**

You can set the device to play a sound when you are using the phone pad or tapping the screen.

- 1. Press 🖒 > menu and tap Settings > Sound & display.
- 2. Select the Audible touch tones or Audible selection check box(es).

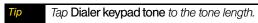

3. Press ←

# Display Settings

### Changing the Screen Timeout Period

After a period of inactivity, the device screen turns off to conserve battery power. You can set the idle time before the screen turns off.

- 2. Tap the time before the screen turns off.

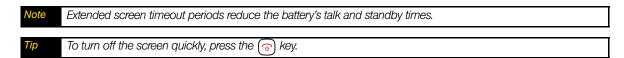

### Changing the Display Screen

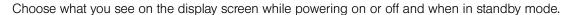

- 1. Press △ > menu and tap Wallpaper.
- 2. Tap Home.

Note Tap Lock screen to change the Lock screen wallpaper.

- 3. Tap Albums or Wallpaper gallery.
  - Tap *Albums* to use a picture that you have captured using the camera or copied to your device as a wallpaper. You can crop the picture before setting it as a wallpaper.
  - or –
  - Tap Wallpaper gallery to use preset device wallpapers.
- 4. Tap Save or Set wallpaper.

### Adjusting Brightness

By default, the screen brightness automatically adjusts depending on the surrounding lighting conditions.

#### To manually adjust screen brightness

- 1. Press  $\triangle$  > menu and tap Settings > Sound & display.
- 2. Clear the Disable auto backlight check box.
- 3. Tap Brightness and then drag the slider to adjust the brightness.
- 4. Tap *OK*.

### **Changing Scenes**

Customize your device's Home screen appearance by selecting a scene to reflect your lifestyle. Scenes are preset Home screen layouts that you can quickly apply.

▶ Press △ > menu, tap *Scenes*, and then tap a scene to apply it to the Home screen.

#### To save a custom scene:

► Customize the Home screen by changing the wallpaper and adding widgets, press \_\_\_\_\_, and then tap Scenes > Current (unsaved) > Save. Enter the Scene name and then tap Done.

You can rename or delete a custom scene in the Settings screen. On the Settings screen, tap Personalize > Scenes, and then press and hold a custom scene.

## Automatically Changing the Screen Orientation

You can automatically change the screen orientation when the device is rotated.

- 1. Press > menu and tap Settings > Sound & display.
- 2. Select the *Orientation* check box and press  $\leftarrow$  .

Notes

Not all application screens support automatic rotation.

The screen orientation automatically changes to landscape mode when you turn the device counterclockwise 90 degrees. If you turn the device clockwise 90 degrees, the screen orientation will not change to landscape mode.

### Recalibrating the Screen

Recalibrate the screen if you feel that the screen orientation does not respond properly to the way you hold the device.

- 1. Press  $\triangle$  > menu and tap Settings > Sound & display > G-Sensor calibration.
- 2. Place the device on a flat surface and then tap Calibrate.
- 3. After the recalibration process, tap OK.

### **Location Settings**

Your device is equipped with a Location feature for use in connection with location-based services.

The Location feature allows the network to detect your position. Turning Location off will hide your location from everyone except 911.

Note

Turning Location on will allow the network to detect your position using GPS technology, making some Sprint applications and services easier to use. Turning Location off will disable the GPS location function for all purposes except 911, but will not hide your general location based on the cell site serving your call. No application or service may use your location without your request or permission. GPS-enhanced 911 is not available in all areas.

To enable your device's Location feature:

- 1. Press △ > menu and tap Settings > Location.
- 2. Select the Location Setting check box. (The Location disclaimer will be displayed.)
- 3. Read the disclaimer and tap OK.

When you turn the Location feature on, the device displays the icon. When you turn Location off, the device displays the icon.

# Messaging Settings

Your device's advanced messaging capabilities let you send and receive many different kinds of text messages without placing a voice call. (For more information, see "Accessing Messages" on page 90.)

Messaging settings allow you to decide how you would like to be notified of new messages, create a signature with each sent message, and create your own preset messages.

#### Setting Message Notification

When you receive a message, your device notifies you by displaying an icon on your display screen. You can also choose to vibrate the device and have the screen flash when you receive a message.

To display a notification and vibrate the device when you receive a message:

- 1. Press △ and tap ⊙ >Messages.
- 2. Press | menu | and then tap Settings.
- 3. Scroll down the screen and select the *Notifications* and *Vibrate* check boxes.

Tap Select sound to choose a notification sound.

4. Press ←

To flash the screen when you receive a message:

- 1. Press |  $\triangle$  | > | menu | and tap Settings > Sound & display > Notification flash.
- 2. Select the *SMS/MMS* check box and then press

#### Managing Preset Messages

Your device is loaded with nine preset messages to help make sending text messages easier. Customize or delete these messages, such as "Where are you?," "Let's catch up soon," and "Just checking in" to suit your needs, or add your own messages to the list.

To edit or delete a preset message:

- 1. Press  $\triangle$  and tap  $\bigcirc$  >Messages > Compose message.
- 2. Tap the text box with the text "Tap to compose."
- 3. Press | menu | and tap *Quick text*. (You will see the list of preset messages.)
- 4. Press | menu | and:

Tap Edit, tap the message you want to edit, edit the message (see "Entering Text" on page 17), and then tap ok

- or -

Tap Delete, select the message you want to delete, and tap OK. (Tap Cancel to cancel the deletion.)

#### To add a new preset message:

- 1. Press △ and tap Sees > Compose message.
- 2. Tap the text box with the text "Tap to compose."
- 3. Press | menu | and tap *Quick text*. (You will see the list of preset messages.)
- 4. To add a new message, press menu and tap *Insert*.
- 5. Enter your message and tap or . (Your new message will be added to the beginning of the list.)

# Airplane Mode

Airplane Mode allows you to use many of your device's features, such as Albums, camera, and Music, when you are in an airplane or in any other area where making or receiving calls or data is prohibited. When you set your device to Airplane Mode, it cannot send or receive any calls or access online information.

- 1. Press △ > menu and tap Settings > Wireless controls.
- 2. Select the *Airplane mode* check box and press

While in Airplane Mode, the status bar will display

### TTY Use With Sprint Service

A TTY (teletypewriter, also known as a TDD or Text Telephone) is a telecommunications device that allows people who are deaf, hard of hearing, or who have speech or language disabilities, to communicate by telephone.

Your device is compatible with select TTY devices. Please check with the manufacturer of your TTY device to ensure that it supports digital wireless transmission. Your device and TTY device will connect using a special cable that plugs into your device's headset jack. If this cable was not provided with your TTY device, contact your TTY device manufacturer to purchase the connector cable.

#### To turn TTY Mode on or off:

- 1. Press ♂ > menu and tap Settings > Call settings > Enable TTY support.
- 2. Tap Full mode, VCO mode, or HCO mode to turn TTY mode on.

- or -

Tap Off to turn TTY mode off.

Note When enabled, TTY mode may impair the audio quality of non-TTY devices connected to the headset jack.

#### *WARNING*

#### 911 Emergency Calling

Sprint recommends that TTY users make emergency calls by other means, including Telecommunications Relay Services (TRS), analog cellular, and landline communications. Wireless TTY calls to 911 may be corrupted when received by public safety answering points (PSAPs), rendering some communications unintelligible. The problem encountered appears related to TTY equipment or software used by PSAPs. This matter has been brought to the attention of the FCC, and the wireless industry and the PSAP community are currently working to resolve this.

# Security Settings

## Protecting Your Device with a Screen Lock

You can increase the security of your device by creating a screen unlock pattern. When enabled, you have to draw the correct unlock pattern on the screen to unlock the device's control keys and buttons and touch screen.

To create and enable the screen unlock pattern:

- 1. Press  $\triangle$  > menu and tap Settings > Security > Set unlock pattern.
- 2. Read the information on the screen and tap Next.
- 3. Study the example pattern on the screen, and then tap Next.
- 4. Draw the screen unlock pattern by connecting at least four dots in a vertical, horizontal or diagonal direction. Lift your finger from the screen when finished.

Note You must slide your finger on the screen to create the pattern and not tap individual dots.

- 5. The device records the pattern. Tap *Continue*.
- 6. When prompted, draw the screen unlock pattern again, and then tap Confirm.

Clear the Use visible pattern check box if you do not want the unlock pattern to display on the screen when you unlock it.

If you want to disable the unlock screen pattern, clear the Require pattern check box. You will be prompted to draw the unlock screen pattern.

Note

To change your unlock screen pattern, press 

To change your unlock screen pattern, press 
A > menu , and then tap Settings > Security > Change unlock pattern.

When you fail to draw the correct unlock pattern on the screen after five attempts, you will be prompted to wait for 30 seconds before you can try again.

### Setting Firmware Download Preferences

Firmware updates may be available for your device. You can set the device to automatically download the updates, prompt you before downloading, or never download updates.

#### To set download preferences:

- 1. Press  $\triangle$  > menu and tap Settings > Security > Firmware download.
- 2. Tap Auto download, Prompt before download, or Never.

### Resetting Your Device

Resetting the device deletes all data, including downloaded applications, and resets the device back to its initial state—the state before you turned on the device for the first time.

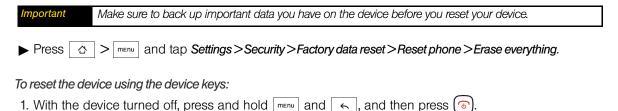

2. Release | menu | and | < |, and then press the trackball. (All data will be deleted from the device.)

# Security Features for Data Services

#### **Enabling and Disabling Data Services**

You can disable data services without turning off your device; however, you will not have access to all data services, including Web and messaging. Disabling data services will avoid any charges associated with these services. While signed out, you can still place or receive phone calls, check voicemail, and use other voice services. You may enable data services again at any time.

#### To enable or disable data services:

- 1. Press  $\triangle$  > menu and tap Settings > Wireless controls.
- 2. Select the Mobile network check box to enable data services.
  - or –

Clear the Mobile network check box to disable data services

### Social Network Settings

### Logging In or Out of Your Social Network Accounts

Quickly log in or out from your Facebook, Flickr, or Twitter account.

You need to have an existing Facebook, Flickr, or Twitter account.

To log in to your Facebook or Twitter account:

1. Press 🖒 > menu and tap Settings > Social network.

- 2. Tap Facebook or Twitter.
- 3. Enter the email address and password and tap Log in.

To log in to your Flickr account:

- 1. Press  $\triangle$  > menu and tap Settings > Social network.
- 2. Tap Flickr.
- 3. Enter your Yahoo! ID and password and tap Sign in.
- 4. Read the authorization message from Yahoo! and tap OK, I'LL AUTHORIZE IT.

To log out from a social network account:

- 1. Press  $\triangle$  > menu and tap Settings > Social network.
- 2. Tap the account you want to log out from.
- 3. In the Warning message, tap Yes.

On the Social Networks screen, press and tap Log out all to log out from all the social network accounts.

# Data Synchronization Settings

# Synchronizing Google Apps

Your device's Google Apps™, such as Gmail, Calendar, and Contacts, give you access to the same personal information (emails, events, and contacts) that you add, view, and edit on your computer using Gmail or Calendar. Synchronize the Google Apps you want to keep information up-to-date.

Note You need to be signed in to your Google account to synchronize Google Apps.

To select which Google Apps to synchronize:

- 1. Press  $\triangle$  > menu and tap Settings > Data synchronization > Google.
- 2. Select the Google Apps you want to synchronize.

Select the Auto-sync check box to automatically synchronize all applications. When the Auto-sync check box is cleared, you can synchronize individual applications manually by selecting their respective check boxes.

To stop synchronization:

▶ When the device is synchronizing, press | menu | and tap *Cancel sync* to stop synchronization.

### Synchronizing Exchange ActiveSync

You can synchronize your device with your company's Microsoft Exchange Server to let you access your your device's Exchange Server account's email, contacts, and calendar events.

Note You need to have an Exchange ActiveSync account set up on your device. See "Email" on page 90.

To select which Exchange ActiveSync items to synchronize:

- 1. Press  $\triangle$  > menu and tap Settings > Data synchronization > Exchange Active Sync.
- 2. Select the Exchange ActiveSync items you want to synchronize.

To change the synchronization schedule:

- 1. Press 🖒 > menu and tap Settings > Data synchronization > Exchange ActiveSync > Schedule.
- 2. Tap the time interval the device will check for new data.

To manually start synchronization:

▶ On the Microsoft Exchange ActiveSync screen, tap Sync now.

To change account settings:

- 1. Press  $\triangle$  > menu and tap Settings > Data synchronization > Exchange Active Sync.
- 2. Press menu and tap Settings.
- 3. Change the general settings and mail and calendar settings according to your preference.
- 4. Press ← .

# Application Settings

### Allowing Third-Party Applications to be Installed

By default, you can only install applications and games downloaded from Android Market™.

To install third-party applications on the device:

▶ Press 🌣 > menu, tap Settings > Applications, and then select the Unknown sources check box.

To uninstall third-party applications on the device:

You cannot uninstall applications that are preinstalled on the device.

- 1. Press and tap Settings > Applications > Manage applications.
- 2. On the Manage applications screen, tap the application you want to uninstall.
- 3. On the Application info screen, tap Uninstall.

### Clearing Application Cache and Data

Free up storage space and device memory by deleting application cache and data.

- 1. Press △ > menu and tap Settings > Applications > Manage applications.
- 2. In the Manage applications list, tap the application whose cache or data you want to delete.

Tip Press menu to bring up sort and filter options.

3. In the Application info screen, tap Clear data or Clear cache.

### Date & Time Settings

### Setting Local Date, Time Zone, and Time

By default, your device automatically uses the network-provided date, time zone, and time. You can set the date, time zone, and time manually.

- 1. Press  $\triangle$  > menu and tap Settings > Date & time.
- 2. Clear the Automatic check box.
- 3. Tap *Set date*. On the Change date window, adjust the date by scrolling the date wheel. Tap *Done* when finished.
- 4. Tap Select time zone, and then select the time zone in the list. Scroll down the list to view more time zones.
- 5. Tap Set time. On the time window, adjust the time by scrolling the time wheel. Tap Done when finished.
- 6. Select the Use 24-hour format check box to toggle between using a 12-hour or 24-hour format.
- 7. Tap Select date format, and then select how you want dates to display on your device. The selected date format also applies to the date displayed in the Alarm Clock.

### Locale & Text Settings

### Setting Onscreen Keyboard Settings

▶ Press △ > menu and tap Settings > Locale & text > Touch Input. (See "Adjusting Touch Input Settings" on page 20 for details.)

# 2C. History

- ♦ Viewing History (page 36)
- Making a Call From History (page 36)
- Saving a Number From History (page 36)
- ♦ Prepending a Number From History (page 37)
- ♦ Erasing History (page 37)

### Viewing History

History is a list of phone numbers (or People entries) for calls you placed, accepted, or missed. History makes redialing a number fast and easy. It is continually updated as your device automatically adds new numbers to the beginning of the list.

Each entry contains the phone number (if it is available) and People entry name (if the number is in People). Duplicate calls (same number and type of call) may only appear once on the list.

- 1. Press > menu and tap Call history.
- 2. Tap at the right side of a number of contact to view the call history for that number or contact.

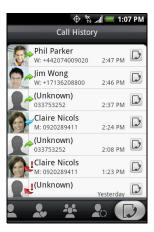

Shortcut You can also press from standby mode to display your recent calls.

Note History records only calls that occur while the device is turned on. If a call is received while your device is turned off, it will not be included in history.

# Making a Call From History

- 1. Press ( ) > menu and tap Call history.
- 2. Tap an entry on the Call history list to place a call to that entry.

Note You cannot make calls from History to entries identified as No ID or Restricted.

Press and hold an entry in the Call history list to open the options menu where you can select to view the contact information (if number is stored in People), edit the number before you redial, send a text message, or delete the entry from the Call history list.

# Saving a Number From History

If the phone number of a person who called is not in People, you can choose to save the number after you hang up.

- 1. Press ( ) and tap Call history.
- 2. Press and hold the received call and then tap Save to contacts on the options menu.

3. The phone number is automatically added to the *Mobile* box in the Number section. Enter the name and other contact information.

To store the number as another type (for example, home number), tap the Mobile button.

4. Scroll down the screen and tap Save.

After you have saved the number, your device displays the new People entry. (See "Displaying an Entry in People" on page 40.)

Note

You cannot save phone numbers already in People or from calls identified as No ID or Restricted.

# Prepending a Number From History

If you need to make a call from History and you are outside your local area code, you can add the appropriate prefix by prepending the number.

- 1. Press and hold the entry you want to call and tap Edit number before calling.
- 2. Enter the prefix and tap Call to call the number.

# Erasing History

To erase a History entry:

- 1. Press ( ) > menu and tap *Call history*.
- 2. Press and hold the entry you want to delete and tap Delete from call history.

To erase all History entries:

- 1. Press ( ) > menu and tap Call history.
- 2. Press menu and tap *Delete all*.

# 2D. People

- ♦ About People (page 38)
- ♦ Using the People Screen (page 38)
- ♦ Adding a New People Entry (page 40)
- ♦ Saving a Phone Number (page 40)
- ♦ Editing an Entry in People (page 40)
- ♦ Assigning Speed Dial Numbers (page 42)
- ♦ Finding Contacts Entries (page 42)
- Using Favorites (page 43)
- ♦ Working with Groups (page 43)
- ♦ Using Facebook and Flickr in People (page 45)
- ♦ Using the Contact Details Screen (page 44)
- ◆ Dialing Sprint Services (page 46)

### About People

In People, you can easily manage your communications with contacts using phone, messaging, and email. You can also view updates on their Facebook and Flickr accounts, as well as updating your own Facebook status.

If you are synchronizing contacts with your Google account, with your computer, or with an Exchange Server, any contacts stored in those accounts are displayed in People.

#### To open People:

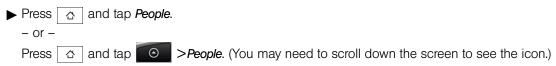

# Using the People Screen

The People screen gives you easy access to all your contacts, as well as even faster access to the people and groups of people you contact most often.

The People screen has the following tabs:

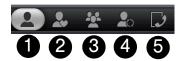

- 1. *All* gives you access to all your device's contacts, including Google contacts, Exchange ActiveSync contacts, and Phone contacts. You can also use this tab to open or update My contact card. For more information, see "Setting Up Your My Contact Card" in this chapter.
- 2. Favorites gives you a list of favorite contacts which you can access quickly. (For more information, see "Using Favorites" for details.)

- 3. *Groups* lets you assign contacts to groups so you can easily send an SMS, MMS, or email message to a whole group. (For more information, see "Working with Groups" for details.)
- 4. *Updates and events* lets you assign contacts to groups so you can easily send an SMS, MMS, or email message to a whole group. (For more information, see "Working with Groups" for details.)
- 5. Call history lists all your dialed numbers and received and missed calls. (See "History" on page 36 for details.)

### Setting Up Your My Contact Card

My contact card provides a convenient way to store your personal contact information so that you can easily send it using MMS. In addition, you can log in to your Facebook and Flickr accounts to receive notifications of your contacts' updates and events. (For more information, see "Using Facebook and Flickr in People" for details.)

#### To set up My contact card:

- 1. On the All tab of the People screen, tap Me, and then tap Tap here to edit contact.
- 2. Enter your name and contact details.
- 3. To log in to Facebook or Flickr so that you can receive friends' notifications, tap *Facebook* or *Flickr* and enter your login information.
- 4. Tap Save.

### Viewing and Managing Contacts

The *All* tab of the People screen shows all your contacts, including Google contacts, Exchange ActiveSync contacts, and Phone contacts.

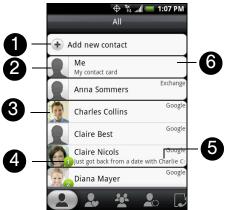

- 1. Create a new contact.
- 2. Edit or update My Contact Card.
- 3. Tap a contact to open the contact details for that contact.
- 4. The green ball icon ( 1) appears when the contact:
  - Has sent you a new text or email message, or tried to call you but you missed the call.
  - Has updated his or her Facebook profile or has added photos on Flickr or Facebook.
  - Has upcoming Facebook events.
- 5. The Facebook status appears when you link the contact to their Facebook account.
- 6. Displays the type of contact.

### Adding a New People Entry

- 1. On the All tab, tap Add new contact.
- 2. Select the *Contact type*, for example *Phone* or *Google*. This determines which account the contact will sync with.
- 3. For *Exchange* or *Phone* contact type, tap the *Name* box, enter the first and last name of the contact, and choose the order in which to display the names. Tap *OK*.

– or –

For Google contact type, tap the Name box and then enter the name.

- 4. Enter the contact information in the boxes provided.
- 5. Scroll to the bottom of the screen and tap Save.

After saving the number, your device displays the new entry.

### Saving a Phone Number

To save a number from standby mode:

- 1. Press ( ).
- 2. Enter the phone number by tapping the keys on the keypad.
- 3. Tap Save to People. (This button appears after tapping six digits.)
- 4. Tap Create new contact or Save to existing contact.
- 5. Use the keyboard to enter the new contact name and tap Save to save the new entry.

- or -

Tap an existing contact name and tap Save to save the new number.

# Editing an Entry in People

### Displaying an Entry in People

▶ Press 🛕 , tap *People*, and then tap an entry.

## Adding a Number to an Entry in People

- 1. Display an entry in People. (See "Displaying an Entry in People" for details.)
- 2. Scroll down the screen and tap Add > Phone.
- 3. Tap the type of phone number you want to add. (For example, Home or Work.)
- 4. Enter the phone number and tap Save. (Scroll down the screen to see the Save button.)

### Editing an Entry in People

- 1. Display an entry in People. (See "Displaying an Entry in People" for details.)
- 2. Under the Number section, tap the number you want to edit.
- 3. Edit the number using the keypad.

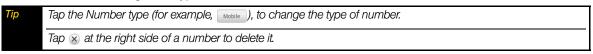

4. Tap Save. (Scroll down the screen to see the Save button.)

### Selecting a Ringer Type for an Entry

Assign a ringer type to an entry in People so you can identify the caller by the ringer type. (See "Sound Settings" on page 26.)

- 1. Display an entry in People. (See "Displaying an Entry in People" for details.)
- 2. Scroll down the screen and tap the list menu under Ringtone.
- 3. Select a ring tone (the ring tone plays back) from the menu and tap OK.
- 4. Tap Save. (Scroll down the screen to see the Save button.)

### Assigning a Picture to an Entry

Assign a picture to display each time a certain contact calls you.

- 1. Display an entry in People. (See "Displaying an Entry in People" for details.)
- 2. Tap at the top-left corner of the screen.
- 3. Tap Albums or Camera.
  - If you selected *Albums*, select an album to find the picture, tap the picture you want to use, crop the picture, and tap *Save*.
  - If you selected *Camera*, the camera will launch and you will use it to take a new picture. (See "Camera and Multimedia" on page 60.)
- 4. Tap Save. (Scroll down the screen to see the Save button.)

### Adding an Email Address to an Entry

- 1. Display an entry in People. (See "Displaying an Entry in People" for details.)
- 2. Under the *Email* section, tap the box after [Email].
- 3. Enter the email address and tap Save. (Scroll down the screen to see the Save button.)

### Adding Additional Information to an Entry

You can add additional information to an entry in People.

- 1. Display an entry in People. (See "Displaying an Entry in People" for details.)
- 2. Scroll down the screen and tap Add.
- 3. Tap the type of information you want to add such as *Phone*, *Email*, or *Postal address*.

### Assigning Speed Dial Numbers

Your device can store up to nine phone numbers in speed dial locations. (For details on how to make calls using speed dial numbers, see "Speed Dialing" on page 16.)

To assign a speed dial number to People entry:

1. Press , tap *People*, and then tap an entry in People.

**C** Phone

- 2. Press and tap Set speed dial.
- 3. Tap the list menu under Number to select a number from the contact to assign to speed dial.
- 4. Tap the list menu under *Location* to assign the number to a speed dial location.
- 5. Tap Save.

Note

If you assign a number to an already in-use speed dial location, the new phone number will automatically replace the previous speed dial assignment.

#### Finding Speed Dial Numbers

- 1. Press 🛕 and tap
- 2. Press menu and tap Speed dial.
- 3. Tap a speed dial entry to call the contact.

Tip

While on the Speed dial screen, press and tap Add to add new speed dial entries from People.

### Finding Contacts Entries

#### Finding Contacts by Name

- 1. Press △ and tap *People*.
- 2. Scroll through all the entries.

– or –

Press and enter the first letter or letters of a name (such as "dav" for "Dave"). (The more letters you enter, the more your search narrows.)

- 3. To display an entry, tap an entry.
- 4. To dial the entry's default phone number, press ?

– or –

To call another number, tap the number you want to call under **Details**.

#### **Finding Group Entries**

- 1. Press △ and tap *People*.
- 2. Scroll to the Groups tab.
- 3. Scroll through the group titles. To display entries belonging to a group, tap the group name and slide to the tab.
- 4. To display an entry within the group, tap the entry.
- 5. To dial the entry's default phone number, press ( )

See "Working with Groups" for more details.

### Using Favorites

On the Favorites tab, add the people you interact with most frequently, so that you can always access them quickly.

#### To add a favorite contact:

- 1. On the Favorites tab, tap Add favorite people, and then tap the contact you want to add.
- 2. Tap a default communication method for the selected contact. If you have added the People widget to the Home screen, you can tap favorite contacts to get in touch with them directly using this method. For more information, see "Home Screen" on page 21 for more information about adding widgets.

#### To remove a favorite contact:

▶ On the *Favorites* tab, press menu, tap *Remove favorite*, tap the contact you want to remove, and then tap *Done*.

### Working with Groups

On the *Groups* tab, you can assign contacts to groups so you can easily send SMS, MMS, or email messages to a whole group. You can also sync your device's groups with the groups in your Google account, accessible using your computer's Web browser.

### Creating a Group and Adding Contacts

- 1. Press △ and tap People > Groups tab > Add new group.
- 2. Enter a name for the group and tap Add contact to group.
- 3. Select the contacts you want in the group. You can use the search bar to search for contacts quickly.
- 4. Tap Done.

### Adding or Removing Contacts From a Group

- 1. Press △ and tap *People* > *Groups* tab
- 2. Press and hold a group and tap Edit group.
- To add contacts to the group, tap Add contact to group, tap the contacts you want to add, and tap Done.
   or -

To remove contacts from the group, tap  $\bigcirc$  at the right side of the contact you want to remove.

4. Tap Save. (Tap 🕎 to close the keyboard if you do not see the Save button.)

# Sending an SMS or Picture Message to All Contacts in a Group

- 1. Press △ and tap *People > Groups* tab
- 2. Press and hold a group and tap *Send group message*. (The members of the group are automatically added to the recipient list.)
- 3. Tap the "Tap to compose" box and enter your message.
- 4. Tap Send.
- You will be charged per group member for each message sent. For example, if you send a message to a group of five people, you will be charged for five messages.

### Sending an Email Message to All Contacts In a Group

- 1. Press △ and tap People > Groups tab
- 2. Press and hold a group and tap Send group mail.
- Tap Compose to use Gmail to send the email message. (You need to be signed in to your Google account to use Gmail.)

- or -

Tap HTC mail to use your default email account to send the email message. (You need to have an email account set up on your device.)

For instructions on composing and sending your message, see "Composing and sending email" on page 92.

### Deleting a Group

- 1. Press △ and tap People > Groups tab
- 2. Press and hold a group and tap Delete group.

### Using the Contact Details Screen

When you tap a contact on the People screen, the Contact Details screen opens, showing you the information stored for that contact, exchanged messages and phone calls with that contact, Facebook notifications, and more.

The Contact Details screen has the following tabs:

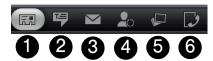

- 1. Information shows the information you have stored for the contact, and allows you to get in touch with the contact directly by tapping any of the displayed methods. For example, if the contact has a stored work phone number, tap Call Work to call that number. You can also add one of the contact's phone numbers as a speed dial number. For information, see "Assigning Speed Dial Numbers" for details.
- 2. *Messages* shows your exchanged SMS messages with the contact. Tap a message to view it. To send a new message, press and tap *Send message*. For more information about messages, see "Text Messaging (SMS)" on page 76.
- 3. *Mail* shows email messages you have received from the contact. Tap an email message to view it. To send a new email, press and tap *New mail*. For more information about email, see "Email" on page 90.
- 4. *Updates and events* shows the contact's Facebook status, updates, and events, and shows when he or she uploads new photos to Flickr. When there is a notification of the contact's birthday, you can tap the notification to call the contact directly or send a message greeting.
- 5. *Albums* shows the contact's Facebook and Flickr photo albums. For more information, see "Using Facebook and Flickr in People".
- 6. *Call history* lists all your incoming, outgoing, and missed calls to and from the contact. Tap a list item to call the contact using the displayed number.

### Using Facebook and Flickr in People

If your contacts have Facebook accounts, you can view their current status and upcoming events and get notifications when they change their profile information. You can also update your own Facebook status. In addition, if your contacts have Flickr accounts, you can see when they add new photos.

Facebook and Flickr notifications are shown on the following tabs:

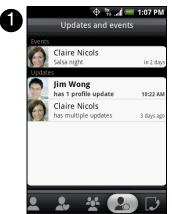

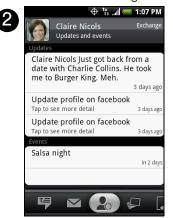

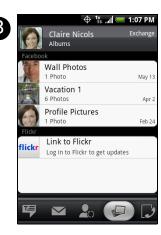

- 1. On the *Updates and events* tab of the People screen, notifications of contacts' upcoming events and updates to their profiles are displayed. Tap a notification to go to the *Updates and events* tab of the Contact Details screen for the relevant contact.
- 2. On the *Updates and events* tab of the Contact Details screen for each contact, the contact's Facebook status, profile updates, and upcoming events are displayed. Notifications of new photo uploads to Flickr are also displayed. Tap an item to open the browser and go to the relevant Web page in Facebook or Flickr.
- 3. On the *Albums* tab of the Contact Details screen for each contact, the contact's recent Facebook and Flickr photo albums are displayed. Tap an album to view the photos in the Albums program. For information on what you can do in the Albums program, see "Viewing Pictures and Videos Using Albums" on page 62.

#### Logging in to Facebook or Flickr

1. On the All tab of the People screen, tap Me, and then press >Edit.

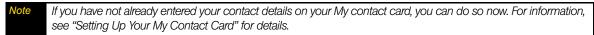

- 2. Scroll down and tap Facebook or Flickr.
- 3. Enter your login details and then tap Login or Sign in.

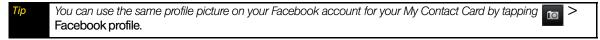

4. Tap Save. (Scroll down the screen to see the Save button.)

#### Logging out of Facebook or Flickr

- 1. On the All tab of the People screen, tap Me or [Your Name] and then press | menu | > Edit.
- 2. Scroll down, tap Facebook or Flickr, and then tap OK on the message box.
- 3. Tap Save. (Scroll down the screen to see the Save button.)

#### Updating your Facebook status

- 1. On the All tab of the People screen, tap Me or [Your Name] > Facebook.
- 2. Enter your status in the "What's on your mind" window and tap Share.

#### Linking to your contacts' Facebook accounts

1. On the People screen, slide to the *Updates and events* tab.

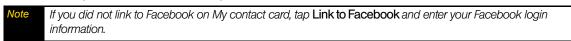

- 2. Tap *Link profiles*. (It may take a few seconds for the Link profile button to appear.)
- 3. On the Select matching friends screen, select which contacts' Facebook accounts you want to link to, and tap *Next*.

If you later want to link a contact who did not appear in the list, open his or her Contact Details screen, slide to the Updates and events tab, and tap Link to another friend. For more information, see "Using the Contact Details Screen" for details.

- 4. On the Link profile message box, select from the following options:
  - *Use photo* to use your friends' Facebook profile pictures as their contact ID pictures on your device.
  - Use birthday to store your friends' birthdays in their contact details on your device.
- 5. Tap *Done*.

#### Changing Facebook and Flickr update settings

6. On the People screen, slide to the *Updates and events* tab, press menu, and then tap *Data connection settings*.

# **Dialing Sprint Services**

▶ Dial the appropriate service number:

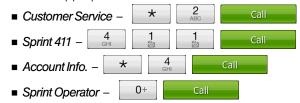

# 2E. Calendar and Tools

- ♦ Calendar (page 47)
- ♦ Calculator (page 50)
- ♦ World Clock (page 50)
- ♦ Quickoffice (page 51)
- ♦ PDF Viewer (page 52)
- ♦ HTC Sync (page 52)
- ♦ Updating Your Device (page 54)

#### Calendar

Use Calendar to create and manage events, meetings, and appointments. Depending on your synchronization settings, your device's Calendar stays in sync with your Calendar on the Web, Exchange ActiveSync calendar, and Outlook calendar.

### Adding an Event to the Calendar

Your Calendar helps organize your time and reminds you of important events.

- 1. Press △ and tap O >Calendar.
- 2. On any Calendar view, press and tap *New* to open the Event details screen.

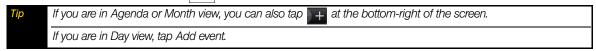

- 3. Do one of the following:
  - If there is a time frame for the event, tap the *From* and *To* dates and times to set them.
  - If the event is a special occasion such as a birthday or an all-day event, set the *From* and *To* dates, and then select the *All Day* check box.
- 4. Enter the event location and description.
- 5. If you have more than one calendar, select the Calendar where you want to save the event.

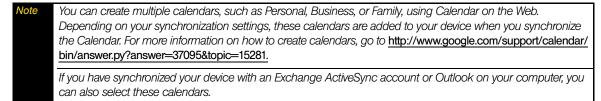

6. Set the event reminder time in *Reminders*, and then select whether the event is recurring in *Repeat*.

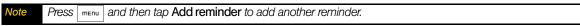

7. When finished, tap Add.

#### Event Alert Menu

When your device is turned on and you have an event alarm scheduled, your device alerts you and displays the event summary. There are several ways your device alerts you to scheduled events:

- By playing the assigned ringer type.
- By showing the icon on the status bar.
- By showing the Alert screen.

#### **Event reminders**

If you have set at least one reminder for an event, the upcoming event icon ( ) will appear in the notifications area of the status bar to remind you of the upcoming event.

To view, dismiss, or snooze the reminder:

- 1. Press the status bar, and then slide your finger down the screen to open the Notifications panel.
- 2. Tap the upcoming event name to display the event.

Note If you have other pending event reminders, these events will also appear on the screen.

- 3. Do one of the following:
  - Tap Snooze all to snooze all event reminders for five minutes.
  - or –
  - Tap *Dismiss all* to dismiss all event reminders.
  - or -
  - Press to keep the reminders pending in the notifications area of the status bar.

#### To set reminder settings:

▶ On any Calendar view, press menu and tap Settings > Reminders.

### Viewing Events

You can display the Calendar in daily, weekly, monthly, or agenda view. To change the Calendar view, press and tap *Day*, *Agenda*, or *Month*.

#### Day view

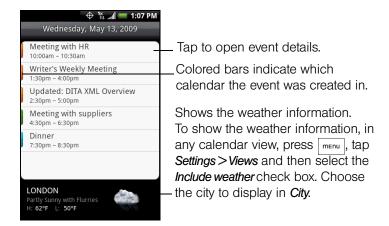

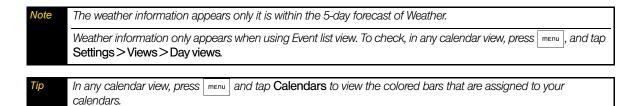

#### Agenda view

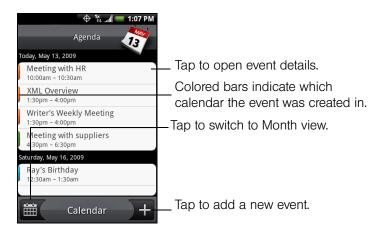

▶ Swipe your finger up or down to view more events.

#### Month view

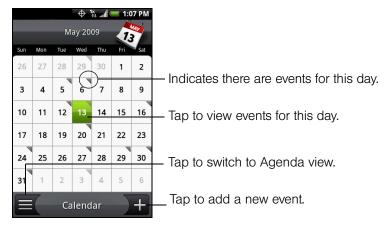

- Swipe your finger up or down to go to the previous or next month.
- Press and hold a day to open the options menu to let you create an event, show the day's event, or switch to Agenda view.

### Erasing Events

- 1. Press △ and tap ⊝ >Calendar.
- 2. Open the calendar event details by:
  - In Agenda and Day views, tap the calendar event you want to delete.
  - In Month view, tap the date where the calendar event occurs, and tap the calendar event.
- 3. Press menu and tap *Delete*.

4. In the Delete confirmation box, tap OK.

– or –

If the calendar event is recurring, select This & future events or All events, and tap OK.

### Synchronizing Exchange ActiveSync Calendar

If you have set up a Microsoft Exchange ActiveSync account on your device, you can also synchronize Exchange ActiveSync calendar events on your device. Calendar events on your Exchange ActiveSync will also show in Calendar if you chose to synchronize with the Exchange ActiveSync Server.

► To check if Exchange ActiveSync items are set to be synchronized, go to the Home screen, press and tap Settings > Data synchronization > Exchange ActiveSync.

### Synchronizing Outlook Calendar

See "HTC Sync" in this chapter for details.

#### Calculator

Your device comes with a built-in calculator.

- 1. Press △ and tap O >Calculator.
- 2. Enter numbers or formulas using the onscreen keys.

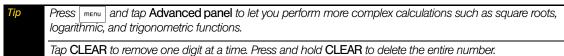

3. Tap for the total.

#### World Clock

To view the time in different locations:

► Press 🖒 and tap 🕒 >Clock.

To add cities to the World Clock list:

- 1. Press and then tap >Clock > World Clock tab > Add city.
- 2. Enter the city name you want to add. The list changes to show matching cities and countries based on letters you enter.
- 3. Tap the city when it appears on the list.

To designate your home city:

- 1. Press  $\triangle$ , tap  $\bigcirc$  >Clock>World Clock tab, and then press  $\bigcirc$  >Home settings.
- 2. Enter your home city name. The list changes to show matching cities and countries based on letters you enter.
- 3. Tap your city when it appears on the list. Your home city will appear at the top of the list of cities.

To delete a city on the World Clock list:

- 2. Tap the cities you want to remove and tap Delete.

#### Alarm Clock

Your device comes with a built-in alarm clock that has multiple alarm capabilities.

- 1. Press △ and tap ⊙ >Clock > Alarms tab.
- 2. Tap one of the default alarms on the screen.
- 3. In the Set alarm screen, set the alarm time by sliding your finger up or down on the numbers and AM/PM.
- 4. Enter the alarm *Description*, set the *Alarm sound* and *Repeat*, and select the *Vibrate* checkbox if you want the device to also vibrate when the alarm goes off.

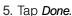

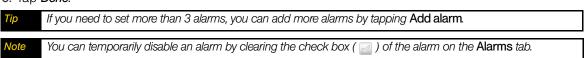

#### Deleting an Alarm

- 1. On the Alarms tab, press and tap Delete.
- 2. Select the alarms you want to delete and then tap Delete.

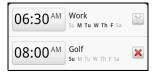

🛨 Add alarm

06:30 AM Work

08:00 AM Golf

08:00 AM Description

### Quickoffice

Quickoffice lets you view Microsoft Office Word, Microsoft Office Excel, and Microsoft PowerPoint files on your device. Quickoffice supports viewing of Microsoft Office 2003 Word (.doc), Excel (.xls), PowerPoint (.ppt) and text (.txt) files.

### Viewing documents, presentations and spreadsheets

Make sure you have copied the files to the device's microSD card before you open Quickoffice.

- 1. Press 🛕 and tap **Quickoffice**. (You may need to scroll down the screen to see the icon.)
- 2. Tap the file you want to open.

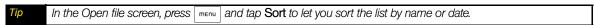

- 3. Slide your finger on the screen to scroll horizontally or to flip through the pages of the file.
- 4. While viewing a file:
  - Slide your finger on the screen to bring up the zoom controls.
  - For Excel files, press menu and then tap Worksheet to view other worksheets on the file.
  - For Word and PowerPoint files, tap a URL link to open the Web page in the browser.
  - When you open Word documents, Quickoffice reflows the text to make it fit the width of the screen. Double-tap the screen to switch to continuous view so you can view the page layout.

Note Quickoffice does not reflow text in tables.

When you view PowerPoint files, after your zoom in on a slide, you can double-tap the screen to zoom out automatically and fit the slide to the width of the screen.

#### PDF Viewer

Use PDF Viewer to view PDF files that you have copied to the device's microSD card.

### Viewing a PDF file

- 1. Press \( \text{\text{\text{\text{\text{2}}}} \) and tap \( \text{\text{\text{2}}} \) > **PDF Viewer.** (You may need to scroll down the screen to see the icon.)
- 2. On the Open file screen, tap the file you want to view.
- 3. Slide your finger on the screen to pan or go through the pages of the PDF file. While viewing a PDF file, press menu to let you open another PDF file, zoom in, search the file, and more.

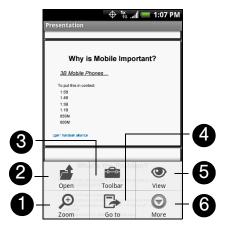

- 1. Zoom to zoom in on the page. You can also tap the screen quickly twice to zoom in or out of the page.
- 2. Open to open another PDF file.
- 3. *Toolbar* to toggle between showing and hiding the page toolbar.
- 4. Go to go to a specific page on the PDF file.
- 5. View to let you change the view: Continuous or Reflow.
- 6. More to search for text in the PDF file, and view properties or information about PDF Viewer.

# HTC Sync

HTC Sync™ lets you synchronize Outlook and Windows Address Book (Outlook Express) contacts and calendar events on your computer with your device. It also lets you install third-party Android applications on the device.

Important For HTC Sync Sync Manager, you need Outlook 2000/2002/2003/2007 or Windows Address Book (Outlook Express) and Windows XP SP2 or higher or Windows Vista to synchronize contacts and calendar events.

The USB debugging check box in \_\_\_\_\_\_ > \_\_\_\_\_ > Settings > Applications > Development needs to be selected for the device to be able to synchronize with the computer using HTC Sync.

If you have a Microsoft Exchange account, you can set up an Exchange email account and synchronize emails, contacts, and calendar items from the Exchange account. To set up a Microsoft Exchange email account, see "Adding a Microsoft Exchange ActiveSync account" on page 91 for details.

### Installing HTC Sync on Your Computer

You can find the HTC Sync installer on the provided microSD card or you can download the installer from the HTC website.

- 1. Make sure the microSD card is installed on the device and then connect the device to the computer using the provided USB cable.
- 2. Set the device as a USB drive. (See "Using the Device's microSD Card as a USB Drive" on page 59.)
- 3. On the computer, copy HTCSync.exe from the microSD card to the computer's desktop.
- 4. Double-click HTCSync.exe and then follow the installation instructions on the screen.

### Setting up HTC Sync to Synchronize Outlook Items

Use Sync Manager to synchronize computer Outlook contacts and calendar events between the device and computer.

- 1. On your computer, run HTC Sync.
- 2. Connect the device to the computer using the provided USB cable.

On your device, check Notifications on the status bar for the icon to confirm that HTC Sync recognizes the device.

The first time you connect the device to the computer using HTC Sync, the Phone Connection Wizard runs. Follow the instructions to finish the wizard.

3. The first time you synchronize the device, the Synchronization Settings Wizard starts automatically to help you set up HTC Sync.

Note If the Synchronization Settings Wizard does not start, click Synchronize Now.

- 4. On the Synchronization Settings Wizard screen, click Next.
- 5. Select the computer application you want to synchronize with and then click Next.
- 6. Select the categories you want to synchronize and then click Next.

Note After clicking Next, you may be asked to select additional categories. This page will only appear if any additional categories are supported by the connected device.

- 7. Select when to synchronize data and then click **Next**.
- 8. Check the settings that you have chosen and then click Finish.

If you want to have more customization features when setting up HTC Sync, you can use *Manual settings*. To learn how to set up HTC Sync using Manual settings, consult the HTC Sync help on your computer. To learn how to open the help, see "Opening Sync Manager Help" for details.

## Synchronizing Outlook Items

When you set up HTC Sync, you were asked to set when you want to synchronize with the computer. Depending on the option you have selected, you may need to manually start synchronization or it will automatically start synchronization when you connect the device to the computer.

- If you chose I want to synchronize automatically each time I connect my mobile phone or Automatic start of synchronization, every time mobile phone is connected, follow this procedure:
  - On your computer, open HTC Sync.
  - Connect the device to the computer using the USB cable.
  - Synchronization will automatically start.

- If you chose I want to start the synchronization manually or Do not synchronize automatic, manual start, follow this
  procedure:
  - On your computer, open HTC Sync.
  - Connect the device to the computer using the USB cable.
  - On the HTC Sync window, click Synchronize Now.
- If you chose Schedule automatic synchronization, follow this procedure:
  - On your computer, open HTC Sync.
  - Connect the device to the computer using the USB cable.
  - Synchronization will start depending on the date and time you set.

### Resolving Conflicts Between the Device and Computer

- 1. On your computer, open HTC Sync.
- 2. On the HTC Sync window, click Sync Manager > Settings > Conflict Policy.
- 3. Select the option you want and then click OK.

### Opening Sync Manager Help

Open the HTC Sync Sync Manager comprehensive help file to learn more about the advanced features of Sync Manager.

- 1. On your computer, open HTC Sync.
- 2. On the HTC Sync window, click Sync Manager.
- 3. On Sync Manager menu bar, click Help > Sync Manager Help.

### Installing Android Applications

Use Application Installer to install Android applications (.apk) that are on your computer to the device.

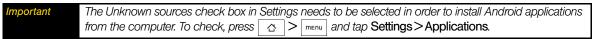

- 1. On your computer, run HTC Sync.
- 2. Connect the device to the computer using the provided USB cable.

Note On your device, check Notifications on the status bar for the icon to know if HTC Sync recognizes the device.

- 3. Click Application Installer.
- 4. On the Application Installer screen, click Next.
- 5. Click Browse to select the file to install. After selecting the file, click Next.
- 6. Click Finish. Check the device if there are additional instructions to complete the installation.

# **Updating Your Device**

To download software updates to your device:

▶ Press → Settings > About phone > System updates > Firmware update. (Your device automatically downloads and installs any available updates. You may be required to power your device off and back on to complete the software upgrade.)

# 2F. Voice Services

- ♦ Automatic Speech Recognition (ASR) (page 55)
- ♦ Managing Voice Memos (page 56)

## Automatic Speech Recognition (ASR)

You can use your device's built-in automatic speech recognition (ASR) software to dial a phone number in People or to launch device functions. All you have to do is to talk into the device, and ASR will recognize your voice and complete tasks by itself.

### Activating ASR

| <b>&gt;</b> | Press and | hold (  |   |                  |         |           |             |            |            |       |      |
|-------------|-----------|---------|---|------------------|---------|-----------|-------------|------------|------------|-------|------|
|             | – or –    |         |   |                  |         |           |             |            |            |       |      |
|             | Press 🌣   | and tap | 0 | >Voice Dialer. ( | You may | need to s | scroll dowr | the screer | n to see t | he ic | on.) |

The screen displays "Listening..." and the device prompts you to say the name of the command you want to use. To complete your task, simply follow the voice prompts.

Available ASR commands include:

- Call <Name or Voicemail> to call an entry in your People list or voicemail. (See "Making a Voice Call With ASR" on page 55.)
- Dial < Number > to dial a spoken phone number.
- Redial to dial the last outgoing call.
- Open < Application Name > to open an application in your device. (See "Opening Applications With ASR" on page 56.)

| Tip  | Use ASR in a quiet environment so it can accurately recognize your commands.                                                                       |  |  |  |  |  |
|------|----------------------------------------------------------------------------------------------------|--|--|--|--|--|
| Note | Regardless of which command you use, you will be asked to confirm your choice, or choose from a menu if ASR is not sure what you would like to do. |  |  |  |  |  |

# Making a Voice Call With ASR

- 1. Press and hold ( ).
- 2. Wait until you hear a tone and the word "Listening..." appears on the screen.
- 3. Say "Call [contact name]" to call a person stored in your People list.
  - or –

Say "Dial [contact number]" to dial a spoken phone number.

Note When dialing a phone number, numbers can be three digits (for example, 911), seven digits (for example, 555-1234), or ten digits (for example, 222-555-1234).

4. Tap YES to confirm or CANCEL to cancel the command; or choose from a menu if ASR is not sure what you would like to do.

### Opening Applications With ASR

You can jump directly to many applications by saying "Open" followed by the application name.

- 1. Press and hold ( )
- 2. Wait until you hear a tone and the word "Listening..." appears on the screen.
- 3. Say "Open [application name]" to open an application in your device.
- 4. Tap YES to confirm or CANCEL to cancel the command; or choose from a menu if ASR is not sure what you would like to do.

### Managing Voice Memos

Use your device's Voice Recorder to record brief memos to remind you of important events, phone numbers, grocery list items, or create a ring tone.

### Recording Voice Memos

- 1. Press 🛕 and tap 💽 > Voice Recorder. (You may need to scroll down the screen to see the icon.)
- 2. Tap and speak into the device's microphone.

To end the recording of your memo:

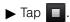

### Voice Memo Options

To play the voice memos you have recorded:

► After recording a voice memo, tap

– or –

Press menu, tap *Open*, tap the file you want to play, and tap

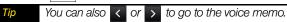

# Erasing Voice Memos

To erase a voice memo:

- 1. Press menu, tap *Open*, and then tap the voice memo you want to delete.
  - or –
  - Tap or to go to the voice memo you want to delete.
- 2. Press and tap Delete > Current file.

To erase multiple voice memos:

- 1. Press and tap Delete > Multiple files.
- 2. Select the voice memos you want to delete and tap Done.

### Renaming Voice Memos

- 1. Press menu, tap *Open*, and then tap the voice memo you want to rename.
  - or –
  - Tap or to go to the voice memo you want to rename.
- 2. Press menu and tap *Rename*.
- 3. Enter the name and tap Save.

# Setting a Voice Memo as a Ring Tone

- 1. Press menu, tap *Open*, and then tap the voice memo you want to set as a ring tone.
  - or –
  - Tap or to go to the voice memo you want to set as a ring tone.
- 2. Press and tap Set as ringtone.

# 2G. microSD Card

- ♦ Your Device's microSD Card (page 58)
- ♦ Using the Device's microSD Card as a USB Drive (page 59)

#### Your Device's microSD Card

#### The microSD Card

Your device is equipped with a 2 GB microSD™ (Secure Digital) memory card to expand the device's available memory space. It allows you to store images, videos, music, documents, and voice data in your device.

Important

Your device comes with the microSD card preinstalled.

#### Removing the microSD Card

- 1. With the device turned off, push the back cover up with your thumb until it disengages from the device and then slide it up to remove.
- 2. Press the microSD card to eject it from the slot.

Note

DO NOT remove a microSD card while files are being accessed or transferred. Doing so will result in loss or damage of data. To safely remove the microSD card while the device is on, you need to unmount it first. See "Removing the microSD Card While the Device is On" for details.

You can easily damage the microSD card by improper operation. Please be careful when inserting, removing, or handling them.

Make sure your battery is fully charged before using the microSD card. Your data may become damaged or unusable if the battery runs out while using the microSD card.

#### Inserting the microSD Card

- 1. With the device turned off, push the back cover up with your thumb until it disengages from the device and then slide it up to remove.
- 2. Insert the microSD card into the slot with its gold contacts facing down.
- 3. Press the microSD card all the way in until you hear a click.

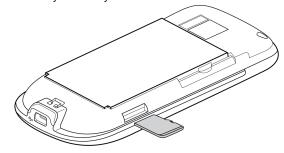

### Viewing Memory in the microSD Card

▶ With the microSD card inserted, press △ > menu and tap Settings > SD card & phone storage. (The total and available memory space will be displayed.)

### Formatting the microSD Card

Formatting a microSD card permanently removes all files stored on the card.

▶ With the microSD card inserted, press △ > menu and tap Settings > SD card & phone storage > Unmount SD card > Format SD card > Format SD ca

Note

The formatting procedure erases all the data on the microSD card, after which the files CANNOT be retrieved. To prevent the loss of important data, please check the contents before you format the card.

When you unmount the SD card, you need to remove and then reinsert the microSD card or turn the device off and then on for the device to recognize the microSD card again.

### Removing the microSD Card While the Device is On

When you need to remove the microSD card while the device is on, you must unmount the microSD card first to prevent corrupting data or damaging the microSD card.

- 1. Press △ > menu and tap Settings.
- 2. Scroll down the screen, tap SD card & phone storage > Unmount SD card.
- 3. Remove the microSD card by following the instructions in "Removing the microSD Card" on page 58.

## Using the Device's microSD Card as a USB Drive

To transfer music, pictures, and other files from your computer to your device's microSD card, you need to set the device's microSD card as a USB drive.

To set the device's microSD card as a USB drive:

- 1. Connect the device to the computer using the USB cable. A notification icon ( ) appears in the status bar.
- 2. Open the Notifications panel. (See "Notifications Panel" on page 8.)
- 3. In the Notifications panel, tap USB connected > Mount.

Note

When you tap **Mount**, the device will not recognize the microSD card when it is connected to a computer. You will not be able to use some of the device's applications such as the camera or Music.

#### To remove the connection:

- 1. When you have finished transferring data, open the Notifications panel. (See "Notifications Panel" on page 8.)
- 2. Tap Turn off USB storage > Turn Off.

# 2H. Camera and Multimedia

- Taking Pictures and Shooting Videos (page 60)
- Viewing Pictures and Videos Using Albums (page 62)
- Listening to Music (page 67)

### Taking Pictures and Shooting Videos

You can use the camera or camcorder to take and share pictures and videos. Your device comes with a 5.0 megapixel camera with auto-focus feature that lets you capture sharp pictures and videos.

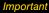

Make sure the microSD card is installed before you use the camera or camcorder. All pictures or videos that you capture using your device are stored on the microSD card. For more information on how to install a microSD card on your device, see "Inserting the microSD Card" on page 58.

### Opening the Camera

▶ Press 🌣 and tap 💽 > Camera if you want to capture photos or Camcorder if you want to shoot videos. When you open the camera, the screen orientation will depend on how you are holding the device.

For the camcorder, the screen automatically switches to landscape orientation.

You can easily switch to the other capture mode while you using the camera or camcorder. Refer to "Changing Capture Modes" for details.

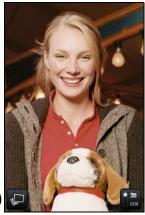

Camera screen when device is held upright.

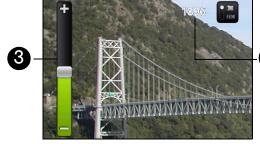

Camera screen when device is held horizontally.

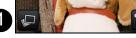

- 1. Opens the Albums program. (See "Viewing Pictures and Videos Using Albums" for details.)
- 2. Displays the current capture mode. Tap to switch between Photo and Video modes.
- 3. Zooms in or out. To show the Zoom control and the remaining available shots or recording duration, slide your finger up or down on the Camera screen. The Zoom control will disappear after a few seconds.
- 4. Shows the remaining available shots. In Video mode, this shows the recording duration.

# Changing Capture Modes

The device offers two capture modes: *Photo* and *Video*. On the screen, tap to switch between Photo and Video modes.

### Taking Pictures

- 1. Switch to Photo capture mode.
- 2. Frame your subject on the screen.
- Hold the device upright when taking portrait shots or hold the device horizontally when taking landscape shots. By doing this, you do not need to rotate the photo after capturing it.
- 3. Tap an area on the screen you want to focus. The auto-focus indicator appears and starts to focus on the selected area.
- 4. Press the trackball to take the shot.

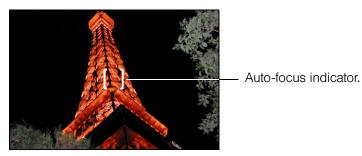

### Shooting Videos

- 1. Switch to the Video capture mode.
- 2. Frame your subject on the screen.
- 3. Press the trackball to start capturing video. Press the trackball again to stop capturing video.

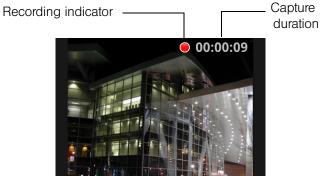

#### Review Screen

After capturing a photo or video, the review screen lets you save, view, send, or delete the picture or video by tapping a button at the bottom of the screen.

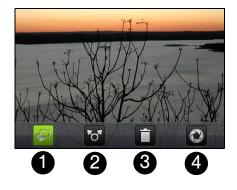

- 1. View the captured image or video in Albums.
- 2. Delete the captured image or video.
- 3. **Send** the captured image or video using email or MMS or set the captured image as your Home screen wallpaper.
- 4. Go Back to the live camera or Camcorder screen.

#### Camera Menu Panel

The camera menu panel lets you adjust basic camera settings and access advanced camera settings. While on the camera screen, press menu panel.

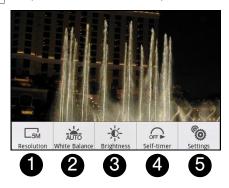

- 1. Resolution lets you change the resolution (capture size).
- 2. White Balance lets you adjust the white balance. White balance enables the camera to capture colors more accurately by adjusting to the current lighting conditions. White balance settings include: Auto, Daylight, Cloudy, Incandescent, and Fluorescent.
- 3. *Brightness* opens the Brightness bar so you can adjust the brightness. On the Brightness bar, tap to decrease or to increase the brightness level. Tap outside the Brightness bar to apply the change.
- 4. *Self-timer (Photo mode only)* lets you set the self-timer to Off, 2 seconds, or 10 seconds. When you press the trackball to take the photo, it starts to count down, and then takes the shot after the time expires.
- 5. Settings opens the camera settings.

### Closing Camera

On the camera screen, press 🗘 or 🖒.

# Viewing Pictures and Videos Using Albums

Albums lets you view photos and play back videos. You can also view your photos or your friends' photos on Facebook or Flickr. For photos, you can also do basic editing tasks, set them as your wallpaper or contact picture, and share to your friends.

# Opening Albums

▶ Press 🖒 and tap 💿 > Albums.

If you stored your files in folders (directories) on the microSD card, Albums will display these folders as separate albums.

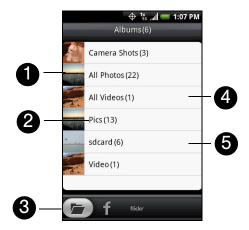

- 1. Contains all the pictures inside all the albums.
- 2. Album name and number of files inside.
- 3. Tap to view pictures in Albums or pictures in your and your friends' Facebook or Flickr account.
- 4. Contains all the videos inside all the albums.
- 5. Tap to view the files inside the album.

When viewing pictures in Albums, scroll up the screen or roll the trackball down to view more albums.

Depending on the number of pictures stored on the microSD card, it may take a while for Albums to load all your photos on the screen.

You need to be signed in to your Facebook and Flickr accounts to view the pictures in those accounts.

# Working with Pictures

Once you have taken a picture, you can view it or share it with friends. You can also view your pictures or your friends' pictures on your Facebook or Flickr account.

## To view pictures in Albums:

- 1. On the Albums screen, go to the *Albums* tab, and then tap an album to view the pictures inside the album.
- 2. Slide your finger onscreen to go through the pictures. Tap the thumbnail to view it in full-screen.

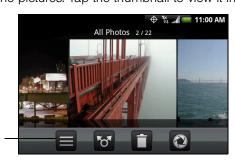

Tap to go back to the Albums screen.

You can choose to display the photos as thumbnails. To view the photos inside the album as thumbnails, press and then tap Grid view.

To view pictures in your Facebook or Flickr account:

1. On the Albums screen, go to the Facebook or Flickr tab.

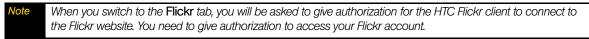

- 2. Tap your account name or your friend's account on the list to view the pictures in the account.
- 3. Tap a picture to view it in full-screen mode. When viewing pictures in full-screen mode, you can:
  - Slide your finger from right to left or left to right to view the next or previous picture.
  - Roll the trackball left to view the previous picture, or roll it right to view the next picture in the album or in the pictures list.
  - Press menu to let you view the pictures as a slideshow, share, delete, or rotate the picture, and more.

## To zoom in or out on a picture:

Tap the screen twice quickly to zoom in; tap the screen twice quickly again to zoom out. You can also use your fingers to pinch or spread the screen to zoom in and out.

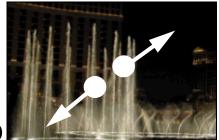

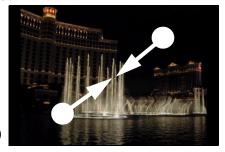

- O
- 1. Use your thumb and index fingers to "spread" the picture to zoom in.
- 2. Use your thumb and index fingers to "pinch" the picture to zoom out.

## To view a picture in landscape orientation:

Turn your device sideways to view the picture in landscape mode. The picture orientation automatically adjusts to how you hold the device.

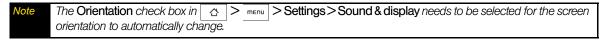

If you want to rotate the picture and save the rotated state, see the next section.

#### To rotate and save the rotated state:

- 1. View the picture you want to rotate in full-screen mode
- 2. Press menu, tap *Rotate*, and select either *Rotate left* or *Rotate right*.

Note The Picture rotates 90 degrees counter-clockwise (Rotate left) or 90 degrees clockwise (Rotate right) each time you tap one of the Rotate options.

## To crop a picture:

- 1. While viewing a picture in full-screen mode, press and tap *More* > *Crop*. The cropping tool appears.
- 2. Do one of the following:
  - To adjust the crop size, press and hold the edge of the cropping tool. When the crop arrows appear, drag your finger inward to or outward from the center of the cropping tool to resize it.

■ To move the cropping tool to another area on the picture, press and hold inside the tool, and then drag it with your finger to the position you want.

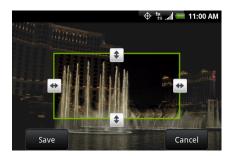

3. Tap Save to apply the changes to the picture.

lote The cropped picture is saved in the microSD card as a copy. The original picture remains unedited.

## To share pictures on Facebook:

You need to be logged in to your Facebook account to be able to upload pictures.

- 1. In the Albums screen, open the album that the pictures you want to share are in.
- 2. Tap and then tap Facebook on the Share options menu.
- 3. Tap the pictures you want to share and then tap Next.
- 4. Add a caption for each picture (if you want) and tap Upload.
- 5. Select which album to upload to and set privacy settings for the uploaded pictures. Tap Done.

## To share pictures on Flickr:

You need to be logged in to your Flickr account to be able to upload pictures.

- 1. In the Albums screen, open the album that the pictures you want to share are in.
- 2. Tap and then tap *Flickr* on the *Share* options menu.
- 3. Select the pictures you want to share and then tap Next.
- 4. Edit the file name or add a description for each picture (if you want) and tap Upload.
- 5. Select which album to upload to and set privacy settings for the uploaded pictures. Tap Done.

#### To share a picture on Picasa:

You need to be signed in to a Google account to be able to upload pictures to the Picasa™ photo organizing service.

- 1. In the Albums screen, open the album that the pictures you want to share are in.
- 2. Tap and then tap *Picasa* on the *Share* options menu.
- 3. Tap the picture you want to share
- 4. Enter a Caption for the picture and select the Album that you want to upload the picture to.

Tap + to create a new album where you can upload the picture.

5. Tap *Upload*. You can view the photos online at *http://picasaweb.google.com*.

## To send pictures using a messaging application:

- 1. In the Albums screen, open the album that the pictures you want to share are in.
- 2. Tap and then tap Messages, Gmail, or Mail on the Share options menu.

3. Select the pictures you want to share and then tap Next.

Note For Gmail and Messages, tap the picture you want to send. You can only send one picture.

4. The pictures are automatically added as an attachment to the email or added into the MMS message.

Note If you selected Mail and you have multiple email accounts, the default email account will be used.

5. Compose your message and then tap Send.

## Working with Videos

Once you have taken a video, you can view it or share it with friends.

#### To watch videos:

- 1. On the main Albums screen, tap a video album and then tap the video you want to watch to start playing back the video.
- 2. Slide your finger onscreen to go through the videos. Tap the thumbnail to view it in full-screen mode. The screen automatically switches to landscape mode when you play back a video.

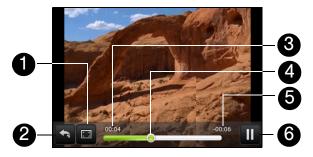

- 1. Tap to view the video in full-screen mode. Tap again to revert to the original size.
- 2. Tap to go back to back to video album.
- 3. Shows elapsed time.
- 4. Drag to the left or right to go back or forward in the video.
- 5. Shows time remaining.
- 6. Tap to toggle between playing and pausing the video.

## To send a video using email:

- 1. In the Albums screen, open the album that the videos you want to share are in.
- 2. Tap and then tap Gmail or Mail on the Share options menu.
- 3. Select the videos you want to send and then tap Next.

Note For Gmail, tap the video you want to send. You can only send one video.

4. The videos are automatically added as an attachment to the email.

Note If you selected Mail and you have multiple email accounts, the default email account will be used.

5. Compose your message and then tap **Send**.

## To send a video using Messages:

- 1. In the Albums screen, open the album that the videos you want to share are in.
- 2. Tap and then tap Messages on the Share options menu.
- 3. Tap the video you want to send and then tap Next.

- 4. The video is automatically added into the MMS message.
- 5. Compose your message and then tap Send.

## To share videos on YouTube:

You can share your videos by uploading them to YouTube™. Before you do this, you must create a YouTube account and sign in to that account on your device.

- 1. While viewing videos in a list, press and hold the video, and then tap Share on the options menu.
- 2. When prompted, tap YouTube.
- 3. Enter a *Title*, *Description*, and *Tags* for your video. Select the *Public* check box if you want to share the video with everyone.
- 4. Tap Upload.

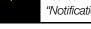

You can view the upload progress by opening the Notifications panel and then tapping **YouTube**. Refer to "Notifications Panel" on page 8 to learn how to open the Notifications panel.

# Closing Albums

While in the Albums screen, press or to close the application.

# Listening to Music

Music plays digital audio files from the device's microSD card. Since Music only plays audio files saved on the microSD card of your device, you must copy your audio files to the microSD card before you open Music.

# Copying Music into the microSD Card

- 1. Set the device's microSD card as a USB drive. (See "Using the Device's microSD Card as a USB Drive" on page 59 for details.)
- 2. On the computer, navigate to the USB drive and open it.
- 3. Create a folder on the root folder of the microSD card (for example, Music).

You can also create and use folders to organize your music inside the Music folder you have created.

- 4. Copy the music into the folder you have created.
- 5. After copying music, unmount or eject the drive as required by your computer's operating system to safely remove the device.
- 6. Disconnect the device from the computer.

# Opening Music

➤ Press △ and tap ○ > Music. (You may need to scroll down the screen to see the icon.) The Playback screen displays.

# Playing Music

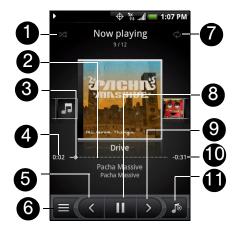

- 1. Tap to turn shuffle on or off. (Shuffle is off when button is gray.)
- 2. Shows the progress bar.
- 3. Press and drag to jump to another part of the song.
- 4. Shows the elapsed time.
- 5. Tap to go to the previous song in the Now playing list.
- 6. Tap to go to the Library.
- 7. Tap to cycle through the repeat modes: Repeat all songs, Repeat current song, and on't repeat.
- 8. Tap to pause or resume playing the song.
- 9. Tap to go to the next song in the Now playing list.
- 10. Shows the remaining time.
- 11. Tap to toggle between showing the Now playing list and Playback screen.

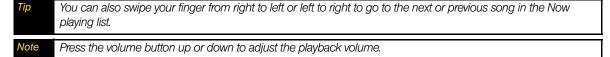

# Listening to Music on the Lock Screen

When you are playing back music and the screen turns off, you can control the music playback from the Lock screen when you "wake up" the device by pressing (\*\*).

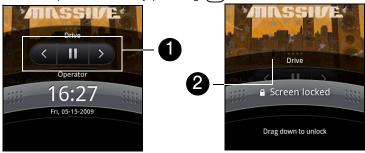

- 1. Tap to go to the previous song, play or pause music, or go to the next song in the Now playing list.
- 2. If you do not see the playback controls, tap to show the playback controls.

## Library

Your music is organized into different categories such as Albums, Artists, Genre, Composers, and more. Select a category by tapping one of the category tabs at the bottom of the screen. Tap a song in the category to play it back.

To go to the Library, tap at the bottom-left of the Playback screen or the Now playing screen.

# Creating Playlists

Use playlists to organize your music files. You can create as many playlists as you want on your device.

- 1. In the Library, go to the *Playlist* category ( [in ]).
- 2. Tap Tap to add a playlist.
- 3. Enter the *Playlist name* and then tap *Save*.
- 4. Select a category to add songs from to the playlist.
- Tip Go to the Select music track category to show all the available songs.
- 5. Select the songs you want to add to the playlist and then tap Add.

# Managing Your Playlists

To play the songs in a playlist:

In the Playlists screen, tap the playlist name and then tap a song.

To add songs to a playlist:

- 1. In the Playlists screen, tap the playlist that you want to add songs to.
- 2. Press menu and then tap Add songs.
- 3. Select a category to add songs from to the playlist.
- Go to the Select music track category to show all the available songs.
- 4. Select the songs you want to add to the playlist and then tap Add.
- While playing back a song, press and then tap Add to playlist to add the current song to a playlist.

To rearrange the songs in a playlist:

- 1. In the Playlists screen, tap the playlist you want to edit.
- 2. Press and then tap *Change order*.
- 3. Press and hold  $\equiv$  at the end of the song title you want to move. When the row is highlighted in green, drag it to its new position, and then release.
- 4. Tap *OK*.

To delete a song in a playlist:

- 1. In the Playlists screen, tap the playlist you want to edit.
- 2. Press and then tap *Delete songs*.
- 3. Select the songs you want to delete and then tap Delete.

## To delete a playlist:

- 1. In the Playlists screen, press and then tap *Delete playlists*.
- 2. Select the playlists to delete and then tap Delete.

# Setting a Song as a Ring Tone

You can use songs as your device's ring tone.

- 1. In the Library, select the song that you want to use as a ring tone and then play it back.
- 2. In the Playback screen, press menu and then tap Set as ringtone.
- 3. In the Set as ringtone options menu, tap Phone ringtone or Contact ringtone.

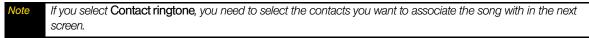

To check if the song was added as a ring tone:

- 1. From the Home screen, press and then tap **Settings**.
- 2. On the Settings screen, tap Sound & display > Phone ringtone. The song should be listed as an option.

# 21. Bluetooth

- ♦ Bluetooth Modes (page 71)
- ◆ Using the Bluetooth Settings Menu (page 71)
- ♦ Pairing Bluetooth Devices (page 72)
- Disconnecting a Bluetooth Device (page 72)

#### About Bluetooth

Bluetooth is a short-range communications technology that allows you to connect wirelessly to a number of Bluetooth devices, such as headsets and hands-free car kits, and Bluetooth-enabled handhelds, computers, printers, and wireless phones. The Bluetooth communication range is usually up to approximately 30 feet.

## Bluetooth Modes

Your device's Bluetooth operates in three different modes:

- On: Your device can detect other Bluetooth-enabled devices, but it can't be detected by other devices.
- Discoverable: Bluetooth is turned on, and all other Bluetooth-enabled devices can detect your device.
- Off: In this mode, you can neither send nor receive information using Bluetooth.

Note

By default, Bluetooth is turned off. If you turn it on, and then turn off your device, Bluetooth also turns off. When you turn on your device again, Bluetooth automatically turns on.

Turn off Bluetooth when not in use to conserve battery power, or in places where using a wireless device is prohibited, such as aboard an aircraft and in hospitals.

# Using the Bluetooth Settings Menu

The *Bluetooth settings* menu allows you to set up many of the characteristics of your device's Bluetooth service, including:

- Turning on Bluetooth.
- Entering or changing the name your device uses for Bluetooth communication.
- Setting your device's visibility (or "discoverability") for other Bluetooth devices.
- Scanning for other Bluetooth devices.

To access the Bluetooth settings menu:

- 1. Press \( \triangle > \sum\_{menu} \) and tap **Settings > Wireless controls > Bluetooth settings**.
- 2. Select the *Bluetooth* check box and select Bluetooth options:
  - Tap *Device name* to rename your device for Bluetooth.
  - Tap *Discoverable* to set your Bluetooth visibility. Your device will be visible for up to two minutes.
  - Tap Scan for devices to scan for other Bluetooth devices within range.

# Pairing Bluetooth Devices

#### **Paired Devices**

The Bluetooth pairing process allows you to establish trusted connections between your device and another Bluetooth device. When you pair devices, they share a passkey, allowing for fast, secure connections while bypassing the discovery and authentication process.

To pair your device with another Bluetooth device:

The device supports the following Bluetooth profiles: Headset, Handsfree, A2DP, and AVRCP.

| Important | Make sure that the Bluetooth device that you want to pair with is set to visible (or "discoverable") mode. |
|-----------|----------------------------------------------------------------------------------------------------|
|           | Consult the Bluetooth device's documentation to learn how to set it to visible (or "discoverable") mode.   |

- > menu , and then tap Settings > Wireless controls > Bluetooth settings.
- 2. Select the Bluetooth check box and tap Scan for devices. Your device will start to scan for Bluetooth devices within range and will display all detected devices below the Bluetooth devices section.
- 3. Tap the Bluetooth device in the list to start pairing. (For example, a stereo Bluetooth headset.)

If your device does not detect the target device, make sure the other device has Bluetooth turned on and is within range, and repeat step 3.

4. The pairing and connection status will appear below the Bluetooth device name in the Bluetooth devices list. When the other Bluetooth device is connected to your device, the Bluetooth connected icon ( 🔯 ) will appear in the status bar. You can now start using the Bluetooth device.

You may be required to enter a passcode for some Bluetooth devices. In those instances, try using "0000" as the passcode. If that does not work, refer to the other device's documentation.

Pairing between two Bluetooth devices is a one-time process. Once pairing is created, the devices can recognize the partnership and exchange information without entering a passcode again.

If you pair with a second headset while connected to a first, the first headset will be disconnected. To switch connection back to the first headset, you must manually select that headset again in the Bluetooth devices list.

# Disconnecting a Bluetooth Device

- 1. Press > menu and tap Settings > Wireless controls > Bluetooth settings.
- 2. Navigate to the *Bluetooth devices* section, and then press and hold the connected Bluetooth device.
- Tap Disconnect.

– or –

Tap Disconnect & unpair if you want the device to erase all pairing information with the hands-free headset or car kit. You will be prompted to enter the passcode again when you connect to that Bluetooth device.

# Section 3 Sprint Service

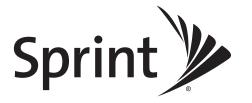

# 3A. Sprint Service: The Basics

- ♦ Voicemail (page 74)
- Text Messaging (SMS) (page 76)
- Picture Messaging (MMS) (page 78)
- ◆ Caller ID (page 80)
- ◆ Call Waiting (page 80)
- ♦ Making a 3-Way Call (page 81)
- ♦ Call Forwarding (page 81)
- ♦ Roaming (page 81)

## Voicemail

# Setting Up Your Voicemail

Your device automatically transfers all unanswered calls to your voicemail, even if your device is in use or turned off. You should set up your Sprint Voicemail and personal greeting as soon as your device is activated.

1. From the Home screen, tap Phone

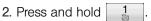

- 3. Follow the system prompts to:
  - Create your passcode.
  - Record your name announcement.
  - Record your greeting.

#### Note

## Voicemail Passcode

Sprint strongly recommends that you create a passcode when setting up your voicemail to protect against unauthorized access. Without a passcode, anyone who has access to your handset is able to access your voicemail messages.

## Voicemail Notification

There are several ways your device alerts you to a new message:

- By sounding the assigned ringer type.
- By displaying at the top of your screen.

# New Voicemail Message Alerts

When you receive a new voice message, your device alerts you and prompts you to call your voicemail.

To call your voicemail:

- 1. From the Home screen, tap
- 2. Press and hold 1.

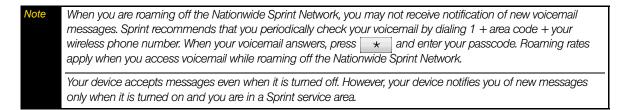

# Retrieving Your Voicemail Messages

You can review your messages directly from your wireless device or from any other touch-tone phone. To dial from your wireless device, either speed dial your voicemail or use the menu keys.

## Using One-Touch Message Access

► From the Home screen, tap , and then press and hold , and then press and hold

## Using Another Phone to Access Messages

- 1. Dial your wireless phone number.
- 2. When your voicemail answers, tap \*
- 3. Enter your passcode.

When you call into voicemail, you first hear the header information (date, time, and sender information) for the message. To skip directly to the message, tap 4 during the header.

# Clearing the Message Icon

Your device may temporarily continue to display the message icon after you have checked your voice and text messages.

▶ Open the Notifications panel (see "Notifications Panel" on page 8) and tap *Clear notifications*.

## Voicemail Key Guide

Here's a quick guide to your keypad functions while listening to voicemail messages.

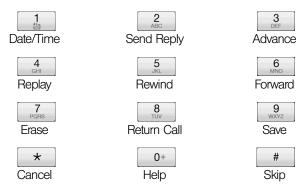

3A. Sprint Service: The Basics

# Text Messaging (SMS)

With Text Messaging (SMS), you can send and receive instant text messages between your wireless device and another messaging-ready phone.

In addition, Text Messaging includes a variety of preset messages, such as "I'm running late, I'm on my way," that make composing messages fast and easy. Use your device to customize your own preset messages (up to 160 characters).

Note See your service plan for applicable charges for Text Messaging and SMS Voice Messaging.

# Composing Text Messages

- 1. Press △ and tap >Messages.
- 2. On the All messages screen, tap Compose message. The Compose screen opens.
- 3. Enter the wireless phone number of the message recipient in the *To:* box. As you enter the phone number, matching contacts will appear on the screen. Tap a recipient or continue entering the recipient's phone number.
- 4. Tap the "Tap to compose" text box and then start composing your message.

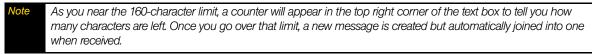

5. When done, tap **Send** to send the text message.

Note To receive delivery reports and know when a text message is received, in the All messages list, press and then tap Settings. In the SMS settings section, select the Delivery reports check box.

# Accessing Text Messages

Depending on your notification settings, the device will play a ring tone, vibrate, or display the message briefly in the status bar when you receive a new text or picture message. To change the notification for new text and picture messages, see "Setting Text Message Options" for details. .

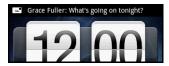

A new message icon ( ) also appears in the notifications area of the status bar to notify you of a new text or multimedia message. The Messages application icon (if shown on the Home screen) also displays the number of new messages . To open the message, refer to the next section.

#### To read an SMS Text message:

▶ Press \_\_\_\_\_\_, press and hold the status bar, and then slide it down to open the Notifications panel. Tap the new message to open and read it.

– or –

On the All messages screen, tap the text message or message thread to open and read it.

To return to the All messages screen from a text message thread, press menu and tap All messages.

To view the details of a particular message, in the message thread, press and hold the message to open the options menu, and tap View message details.

If a message contains a link to a Web page, tap the link to let you open the link in the browser or add the URL as a bookmark.

If a message contains a phone number, tap the message to open Dialer so you can call the number.

#### To reply to a text message:

- 1. On the All messages screen, tap a text message thread to open it.
- 2. Tap the text box at bottom of the screen, enter your reply message, and tap Send.

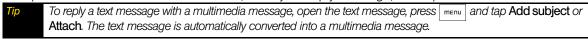

# Preset Messages

Preset messages make it easy to compose text messages.

## To add or edit preset messages:

- 1. Press 🛕 and tap **Section 2.** Shessages > Compose message.
- 2. Tap the "Tap to compose" text box.
- 3. Press and tap Quick text. (You will see the list of preset messages.)
- 4. To add a new message, press menu and tap Insert.
- 5. Enter your message and tap ok.
  - or –
- 4. To edit a preset message, press menu and tap Edit.
- 5. Tap the message you want to edit, edit the message, and then tap ox.

# Deleting a Message or Message Thread

- 1. On the All messages screen, tap the message thread that you want to delete.
- 2. Do one of the following:
  - lacktriangledown To delete the entire thread, press  $\begin{picture}(0,0) \put(0,0){\line(0,0){100}} \put(0,0){\line(0,0){100}} \put(0,0){\line(0,0)$
  - or –
  - To delete a message in a thread, press and hold the message that you want to delete, and then tap *Delete message* on the options menu. When prompted to confirm, tap *OK*.

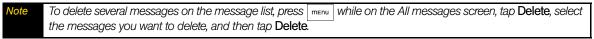

# Setting Text Message Options

On the All messages screen, press menu, tap *Settings*, and go to the *SMS settings* and *Notification settings* section to set the text message options. You can set the following:

- Delivery reports: Select this option to receive a report on the delivery status of your message.
- Service Center. Displays the message service center number used. Tap to change the number. It is recommended that you do not change the number here for it may cause problems in receiving and sending messages.

3A. Sprint Service: The Basics

- Notifications: Select this option if you want to receive a notification in the status bar when a new text or multimedia message arrives.
- Select sound: If you want the device to ring when a new message arrives, tap this option, and then select a ring tone that is specific to new text and multimedia messages. The ring tone briefly plays when selected.
- Vibrate: Select this option if you want the device to vibrate when a new text or multimedia message arrives.

# Picture Messaging (MMS)

Plcture messages, or MMS, can contain text and pictures, recorded voice, audio or video files, picture slideshows, contact cards (vCard), or appointments (vCalendar).

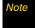

The Messages application automatically converts a text message into a picture message when you enter an email address in the **To**: box, add a message subject, or attach a file.

# Composing Picture Messages

- 1. On the All messages screen, tap Compose message. The Compose screen opens.
- 2. Enter the wireless phone number or email address of your message recipient in the *To:* box. As you enter the phone number or email address, matching contacts will appear on the screen. Tap a recipient or continue entering the recipient's phone number or email address.

You can add a subject line by pressing menu and then tapping Add subject

- 3. Tap the "Tap to compose" text box and then start composing your message.
- 4. Press menu and tap Attach.
- 5. On the Attach window, select from the following file attachments:
  - Picture opens Album to let you attach a picture to your message.
  - Video opens Album to let you attach a video to your message.
  - Audio opens the Select music track screen. Tap a music file to select it and tap OK to attach the file to your message. The music file plays back when you tap it.
  - Location lets you attach a Footprint (page 124) or location on a map.
  - Contact (vCard) lets you attach contact details of a contact in your device.
  - Appointment (vCalendar) lets you attach an appointment from Calendar.
  - Create lets you take a picture, record a video or audio file, or create a slideshow and then attach it to your message.
    - Camera: Opens the camera. Take a picture of your subject and tap *Done* to attach it to your message. For more information about the camera, refer to "Taking Pictures and Shooting Videos" on page 60.
    - Record video: Opens the camcorder. Shoot a video and tap Done to attach it to your message. For more information about the camcorder, refer to "Taking Pictures and Shooting Videos" on page 60.
    - Record audio: Opens Voice Recorder. Tap to start recording your message; tap to stop recording.
    - Slideshow: Opens the Edit slideshow screen. Tap Add slide to create a new slide. Tap the created slide (for example, Slide 1), tap Insert picture, and then select the picture you want to add to the slide. You

can also navigate to the text box and enter a caption for the picture. When finished, tap *Done* to attach the slideshow to your message.

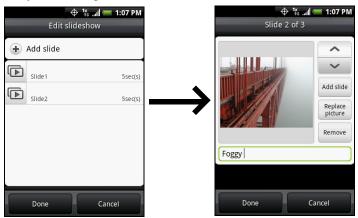

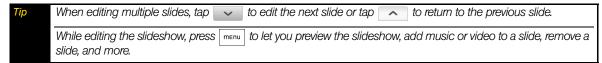

6. When you are finished composing the picture message, tap Send.

Note To receive delivery reports and know when a picture message is received, in the message list, press menu , and then tap Settings. Select the Delivery reports check box below the MMS settings section.

# Accessing Picture Messages

#### To open and view a picture message:

- 1. On the All messages screen, tap a picture message to open it.
- 2. Tap the Play button at the right side of a picture message to view it.

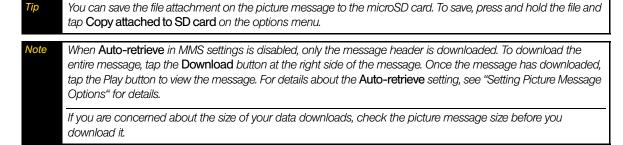

#### To reply to a picture message:

- 1. On the All messages screen, tap a picture message to open it.
- 2. Tap the text box at the bottom of the screen, compose your picture message (see "Composing Picture Messages"), and tap *Send*.

# Deleting a Picture Message

- 1. On the All messages screen, tap the picture message that you want to delete.
- 2. To delete the entire thread, press menu, and tap *Delete*. When prompted to confirm, tap *OK*.

To delete a message in a thread, press and hold the message that you want to delete, and tap *Delete message* on the options menu. When prompted to confirm, tap *OK*.

Note To delete several messages on the message list, press while on the All messages screen, tap Delete, select the messages you want to delete, and tap Delete.

# Setting Picture Message Options

On the All messages screen, press menu, tap *Settings*, and go to the *MMS Settings* section to set the picture message options. You can set the following:

- Delivery reports: Select this option to receive a report on the delivery status of your message.
- Read reports: Select this option if you want to receive a report whether each recipient has read or has
  deleted the message without reading it.
- Auto-retrieve: Select this option to automatically retrieve all your picture messages completely. When
  selected, the picture message header plus the message body and attachments will automatically
  download to your device. If you clear this check box, only the picture message header will be retrieved
  and shown in your All messages screen.
- Roaming auto-retrieve: Select this option to automatically retrieve all your picture messages completely
  when roaming. This may incur significant phone charges.
- Priority settings: Set the message priority of picture messages sent.
- Maximum message size: Set the maximum file size of a picture message. The picture message will not be sent out if it exceeds the file size set here.

## Caller ID

Caller ID allows people to identify a caller before answering the device by displaying the number of the incoming call. If you do not want your number displayed when you make a call, follow these steps.

- 1. Press ( ) to open the Phone screen.
- 2. Tap  $\begin{bmatrix} \star \end{bmatrix} \begin{bmatrix} 6 \\ {}_{MNO} \end{bmatrix} \begin{bmatrix} 7 \\ {}_{PQRS} \end{bmatrix}$
- 3. Enter a phone number.
- 4. Tap Call

To permanently block your number, call Sprint Customer Service.

# Call Waiting

When you're on a call, Call Waiting alerts you to incoming calls by sounding two beeps. Your device's screen informs you that another call is coming in and displays the caller's phone number (if it is available and you are in digital mode).

To respond to an incoming call while you're on a call:

▶ Press ( ). (This puts the first caller on hold and answers the second call.)

To switch back to the first caller:

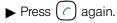

For those calls where you don't want to be interrupted, you can temporarily disable Call Waiting by pressing

\* 0+ before placing your call. Call Waiting is automatically reactivated once you end the call.

# Making a 3-Way Call

With 3-Way Calling, you can talk to two people at the same time. When using this feature, the normal airtime rates will be charged for each of the two calls.

- 1. On the Phone screen, enter a number and tap call
- 2. Once you have established the connection, press menu, tap *Add call*, and dial the number of the second participant. (This puts the first caller on hold and dials the second number.)
- 3. When you're connected to the second party, tap

If one of the people you called hangs up during your call, you and the remaining caller stay connected. If you initiated the call and are the first to hang up, all callers are disconnected.

To end the three-way call, press or tap End call.

# Call Forwarding

Call Forwarding lets you forward all your incoming calls to another phone number – even when your device is turned off. You can continue to make calls from your device when you have activated Call Forwarding.

## To activate Call Forwarding:

- 1. Press ( ) to open the Phone screen.
- 2. Tap ★ 7 2 ABC
- 3. Enter the area code and phone number to which you want your calls forwarded.
- 4. Press (?). (You will see a message and hear a tone to confirm the activation of Call Forwarding.)

## To deactivate Call Forwarding:

- 1. Press ( ) to open the Phone screen.
- 2. Tap \* 7 2 ABC 0+
- 3. Press ( ). (You will see a message and hear a tone to confirm the deactivation.)

Note You are charged a higher rate for calls you have forwarded.

# Roaming

## Roaming Icon

Your display screen always lets you know when you're off the Nationwide Sprint Network. Anytime you are roaming, the device displays the roaming icon ( ).

Remember, when you are using your device off the Nationwide Sprint Network, always dial numbers using 11 digits (1 + area code + number).

## Roaming on Other Digital Networks

When you're roaming on digital networks, your call quality and security will be similar to the quality you receive when making calls on the Nationwide Sprint Network. However, you may not be able to access certain features, such as data services, depending on the available network.

3A. Sprint Service: The Basics

Note

If you're on a call when you leave the Nationwide Sprint Network, your call is dropped. If your call is dropped in an area where you think Sprint service is available, turn your device off and on again to reconnect to the network.

## Checking for Voicemail Messages While Roaming

When you are roaming off the Nationwide Sprint Network, you may not receive on-device notification of new voicemail messages. Callers can still leave messages, but you will need to periodically check your voicemail for new messages if you are in a roaming service area for an extended period of time.

- 1. Dial 1 + area code + your phone number.
- 2. When you hear your voicemail greeting, tap \*
- 3. Enter your passcode at the prompt and follow the voice prompts.

When you return to the Nationwide Sprint Network, voicemail notification will resume as normal.

# Setting Roam Mode

Your device allows you to control your roaming capabilities. By using the Roaming menu option, you can determine which signals your device accepts.

Choose from two different settings on your dual-band phone to control your roaming experience.

- 1. Press △ > menu > Settings > Wireless controls > Mobile network settings.
- 2. Tap Roaming.
  - Sprint Only to access only the Sprint network and prevent roaming on other networks.
  - *Automatic* to seek service on the Nationwide Sprint Network. When Sprint service is unavailable, the device searches for an alternate system.

#### Call Guard

Your device has two ways of alerting you when you are roaming off the Nationwide Sprint Network: the onscreen roaming icon and Call Guard. Call Guard makes it easy to manage your roaming by requiring an extra step before you can place or answer a roaming call. (This additional step is not required when you make or receive calls while on the Nationwide Sprint Network.)

#### To turn Call Guard on or off:

- 1. Press 🖒 > menu > Settings > Wireless controls > Mobile network settings.
- 2. Select the Call guard check box to turn on Call Guard; clear the check box to turn off Call guard.

Note
Your device's Call Guard is turned off by default.

Voice dialing and speed dialing are not available when you are roaming with Call Guard enabled.

#### To place roaming calls with Call Guard on:

- 1. On the Phone screen, dial 1 + area code + the seven-digit number and tap
- 2. Select Roam Call.

To answer incoming roaming calls with Call Guard on:

- 1. Press (?). (A message will be displayed notifying you that roaming charges will apply.)
- 2. Tap Answer.

ofe If the Call Guard check box is selected, you need to take extra steps to make and receive roaming calls.

## Data Roam Guard

Depending on service availability and roaming agreements, your device may be able to access data services while roaming on certain digital systems. You can set your device to alert you when you are roaming off the Nationwide Sprint Network and try to use data services such as messaging.

Note

Your device's Data Roam Guard is turned off by default.

To set your Data Roam Guard notification:

- 1. Press > Settings > Wireless controls > Mobile network settings.
- 2. Tap Data roaming guard.
  - *Default* enables data roaming internationally. The Data Roam Guard may display a confirmation message and alert.
  - Always ask sets your device's Data Roam Guard feature on. You will see a prompt and will be required to respond anytime you access data services while roaming.
  - *Never ask* turns your device's Data Roam Guard feature off. You will not be notified of your roaming status when accessing data services.

To use data services when Data Roam Guard is active:

▶ When a pop-up notification appears informing you that data roam charges may apply, tap *Roam* to connect.

3A. Sprint Service: The Basics

# 3B. Web and Data Services

- Ways of Connecting to the Internet (page 84)
- ♦ Connecting Using Wi-Fi (page 84)
- Getting Started With Data Services (page 85)
- ♦ Using the Browser (page 86)
- ♦ Accessing Messages (page 90)
- Google Talk (page 98)
- ♦ Accessing Sprint Instant Messaging (page 101)
- Downloading Applications and Games From Android Market (page 101)
- ◆ Peep (page 104)
- Stocks (page 106)
- Weather (page 107)
- Mobile Network Sharing (page 108)
- ◆ Data Services FAQs (page 108)

# Ways of Connecting to the Internet

Your device's networking capabilities allow you to wirelessly access the Internet or your corporate network through one of the following connections:

- Wi-Fi (See "Connecting Using Wi-Fi" for details.)
- Data Services (See "Getting Started With Data Services" for details.)

# Connecting Using Wi-Fi

Wi-Fi provides wireless Internet access over distances of up to 300 feet. To use your device's Wi-Fi, you need access to a wireless access point or "hotspot."

Note

The availability and range of the Wi-Fi signal depends on the number, infrastructure, and other objects through which the signal passes.

# Turning Wi-Fi On and Connecting to a Wireless Network

- 1. Press 🖒 > menu and tap Settings > Wireless controls.
- 2. Select the Wi-Fi check box to turn Wi-Fi on. The device will scan for available wireless networks.
- 3. Tap *Wi-Fi settings*. The network names and security settings (Open network or Secured with WEP) of detected Wi-Fi networks are displayed in the Wi-Fi networks section.
- 4. Tap a Wi-Fi network to connect. If you selected an open network, you will be automatically connected to the network. If you selected a network that is secured with WEP, enter the key, and tap *Connect*.

Note

The next time your device connects to a previously accessed secured wireless network, you will not be prompted to enter the WEP key again, unless you reset your device to its factory default settings.

Wi-Fi networks are self-discoverable, which means no additional steps are required for your device to connect to a Wi-Fi network. It may be necessary to provide a username and password for certain closed wireless networks.

# Checking the Wireless Network Status

You can check the current wireless connection status from the following:

#### Status bar

When your device is connected to a wireless network, the Wi-Fi icon ( ) appears in the status bar and tells you the approximate signal strength (number of bands that light up). If *Network notification* in Wi-Fi settings is enabled, this icon ( ) appears in the status bar whenever the device detects an available wireless network within range.

#### Wi-Fi networks

On the Wireless controls screen, tap *Wi-Fi settings*, and then tap the wireless network that the device is currently connected to.

The Wi-Fi network name, status, speed, signal strength, security information, and IP address are displayed.

Note

If you want to remove the device's wireless network settings, tap Forget on this window. You need to enter the settings again if you want to connect to this wireless network.

#### To connect to another Wi-Fi network:

1. On the Wireless controls screen, tap Wi-Fi settings. Detected Wi-Fi networks are displayed in the Wi-Fi networks section.

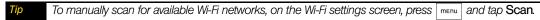

2. Tap another Wi-Fi network to connect to it.

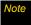

If the wireless network you want to connect to is not in the list of detected networks, scroll down the screen, and tap Add a Wi-Fi network. Enter the wireless network settings and tap Save.

# Getting Started With Data Services

With your Sprint service, you are ready to start enjoying the advantages of data services. This section will help you learn the basics of using your data services, including managing your user name, launching a data connection, and navigating the Web with your device.

#### Your User Name

When you buy your device and sign up for service, you're automatically assigned a user name, which is typically based on your name and a number, followed by "@sprintpcs.com." (For example, the third John Smith to sign up for Sprint data services might have *jsmith003@sprintpcs.com* as his user name.)

When you use Sprint Power Vision services, your user name is submitted to identify you to the Nationwide Sprint Network. Your user name will be automatically programmed into your device. You don't have to enter it.

## Finding Your User Name

If you aren't sure what your user name is, you can easily find it on your device.

▶ Press 🔼 > menu , tap Settings > About phone > Status, and then scroll down to Current username.

## **Updating Your User Name**

If you choose to change your user name and select a new one online, you must then update the user name on your device.

▶ Press △ > menu and tap Settings > About phone > System updates > Update profile. (To cancel, press obefore completing the update.)

# Launching a Web Connection

▶ Press 🔯 and tap *Browser.* (Your data connection starts and you see the SprintWeb<sup>sM</sup> home page.)

While connecting, you may see an animation and a "Connecting" message.

## Data Connection Status and Indicators

Your device displays the current status of your data connection through indicators at the top of the screen. The following symbols are used:

Your device is connected to the high-speed Sprint Mobile Broadband Network (EVDO). When the arrows are white, your device is transferring data (for example, when you are opening a Web page); when the triangles are gray, your device is connected to the network but is not currently transferring data (for example, when you are viewing a Web page that is completely open). In either state, you can receive incoming calls.

Your device is on and is connected to the Sprint 1xRTT data network. When the arrows are white, your device is transferring data (for example, when you are opening a Web page) and you cannot receive calls. When the arrows are gray, your device is connected to the network but is not currently transferring data (for example, when you are viewing a Web page that is completely open), and you can receive calls.

If you do not see an indicator, your device does not have a current data connection. To launch a connection, see "Launching a Web Connection" on page 86.

# Using the Browser

Open the browser to start surfing the Web. The browser is fully optimized and comes with advanced features that let you enjoy Internet browsing on your device.

# Opening the Browser

► Press △ and tap Browser.

- or 
Press △ and tap ○ >Browser.

# Going to a Website

1. On the browser screen, press menu and tap the URL box on top of the screen.

- Enter the website address using the keyboard. As you enter the address, matching website addresses will appear on the screen. Tap an address to go directly to that website or continue entering the website address.
- 3. Tap on the onscreen keyboard.

# Setting Your Home Page

- 1. With the browser open, press \_\_\_\_, and then tap More > Settings > Set home page.
- 2. In the Set home page screen, select the home page you want to use.
  - Use default to set the SprintWeb<sup>SM</sup> home page as your home page.
  - Use current to set the current Web page you are browsing as your home page.
  - Set home page to enter the URL of the website you want to use as your home page.

# Changing the Screen Orientation

The device automatically changes the screen orientation depending on how you are holding your device.

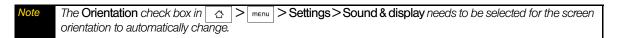

# Browsing Classic Views (not Mobile Version) of Websites

▶ On the browser screen, press menu, tap *More > Settings*, and clear the *Mobile view* check box.

# Navigating on a Web Page

▶ Roll the trackball or slide your finger on the screen in any direction to navigate and view other areas of the Web page.

# Zooming In or Out on a Web Page

▶ Tap the screen twice quickly to zoom in; tap the screen twice quickly again to zoom out.
- or -

Pinch or spread the screen to zoom in and out.

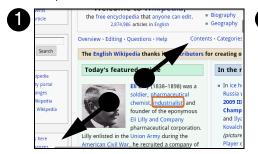

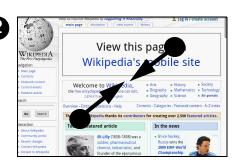

# Opening a New Browser Window

Open multiple browser windows to make it easier for you to switch from one website to another. You can open up to four browser windows.

- 1. On the browser screen, press menu and then tap Windows.
- 2. Tap + . A new browser window opens and goes to the home page that is set.

## Switching between Browser windows

- 1. On the browser screen, press menu and then tap Windows.
- 2. Select the browser window you want to view by sliding your finger on the screen from right to left.

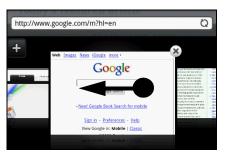

3. Tap the browser window to open it in full-screen mode.

# Finding Text In a Web Page

- 1. While viewing a Web page, press menu and tap *More > Find on page*.
- 2. Enter the search item. As you enter characters, matching characters will be highlighted in green. Tap the left or right arrow to go to the previous or next matching item.

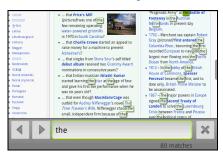

# Selecting Links in Web Pages

Navigate to links on a Web page using the trackball. Links are enclosed in a colored box when selected.

| Link           | What to do                                                                                                    |
|----------------|----------------------------------------------------------------------------------------------------|
| Web page       | ◆ Tap the link to open the Web page.                                                                                                    |
| address (URLs) | <ul> <li>Press and hold the link to open a menu that allows you to open,<br/>bookmark, copy to the clipboard, or share the link using email.</li> </ul>                                                                  |
| Email address  | ◆ Tap to send an email message to the email address.                                                                                                    |
|                | <ul> <li>Press and hold and tap <i>Copy</i> on the menu to copy the email<br/>address to the clipboard. You can paste the email address later<br/>when creating a new contact or sending a new email message.</li> </ul> |

The browser also recognizes some phone numbers and addresses that allow you to call the phone number or locate the address in Google Maps™. Recognized phone numbers and addresses are highlighted in green when navigated to.

| Link             | What to do                                                  |
|------------------|-------------------------------------------------------------|
| Location address | Tap the address to open Google Maps and locate the address. |
| Phone number     | Tap to open the Phone screen to call the phone number.      |

Tip

When links are too small for tapping directly on the screen, highlight it with the trackball, and then either press the trackball to open the link, or press and hold the trackball to select an option from the menu.

# Downloading Web Applications

Before you can download Web applications, you must first enable downloading from the device settings.

- 1. Press 🖒 > menu and tap Settings > Applications.
- 2. Select the Unknown sources check box.
- 3. When the Attention dialog box opens, tap OK.

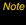

All downloaded applications are saved to the microSD card. Before you download an application from the Web, make sure that you have installed a microSD card on your device. For information on how to install a microSD card, "Inserting the microSD Card" on page 58.

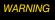

Applications downloaded from the Web can be from unknown sources. To protect your device and personal data, download applications only from trusted sources such as Android Market. Refer to "Downloading Applications and Games From Android Market" for details.

#### To view your downloads:

▶ On the browser screen, press menu and tap *More > Downloads*.

# Managing Bookmarks

You can store as many bookmarks as you want on your device.

#### To bookmark a website:

- 1. On the browser screen, go to the website you want to bookmark.
- 2. Press and tap *New bookmark*. The New bookmark screen opens.
- 3. Edit Name if needed and then tap Done.

#### To open a bookmark:

- 1. On the browser screen, press menu and tap *Bookmarks*.
- 2. Select the bookmark you want to open by sliding your finger from right to left.
- 3. Once the bookmark you want to open is selected, tap it to open it.

By default, a snapshot of the bookmarked website is shown, letting you visually select the bookmark. You can toggle between using visual bookmarks or a list by pressing menu and then tapping *List* or *Thumbnails* on the Bookmarks screen.

## To edit a bookmark:

- 1. On the browser screen, press menu and tap Bookmarks.
- 2. Press menu and tap *Edit*.
- 3. Select the bookmark you want to edit by sliding your finger from right to left (in *Thumbnail* view.)
- 4. Once the bookmark you want to edit is selected, tap it.
- 5. Enter your changes and tap Done.

If you are using the List view, press and hold the bookmark you want to edit and tap Edit bookmark to edit the bookmark.

## The Browser Menu

Although the home page offers a broad and convenient array of sites and services for you to browse, not all sites are represented, and certain functions, such as going directly to specific websites, are not available. For these and other functions, you will need to use the browser menu. The browser menu offers additional options to expand your use of the Web on your device.

## Opening the Browser Menu

The browser menu may be opened anytime you have an active data session, from any page you are viewing.

#### To open the browser menu:

▶ Press menu. (You will see the browser menu.)

Options available under the browser menu include:

- Back. Returns you to a previously viewed page (after having tapped Forward).
- Forward. Returns you to a previously viewed page (after having tapped Back).
- New bookmark. Allows you to bookmark the current site.
- Bookmarks. Allows you to access and manage your bookmarks.
- Windows. Allows you to open additional browser windows.
- More >
  - Find on page. Allows you to find specific text on a Web page.
  - Copy text. Allows you to copy text.
  - Page info. Lets you display the information about the website.
  - Share page. Lets you send the website URL using email, Messages, or Peep.
  - Downloads. Lets you view applications that you have downloaded from the Web.
  - History. Keeps a list of links to your most recently visited sites. To navigate to a site, touch a site.
  - Settings. Opens the browser settings.

# Accessing Messages

You can send and receive email messages, Google Talk™ instant messages, and text messages right from your device. Messaging allows you to stay connected 24 hours a day anywhere on the Nationwide Sprint Network.

#### Email

Your device's Mail application lets you access and manage multiple email accounts simultaneously in one convenient location.

## Adding a POP3/IMAP email account

- 1. Press △ and tap >Mail.
- 2. On the Choose a mail provider screen, tap Other (POP3/IMAP).

Important

If the account type you want to set up is not in the device database, you will be asked to enter more details. It is recommended that you get all pertinent information for the email account such as incoming and outgoing server settings before you proceed.

- 3. Enter the Email address and Password for the email account and then tap Next.
- 4. Enter the Account name and Your name and tap Finish setup.

## Adding a Microsoft Exchange ActiveSync account

You can only add one Microsoft Exchange ActiveSync account on your device.

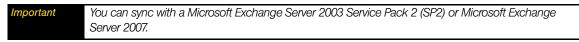

- 1. Press △ and tap ► >Mail.
- 2. On the Choose a mail provider screen, tap Microsoft Exchange ActiveSync.
- 3. Enter the Exchange ActiveSync account details and then tap Next.

Note Your corporate Exchange Server must support auto-detect for the device to automatically set up the Exchange ActiveSync account. If your corporate Exchange Server does not support auto-detect, you will need to enter your Exchange Server settings after you tap Next. Ask your Exchange Server administrator for details.

4. Select the type of information you want to synchronize and tap *Finish setup*.

## Synchronizing Exchange ActiveSync email

You can set Exchange ActiveSync to automatically check for new Exchange ActiveSync emails.

- 1. Press 🖒 > menu and tap Settings > Data synchronization > Exchange ActiveSync.
- 2. Tap Schedule and then tap the time interval you want to use to check for new emails.

On the Exchange ActiveSync screen, tap **Sync now** at the bottom of the screen to manually check for new emails.

#### Changing Exchange ActiveSync settings

- 1. Press 🖒 > menu and tap Settings > Data synchronization > Exchange Active Sync.
- 2. Press menu and tap Settings.
- 3. Change the general settings and mail and calendar settings according to your preference.
- 4. Press  $\leftarrow$  after you are done.

## Creating another email account

Do one of the following:

- If you are in the Accounts list screen, press menu and tap New account.
- or -
- If you are in the Inbox of an email account, press menu and then tap More > New account.

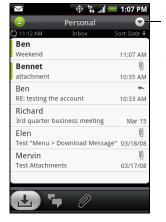

To switch to another account, in an email account inbox, tap the arrow and then select the email account to use.

## Composing and sending email

- 2. On the email account Inbox, press menu and tap Compose.
- Tap on the upper-right corner to switch to a different email account.
- 3. Enter the message recipient's email address in the *To:* box. As you enter information, matching contacts will appear on the screen. Tap the recipient or continue entering the email address. If you are sending the email to several recipients, separate the email addresses with a comma. You can add as many message recipients as you want.
- If you want to send a carbon copy (Cc) or a blind carbon copy (Bcc) of the email to other recipients, press and tap Add recipient > Cc or Bcc.

  If you have set up an Exchange ActiveSync account, press and tap Add recipient > To > Company directory to let you add recipients from the Exchange ActiveSync account contacts.
- 4. Enter the subject, compose your message, and then tap *Send*. (You may need to scroll down the screen to see *Send*.)
- Tap Save as draft to save the message as a draft.

## Viewing and replying to email

- 1. Press △ and tap ► >Mail.
- 2. On the email account Inbox, tap the message you want to view.
- Tap on the upper-right corner to switch to a different email account.
- 3. Tap Reply or Reply all to reply to the message.

For an Exchange ActiveSync account, you can flag email messages to help you keep track of them. To mark an email message while viewing it, tap the white flag ( ) on the upper-right corner of the screen. The flag turns red ( ) when you mark the message.

## Managing email on your external email account

## To filter the inbox:

Tap a tab at the bottom of the screen to filter the inbox by individual emails, conversations, or messages with attachments.

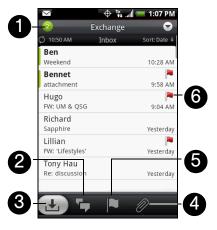

- 1. Number of unread messages.
- 2. *Conversations*. Displays email messages as conversations. Messages are grouped according to the subject line. Tap a message to show the email messages in a conversation.

- 3. Inbox. Displays messages as individual items.
- 4. Attachments. Displays all email messages with attachments.
- 5. Marked (Exchange ActiveSync only). Displays all flagged email.
- 6. Marked (Exchange ActiveSync only) email.

#### To sort email:

- 1. On the email account Inbox, press menu and tap Sort.
- 2. Select from the following sort options:
  - Date (Most recent/Oldest). Sorts email messages by the time you received them.
  - Subject (A-Z/Z-A). Alphabetically sort email messages by subject.
  - Sender (A-Z/Z-A). Alphabetically sort email messages by sender.
  - Size (Largest/Smallest). Sort messages by file size.

## To delete an email message:

- 1. On the email account Inbox, press and hold the message you want to delete.
- 2. On the options menu, tap *Delete*. When prompted to confirm deletion, tap *OK*.

## To delete multiple messages:

- 1. On the email account Inbox, press menu and tap *Delete*.
- 2. Tap the messages you want to delete and tap Delete.

## Editing email account settings

- 1. Press △ and tap ► >Mail.
- 2. Switch to the email account you want to edit.
- 3. Press and tap *More* > *Settings*, and choose from these options:
  - Account settings: Change the email account settings such as the name, email address, password, and description.
  - General settings: Set the font size when reading email messages, enable, disable or set the signature, set the account as the default email account, and set where to save email attachments.
  - Send & receive: Set the maximum email file size limit for incoming messages and the frequency with which to check for new messages and how many to check for. You can also choose to have your sent email messages BCC'd to yourself.
  - Notification settings: Set email notification settings.
  - Delete account: Tap to delete the email account.
- 4. Press 6 to save your changes.

#### Sending a meeting request using the Exchange ActiveSync account

- 1. Press 🛕 and tap 🧑 >Mail.
- 2. Switch to the Exchange ActiveSync account.
- 3. Press and tap *More* > *New meeting invitation*.
- 4. Enter the meeting details and then tap Send.

## Deleting an email account

- 1. Press △ and tap SMail.
- 2. Switch to the email account you want to delete.
- 3. Press and tap *More* > Settings > Delete account.

#### Gmail

Gmail is Google's Web-based email service. Gmail is configured if you chose to set up a Google account when you first set up your device. Depending on your synchronization settings, your device's Gmail is automatically synchronized with your Gmail account on the Web.

## To open Gmail:

Press and tap **Gmail**. The Inbox conversations list (hereinafter referred to as Inbox) is your default Gmail view. All your incoming email is delivered to your Inbox.

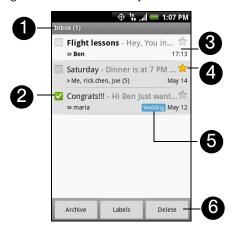

- 1. Displays the folder name (or Label) and number of unread email messages.
- 2. *Checked email.* Select one or more emails to apply an action. Batch operations need to be selected. (See "Setting Gmail settings" for details.)
- 3. Unread messages are displayed in bold.
- 4. Starred email. Tap to add or remove the star.
- 5. Message label.
- 6. Displays actions available for checked email. This will not show if there is no email selected in the inbox.

#### To refresh Gmail:

▶ Press menu and tap *Refresh* to send or receive new email messages and to synchronize your email with your Gmail account on the Web.

## Creating and sending email

To create and send an email message:

- 1. In the Inbox, press menu and tap *Compose*.
- 2. Enter the message recipient's email address in the *To:* box. If you are sending the message to several recipients, separate the email addresses with a comma. You can add as many message recipients as you want.

- Note If you want to send a carbon copy (Cc) or a blind carbon copy (Bcc) of the email to other recipients, press menu and tap Add Cc/Bcc.
- 3. Enter the email subject and compose your message.
- If you want to add a picture attachment, press and tap Attach. Select the picture you want to attach and tap OK.
- 4. After composing your email, tap Send.
- While composing the email, tap Save as draft or press the button to save email as a draft. To view your draft email messages, in the Inbox, press and tap View labels > Drafts.

#### To add a signature to an email message:

- 1. In the Inbox, press and tap Settings > Signature.
- 2. Enter your signature in the text box and tap OK.
- You can create a signature consisting of multiple lines of text. At the end of each line of text, tap on the onscreen keyboard to create another line.

## To view your sent messages:

▶ In the Inbox, press menu and tap View labels > Sent.

## Receiving and reading email

Depending on your notification settings, the device plays a ring tone, vibrates, or displays the email message briefly in the status bar when you receive a new email. A new email message ( ) icon also appears on the notifications area of the status bar to notify you of a new email message.

Note For more information on email notification settings, refer to the "Setting Gmail settings" for details.

Gmail groups each message you send with all the responses you receive. This conversation list continues to grow as new replies arrive, so you can always see your messages in context. Conversations are also referred to as message threads. A new message or a change to the subject of a current message will begin a new thread.

#### To view email:

- - or -

While in the Inbox, tap the unread email or the conversation with the unread email message to view it.

Online status.
Appears when
the contact is a
Google Talk
friend and you
are signed in to
Google Talk.

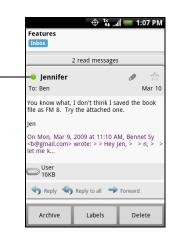

## To search for email messages:

You can search for a specific email message by sender, word in a subject, or label.

- 1. In the Inbox, press menu and tap Search.
- 2. Enter the search keyword in the box, and tap Search.

## Replying to or forwarding email

- 1. In the message thread, scroll down to the end of the conversation.
- 2. Tap Reply, Reply to all, or Forward.
- 3. If you selected *Reply* or *Reply all*, enter your reply message.
  - or -

If you selected Forward, specify the message recipients and enter your message.

4. Scroll down to the end of the message and tap Send.

## Managing conversations and email

#### Conversations

In the Inbox, press and hold the conversation and tap:

- Read to open the email message.
- Archive to archive the conversation.

Tip To display your archived messages, in the Inbox, press and tap View labels > All Mail.

• Mute to mute the entire conversation.

If you're part of a long message conversation that isn't relevant, you can "mute" the conversation to keep all future additions out of your Inbox.

- Mark read or Mark unread a message. Unread messages are displayed in bold in the Inbox.
- Delete to delete the conversation.
- Add star or Remove star to assign a star or remove the star on the conversation.
- Change labels to add or change the label of the conversation.

Note You cannot use the device to create labels; do that on the Gmail website.

• Report spam to report the conversation as spam.

#### Email messages

In the message thread, navigate to the email header or message using the trackball, press menu and tap:

• Archive to archive the email message.

To display your archived messages, in the Inbox, press and tap View labels > All Mails.

- Add star or Remove star to assign a star or remove the star on the conversation.
- Mark read or Mark unread a message. Unread messages or threads with unread messages display in bold in the Inbox.
- Change labels to add or change the label of the conversation.

Note You cannot use the device to create labels; do that on the Gmail website.

Delete to delete the email message.

#### More >

- Back to Inbox to return to your Inbox.
- *Mute* to mute the entire conversation.

If you're part of a long message conversation that isn't relevant, you can "mute" the email to keep all future additions out of your Inbox.

■ Report spam to report the email message as spam.

## Setting Gmail settings

- 1. In the Inbox, press menu and tap Settings.
- 2. Set the following options:
  - Signature: Tap to enter a signature that is appended at the end of your email messages.
  - Confirm delete: Select the check box to show a confirmation box when you delete a conversation.
  - Batch operations: Select the check box to show the batch operations feature. The batch operations feature lets you archive, delete, or apply a label to multiple email messages at once.
  - Labels: Tap to select which Gmail labels to synchronize.
  - *Email notifications*: Select the check box to show a notification icon on the status bar when you receive a new email message.
  - Select ringtone: Tap if you want your device to ring when a new email message arrives. On the Ringtone menu, select a ring tone specific to new email messages. The ring tone plays briefly when selected. If you don't want a ring tone to play when you receive a new email message, tap Silent. Then tap OK to confirm your ring tone selection.
  - Vibrate: Select if you want your device to vibrate when you receive a new email message.

## Synchronizing Google Apps

Your device's Google Apps, such as Gmail, Calendar, and Contacts, give you access to the same personal information (email messages, events, and contacts) that you add, view, and edit on your computer using Gmail or Calendar. Synchronize the Google Apps you want to keep information up-to-date.

To select which applications to synchronize:

1. Press and tap Settings > Data synchronization > Google.

Note By default, all personal information in Gmail, Calendar, and Contacts will sync whenever you make a change or receive a new message.

2. Select the Google Apps you want to synchronize.

Select **Auto-sync** to automatically synchronize all applications. When **Auto-sync** is disabled, you can synchronize individual applications manually by selecting their respective check boxes.

# Google Talk

Google Talk is Google's instant messaging program. It lets you communicate with other people that also use Google Talk.

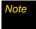

The Google Talk account that is set up is based on the Google account that you used when you set up the device.

## Signing in and chatting online

## To open Google Talk:

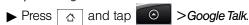

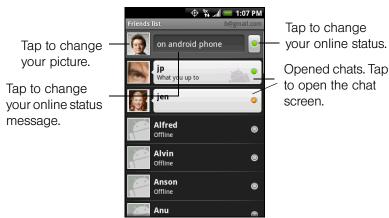

#### To add a new friend:

You can only add people who have a Google account.

- 1. In the Friends list, press menu and tap Add friend.
- 2. Enter the Google Talk instant messaging ID or Google email address of the friend you want to add.

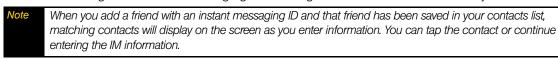

3. Tap Send invitation.

## To view and accept an invitation:

- 1. In the Friends list, press and tap *Invites*. All chat invitations you have sent or received are listed on the pending invitations screen.
- 2. Tap a pending invitation and tap *Accept* or *Decline*.

## To change your online status and message:

- 1. Tap the online status icon ( 💌 ) beside your name, and then select the status you want on the menu.
- 2. Tap the text box on the left of your online status icon and then enter your status message using the onscreen keyboard.
- 3. Tap 🕶

#### To start a chat:

- 1. Tap a friend in the Friends list.
  - or –

Navigate to a friend using the trackball and press the trackball.

2. Chat with your friend by entering text using the onscreen keyboard.

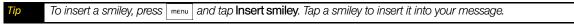

3. After entering your message, tap Send.

#### To switch between active chats:

You can switch between chats if you have more than one chat going.

1. While on a chat screen or in the friends list, press and tap **Switch chats**.

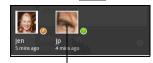

Tap to switch chat with this friend.

2. On the panel that opens, tap the friend you want to chat with.

#### To close a chat:

- ▶ In your Friends list, press and hold a friend with an active chat and tap *End chat* on the menu.
  - or -

While on a chat screen, press and tap *End chat*.

#### Managing your friends

Friends in your friends list is sorted by their online status — active chats, online, busy, and offline. Within the status groupings, friends are listed alphabetically.

By default, only the friends that you frequently communicate with — the most popular — are in the Friends list. If you want to display all your friends, press menu and tap *All friends*.

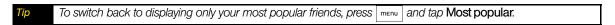

#### To block a friend:

You can block a friend from sending you messages. When blocked, your friend is also removed from your Friends list.

1. In the Friends list, locate the friend you want to block.

Note If you cannot see the friend, Press and tap All friends.

2. Press and hold the friend's name, and tap *Block friend*. Your friend is removed from your friends list and is added to the blocked friends list.

Note To unblock a friend, in the Friends list, press and tap Blocked. In the Blocked friends list, tap the name of the friend you want to unblock, and tap OK when prompted.

#### To pin a friend:

You can pin a friend to make sure that friend always appears in your Most popular friends list.

1. In the Friends list, press and hold the friend's name to open the options menu.

Note If you cannot see the friend, Press and tap All friends.

#### 2. Tap Pin friend.

Note To unpin a friend, in the Friends list, press and hold the friend you want to unpin and tap Unpin friend on the options menu.

#### To show a friend in the Most popular list:

1. In the Friends list, press and hold the friend's name to open the options menu.

Note If you cannot see the friend, Press and tap All friends.

#### 2. Tap Show friend.

Note To keep a friend from appearing in the most popular list, press and hold the friend's name, and tap Hide friend on the menu. If you pinned the friend, the pin will be removed when you hide the friend.

#### Mobile indicators

You can check the type of device your friend is using to chat in Google Talk. In the friends list, check the image that appears to the right of your friend's name.

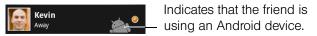

When you do not see an image, it indicates that your friend signed in last from a computer.

#### To show the mobile indicator:

- 1. In the Friends list, press and tap *More* > *Settings*.
- 2. Select the *Mobile indicator* option and press . The mobile indicator icon will appear along with your name in other people's Friends list and will let your friends know what type of mobile device you are using.

#### Adjusting instant messaging settings

#### To set notifications for new instant messages:

You can set the device to play a sound, vibrate, or display a notification icon in the status bar each time you receive a new instant message.

- 1. In the Friends list, press | menu | and tap *More* > *Settings*.
- 2. Do one of the following:
  - Select the *IM notifications* check box to receive a notification ( ) in the status bar when a new instant message arrives.
  - Tap *Select ringtone* to select the ring tone to use when a new instant message arrives. The ring tone briefly plays when selected. If you don't want a ring tone to play when you receive a new instant message, select *Silent*.
  - Select the Vibrate check box to vibrate your device when you receive a new instant message.

#### To sign in automatically:

You can sign in to your Google Talk account automatically every time you turn on your device.

- 1. In the Friends list, press and tap *More* > *Settings*.
- 2. Select the Automatically sign in check box.
- 3. Press ← to save your setting.

#### Signing out

▶ In the friends list, press menu and tap *More > Sign out* when you want to sign out from Google Talk.

### Accessing Sprint Instant Messaging

Sprint provides you with access to popular instant messaging (IM) communities, including AOL® Instant Messenger™, MSN® Messenger, and Yahoo!® Messenger.

- 1. To launch Sprint Instant Messaging, press △ and tap ✓ >IM.
- 2. Tap a community: AIM, Windows Live Messenger, or Yahoo! Messenger.

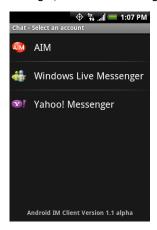

3. Enter the required sign-in information for the selected community, such as user name or password, and then tap *Sign In*.

Note The information required to sign in will vary depending on the instant messaging community you are accessing.

The instant messaging screen for your selected community will then be displayed, and you can start chatting online with your friends or family.

### Downloading Applications and Games From Android Market

Android Market provides direct access to useful applications and fun games which you can download and install on your device. Android Market also allows you to send feedback and comments about an application, or flag an application that you find objectionable or incompatible with your device.

### Opening Android Market

- 1. Press 🖒 and tap O >Market. (You may need to scroll down the screen to see the icon.)
- 2. When you open Android Market for the first time, the Terms of Service window will appear. Tap *Accept* to continue.

#### Getting help

If you ever need help or have questions about Android Market, press and tap *Help*. The browser will take you to the Android Market Help Web page.

### Finding Applications

The Android Market home page provides several ways to find applications. It showcases featured applications and includes a list of item applications by category, a list of games, a search link, and a link to your downloads.

Scroll horizontally through the featured items or select a category to browse its contents, and then select a subcategory. Within each subcategory you can select to view items sorted *By popularity* or *By date*.

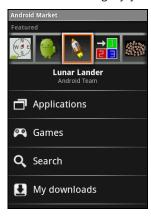

Tap the tab to sort by popularity or date.

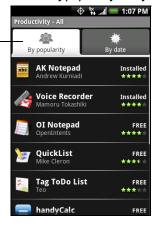

Note

All items in a subcategory are listed in each tab; those in the By popularity tab are sorted from most popular to least popular, and those in the By date tab are sorted from newest to oldest

### Installing and Opening an Application

- 1. Navigate to the item you want to download, and select it.
- 2. In the item details screen, read more about the application, including its overall rating, and comments by users. If you scroll down to the About the developer section, you can view more applications by this developer, visit the developer's website, and send the developer an email message.

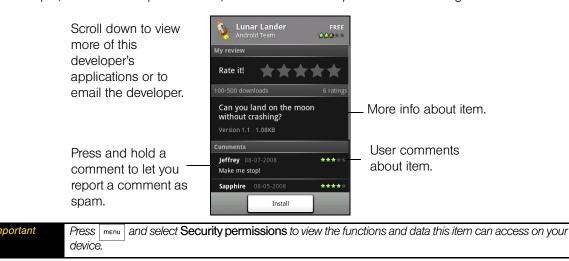

3. On any application details screen, tap Install.

#### **Important**

If the application requires either access to any of your data or control of any of the device's functions, Market tells you what the application can access.

Be especially cautious with applications that have access to many functions or a significant amount of your data. Once you tap **OK** on this screen, you are responsible for the results of using this item on your device. Tap **OK** if you agree to the conditions of the application.

- 4. To check the progress of the download, open the Notifications panel. Most applications are installed within seconds. If you want to stop downloading the item, tap *Cancel download*.
- 5. After the item is downloaded and installed on your device, the content download icon ( ) appears in the notification area of the status bar.
- 6. On the Android Market screen, tap My downloads.
- 7. Tap the installed application in the list, and then tap Open.

Tip

You can also find the icon of the installed application on the All programs screen.

### Purchasing an Application

If an application has a price associated with it, you have to buy it before you can download it. You can try it out for 24 hours. Your credit card will be charged unless you ask for a refund within 24 hours of purchase.

You pay for an application only once. You can uninstall it and download it again later without having to pay for it again. In addition, if you have multiple Android devices that use the same Google account, you can download the purchased application to all of them at no additional cost.

- 1. Touch the application you want to buy.
- 2. At the bottom of the screen, tap Buy.
- 3. If you are making a purchase for the first time, log in to Google Checkout™ payment and billing service. If you do not have a Google Checkout account, fill out the form. Google Checkout is a fast, secure, and convenient way to purchase items from your device. To learn more about Google Checkout, visit <a href="https://checkout.google.com/m/helpCenterTerms?type=help&pli=1">https://checkout.google.com/m/helpCenterTerms?type=help&pli=1</a>).

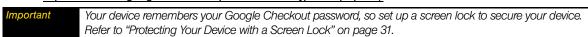

- 4. If your Google Checkout account has multiple credit card accounts, select the account that you want to use.
- 5. Select the *Terms of Service* link and read the document. When you are done, press  $\overline{\ }$
- 6. If you agree with the terms of service for Google Checkout, select the check box.
- 7. Tap Buy now at the bottom of the screen.

Android downloads the application and takes you back you to Android Market Home. When the download and installation are complete, your status bar displays .

#### Request a refund

If you are not satisfied with the application, you can ask for a refund within 24 hours of the purchase. Your credit card will not be charged and Android will remove the application. If you change your mind, you can install the application again, but you will not be able to request a refund.

To get a refund and remove an application:

- 1. In Android Market Home, tap My downloads.
- 2. Tap the application that you want to uninstall.
- 3. In the Uninstall & refund dialog box, tap OK. If the dialog box does not appear, your trial period has expired.

4. In the survey form, select the answer that best matches your reason, and tap OK.

### Managing Applications

From the Android Market Home, tap My downloads to view your downloaded items. From any of the Android Market screens, press menu and tap *My downloads* to go to the screen.

#### Uninstalling an application

You can uninstall any application that you have downloaded and installed from Android Market.

- 1. On the My downloads screen, tap the application you want to uninstall, and then tap Uninstall.
- 2. When prompted, tap **OK** to remove the application on your device.
- 3. Choose the reason for removing the application, and then tap OK.

### Peep

Peep™ is a Twitter client that lets you enjoy "twittering" on your device. Send out tweets, read and receive tweets from people, search for new Twitter users to follow, all from your device.

Note You need to be signed in to your Twitter account to use Peep.

### Opening Peep

▶ Press △, tap ⊙, and then tap *Peep*. (You may need to scroll down the screen to see the icon.) Peep opens in the *All Tweets* tab. Slide your finger on the bottom row to go to the tab you want.

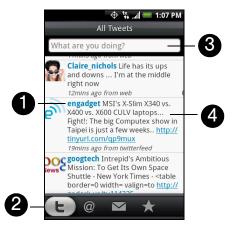

- 1. Tap to view the Twitter user's profile. This also shows you all tweets from this Twitter user.
- 2. Slide your finger to select whether to show All Tweets, Replies, Direct Message, or Favorites.
- 3. Tap to enter a tweet to send out.
- 4. Press and hold an item to open the options menu to let you reply, send a direct message, Retweet (share), add to your favorites, or view your profile.

### Sending a Tweet

- 1. On the All Tweets tab, tap the "What are you doing?" text box.
- 2. Enter your tweet and then tap *Update*.

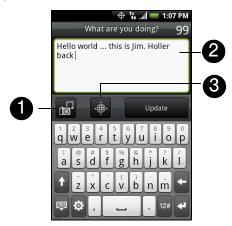

- 1. Tap to post a picture from Albums or camera to your default photo hosting site and add the link to the picture into the tweet.
- 2. Enter your tweet here.
- 3. Tap to insert your location into the tweet. You can choose to add map link, insert your location name, or insert your position coordinates.

On the Peep screen, press and tap **Settings** > **Services** to check or change your photo hosting site, location options, and URL shortening host.

### Sending a Direct Message

➤ On the Peep screen, press menu and tap New message.

– or –

On the *All Tweets* or *Direct Message* tab, press and hold the person you want to send the direct message to, and tap *Send direct message* on the options menu.

To view your direct messages, go to the *Direct Message* tab.

### Searching for Twitter Users to Follow

- 1. While on the Peep screen, press Q.
- 2. Tap the text box with the words "Twitter Search" and then enter search criteria. Press Q again or tap *Search* on the screen.
- 3. On the Search result screen, scroll through the list to look for the twitter user you want to follow.
- 4. Press and hold the user name of the Twitter user you want to follow and then on the options menu, tap *Show profile > Follow*.

To stop following a Twitter user:

- 1. On the *All Tweets* tab, press and hold the Twitter user you want to stop following.
- 2. On the options menu, tap Show profile > Unfollow.

#### Stocks

Stocks lets you to add, view, and analyze stocks and stock market movements using updated financial information.

### Opening Stocks

▶ Press 🛕 and tap Stocks. (You may need to scroll down the screen to see the icon.)

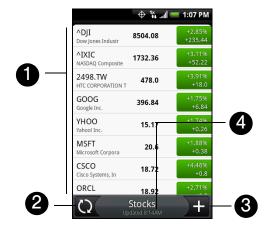

- 1. List of your stock quotes and stock market indices. Tap an item to view its intraday chart and other details.
- 2. Tap to update the stock information.
- 3. Tap to add a stock quote or stock market index.
- 4. Shows the time the information was last updated.

### Adding a Stock Quote or Stock Market Index

- 1. On the Stocks screen, tap +.
- 2. Enter the stock quote or stock market index on the text box and tap
- 3. On the results list, tap the stock quote or stock market index you want to add.

### Changing the List Order

- 1. On the stocks screen, press and tap *Rearrange*.
- 2. Press and hold at the end of the item you want to move. When the row is highlighted in green, drag it to its new position, and then release.
- 3. Tap Done.

### Deleting an Item

- 1. On the Stocks screen, press menu and tap *Delete*.
- 2. Select the items you want to delete and tap Delete.

#### Weather

Weather lets you view the current weather as well as weather information for the next four days of the week. Weather can display weather information for your city or weather for up to ten cities.

### Opening Weather

▶ Press 🙆 and tap 🥯 > Weather. (You may need to scroll down the screen to see the icon.)

To view the weather in other cities, swipe your finger upward or downward on the screen.

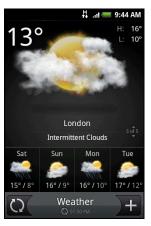

### Adding a City

- 1. On the Weather screen, tap
- 2. Enter the location you want to add on the text box. As you enter letter, the list is filtered to show the possible locations based on the letters you entered.
- To add the weather information of your current location, tap My location. Location sources in Settings need to be enabled to determine your location.
- 3. Tap the city to select it.

### Changing Weather Options

- 1. On the Weather screen, tap *Menu* > *Settings*.
- 2. Select the options you want:
  - Select the *Update automatically* check box to automatically download weather updates after a period of time.
  - Tap *Temperature scale* to change the weather unit.

### Changing the Order of Cities

- 1. On the Weather screen, press and tap *Rearrange*.
- 2. Press and hold at the end of the item you want to move. When the row is highlighted in green, drag it to its new position, and then release.
- 3. Tap *Done*.

### Deleting a City

- 1. On the Weather screen, swipe your finger up or down to select the city you want to delete.
- 2. Press and tap *Delete*. On the confirmation box, tap *Delete*.

### Mobile Network Sharing

Your device's data capabilities enable you to use its high-speed data connection as a modem for your laptop computer. You can send and receive email and browse the Internet anywhere on the Nationwide Sprint Network.

Important

You need to install HTC Sync (page 52) before you can use mobile network sharing.

- 1. Make sure your device's data connection is turned on. See "Getting Started With Data Services" to learn how to turn on the device's data connection.
- 2. Connect the device to the computer using the provided USB cable.
- 3. Press  $\triangle$  > menu and tap Settings > Wireless controls.
- 4. Select the *Mobile network sharing* check box.

Note

When using mobile network sharing, the USB mass storage feature is disabled. Also, you will not be able to use HTC Sync.

#### Data Services FAQs

#### How will I know when my device is ready for data service?

Your user name (for example, <u>bsmith01@sprintpcs.com</u>) will be displayed when you access <u>Settings > About phone > Status</u> and then scroll down to <u>Current username</u>.

#### How do I sign in for the first time?

You are automatically signed in to access data services when you turn on your device.

#### How do I know when my device is connected to data services?

Your device automatically connects when you use data service or an incoming message arrives. You will also see the 🙀 or 🙀 indicator.

#### Can I make calls and use data services at the same time?

You cannot use voice and data services simultaneously. If you receive a call while data service is active, your device forwards the call to voicemail. You can place an outgoing call anytime, but it will interrupt any in-progress data session.

#### When is my data connection active?

Your connection is active when data is being transferred. Outgoing calls are allowed; incoming calls go directly to voicemail. When active, the 🙀 or 🙀 indicator animates on your device's display screen.

#### When is my data connection dormant?

If your device receives no data for ten seconds, the connection goes dormant. When the connection is dormant, you can make and receive voice calls. (The connection may become active again quickly.) If your device receives no data for an extended period of time, the connection will terminate.

#### Can I sign out of data services?

You can sign out without turning off your device; however, you will not be able to browse the Web or use other data services (unless you establish a Wi-Fi connection.) While signed out, you can still place or receive phone calls, check voicemail, and use other voice services. You may sign in again at any time. To sign out, go to **Settings** > **Wireless controls** and clear the **Mobile network** check box.

# 3C. Entertainment: TV and Music

- TV (page 109)
- Music Amazon MP3 (page 111)
- ♦ Streaming Music (page 111)
- ♦ YouTube (page 112)
- ♦ NASCAR Sprint Cup Mobile (page 113)
- ♦ NFL Mobile Live (page 116)

**Sprint TV** gives you the ability to listen to audio clips and to view video clips right from your device's display. Watch live TV and catch up on episodes of your favorite shows – anywhere on the Nationwide Sprint Network.

Amazon MP3 lets you preview, purchase, download, and listen to over a million songs right on your device.

#### TV

### Your Sprint TV Channel Options

The Sprint TV application offers a wide variety of accessible channels. Subscription options include comprehensive basic packages as well as a full menu of "a la carte" channels. Visit <a href="www.sprint.com">www.sprint.com</a> for more information on channels and pricing.

Some of the available categories may include:

Sprint Radio
Primetime TV
Sprint Power View
Music Videos
Music & Radio
Sports
Entertainment
News & Weather

Movies & Shorts
 Mobile Previews

Note Available categories and content are subject to change.

### Watching TV

- 1. Press △ and tap >Sprint TV.
- 2. Select TV, Favorites, or More to display channel options.
- 3. Tap a channel from the Sprint TV listings or to select an available category.

Note The first time you access a channel, the system will prompt you to purchase access (unless the channel doesn't have a monthly fee). Select Subscribe to purchase access, or select Preview to view a preview of the selected channel.

4. If applicable, highlight a clip and press the trackball to view the program. The clip will automatically load and begin playing.

While you are playing a clip, you can roll the trackball up or down to surf to a different channel. You will see a small pop-up screen that tells you which channel you are watching as well as other channels that you have access to. Use the trackball to scroll through the channels. Once you find a channel that you want to watch or listen to, scroll to it and press the trackball (or simply wait approximately three seconds), and the channel will begin loading.

#### TV FAQs

- 1. Will I know if I'm receiving an incoming call while I'm viewing or listening to a media clip?

  No. All incoming calls will roll into voicemail while you are playing a clip. If the caller leaves a voicemail while you are playing a clip. If the caller leaves a voicemail while you are playing a clip.
  - No. All incoming calls will roll into voicemail while you are playing a clip. If the caller leaves a voicemail, you will see the voicemail icon on the screen.
- 2. How long are the clips? Will I know the estimated time it will take to play the clip prior to accessing it?

  Once you have selected a channel, you will see a listing of the available clips, with each clip's length displayed after the clip's title. In general, a clip's duration will depend on the story or content being provided, and can be fairly short or as long as a few minutes.
- 3. Can I access a clip wherever I am, as long as I have my device?

  As long as you are on the Nationwide Sprint Network, you will have access to the audio and video clips.

Note Sprint TV service does not work while roaming off of the Nationwide Sprint Network or where service is unavailable.

- 4. Are the videos that I'm viewing "live" videos?
  - It depends on the content provider. Some of the channels available through Sprint TV stream live content. Others provide media on demand with video and audio clips that are refreshed throughout the day, but that are not "live."
- 5. After purchasing access to an Available Channel for a monthly fee, do I receive any confirmation? That is, how do I know it has been purchased?

The next time you access the channel, you bypass the Preview/Purchase page and go directly to the available content.

- 6. If I don't subscribe to a data plan, will I still be able to view the multimedia clips?

  Yes. For service access charges, please consult your Sprint service plan or visit www.sprint.com.
- 7. What does it mean when the video pauses and I see the word "loading" at the bottom of the screen?

  This happens when the device is loading the data necessary to play the clip. It typically occurs when there is heavy traffic on the network.
- 8. How can I cancel service if I decide I don't want it?
  - To cancel your Sprint TV service, visit <u>www.sprint.com</u> and sign on to <u>My Sprint</u> with your account number and password. From this page, you have the ability to cancel the service or any channels to which you subscribe.
- 9. If I put on my stereo headset and insert it into the device's headset jack, can I turn off the screen while I am playing an audio (or video) clip without interrupting the clip?
  - Yes. When you insert your stereo headset into the device's headset jack, the device automatically goes into "headset mode," allowing you to turn the screen off and continue playing the clip. (Likewise, if your device is in "headset mode," a phone call will not disconnect when you turn off the screen.)
- 10. Can I surf to a different channel while I am playing a clip?
  - Yes. While you are playing a clip, you can use the up and down navigation keys to surf to a different channel. You will see a small pop-up screen that tells you which channel you are watching as well as other channels that you have access to. Use the navigation keys to scroll through the different channels. Once you find a channel that you want to watch, scroll to it and press (or simply wait approximately three seconds), and the channel will begin loading.

#### Music - Amazon MP3

Amazon MP3 provides you with one-touch access to digital music from <u>www.amazon.com</u>. Amazon has more than 6 million DRM-free MP3 tracks you can purchase and download to your device.

Important

You can only download MP3s using a Wi-Fi connection. You can browse and preview songs using a data connection.

### Accessing Amazon MP3

▶ Press 🖒 and tap SAmazon MP3.

### Purchasing and Downloading Music

Now that you're in the store, you can shop for songs to purchase and download to your device's microSD card.

- 1. From the Amazon MP3 opening page, select an option to browse the store:
  - *Top 100 Albums* displays the top 100 albums on Amazon.
  - *Top 100 Songs* displays the top 100 songs on Amazon.
  - Browse by Genre lets you search songs or albums by musical genres.
  - Search gives you the option of searching for specific songs, albums, or artists. Just use the onscreen keyboard to enter your search criteria in the available box and tap .
- 2. Tap the price at the right side of the album or song to purchase it.
- 3. Tap *Buy*. (If there is no microSD card installed or if there is not enough free memory space on the card, you will see an alert.)
- 4. Enter your Amazon.com account e-mail address and Password, and tap OK.

Tip

While viewing a song list, preview the song by tapping the song name in the list.

While viewing an album list, tap an album to display the songs included in the album. You can purchase individual songs in an album.

### Streaming Music

In addition to the Amazon MP3, Sprint offers a variety of musical options through the Radio category in the Sprint TV menu, including SIRIUS Music, Music Choice, VH1, and many others. Choose from rock, pop, hiphop, and R&B, and access exclusive video clips, music industry news, performances, and interviews with your favorite artists.

- 1. Press 🖒 and tap Sprint TV.
- 2. Select Radio to display channel options.
- 3. Tap a channel from the Sprint TV listings or to select an available category.
- 4. Select Preview to see and hear a preview of your selected channel (if available).
  - or -

Select Subscribe to purchase a monthly subscription to your selected channel.

Once you have purchased access to a music or radio channel, you can select from a variety of stations to listen to your favorite music or get caught up on what's new in music.

#### **YouTube**

YouTube is an online video streaming service that allows you to view videos that have been uploaded by YouTube members.

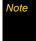

You do not need a YouTube account to browse and view videos. However, to use all the features of YouTube (such as viewing "My account"), you must create a YouTube account from your computer and sign in to that account from your device.

You must have an active data or Wi-Fi connection to access YouTube.

### Opening YouTube

▶ Press 🛕 and tap 💿 > YouTube. (You may need to scroll down the screen to see the icon.)

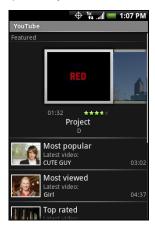

The YouTube screen appears with the videos grouped into categories, such as *Featured*, *Most popular*, *Most viewed*, *Top rated*, and more.

### Watching Videos

- 1. On the YouTube screen, select a video to watch from the available categories. Tap a category to see the available videos for that category.
- 2. Tap a video to play it.

Note The screen automatically switches to landscape orientation when you play a video.

- 3. Tap the screen to display the playback controls.
- 4. Press ( to stop playback and return to the videos list.

### Searching for Videos

- 1. On the YouTube screen, press Q.
- 2. Enter a search keyword and press Q again.
- 3. The number of search results appears below the status bar. Scroll through the results and tap a video to watch it.

To clear the search history:

- 1. Press menu and tap Settings.
- 2. Tap Clear search history and tap OK when prompted.

### Sharing Videos

You can share a video by sending its link to your contacts.

1. While viewing videos in a list, press and hold the video, and then tap *Share* on the options menu.

- or -

While watching a video, press menu and tap Share.

Note If you have set up an external email account in addition to your Gmail account, you will be prompted to select the email account to use to send the video link.

A new email message appears with the video link automatically added to the email message.

2. Compose your email then send it. For more information about composing and sending emails, refer to "Email" or "Gmail" for details.

### Closing YouTube

▶ While on the YouTube screen, press 🕜 or 🤸

### NASCAR Sprint Cup Mobile

NASCAR Sprint Cup Mobile<sup>sM</sup> keeps all NASCAR related information in one convenient location on your device and enables you to personalize the content with your favorite driver. When you are away from the track, you can follow races using streaming MRN/PRN race broadcast coverage and in-car audio. NASCAR Sprint Cup Mobile delivers real-time, race-day statistics and telemetry from all 43 NASCAR Sprint Cup Series™ drivers and offers video on demand from NASCAR.COM, SPEED and more.

NASCAR Sprint Cup Mobile provides the following features:

- Personalize the program view to track your favorite driver
- Live MRN/PRN race broadcasts
- Live driver/team audio communications
- Real-time race-day statistics and telemetry for all 43 NASCAR Sprint Cup Series drivers
- 24-hour access to breaking NASCAR Sprint Cup Series news including insight and analysis from industry experts
- Delivers race and qualifying results including NASCAR Sprint Cup Series points standings and season statistics
- Offers video on demand from NASCAR.COM, SPEED programming and more

Note While using this program, incoming calls may go directly to voicemail.

### Using NASCAR Sprint Cup Mobile for the First Time

When you open NASCAR Sprint Cup Mobile for the first time, it will prompt you to specify your favorite NASCAR driver.

- 1. Press and tap NASCAR Sprint Cup Mobile. (You may need to scroll down the screen to see the icon.)
- 2. On the welcome screen, tap the *Car# or Driver name* box. On the subsequent screen, enter your favorite NASCAR car number or driver name and then tap *OK*. Tap *Go* to continue.

– or –

You can also tap Select from a list and then tap a NASCAR driver.

- A message is then displayed, confirming whether to add your favorite NASCAR driver to your My Drivers list. Tap YES to add.
- 4. If there are subsequent screens that are displayed, read the messages on the screens and select your preferences. Tap **OK** to proceed to the NASCAR Home screen.

### The NASCAR Sprint Cup Mobile Home Screen

Whenever you open NASCAR Sprint Cup Mobile, the NASCAR Home screen will be displayed, showing your favorite NASCAR driver banner with statistics. Swipe your finger upward to scroll down the screen and browse through more content.

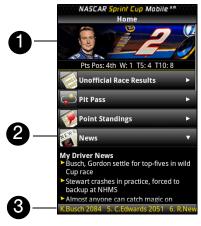

- 1. Driver banner. Shows your favorite NASCAR driver with key statistics. Tap the banner to view the driver profile.
- 2. *Drawer.* Information on the NASCAR Home screen is organized into several drawers. When a drawer is open, it shows a down arrow at the right side of the drawer. Tap to close the drawer. To view information in another drawer, tap the drawer to open it.
- 3. Ticker. Shows breaking news ticker.

Note The NASCAR Home screen looks different on race days and non-race days below the driver banner.

#### The Menu Bar

Press menu to display the Menu Bar and access more features of the NASCAR Sprint Cup Mobile.

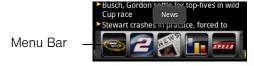

#### Navigating the Menu Bar

- 1. Drag your finger left or right across the Menu Bar to scroll through the available feature.
- 2. Tap an icon to select it and display the corresponding information.

#### Menu Bar Icons

| Icon     |                             | Description                                                                                                    |  |
|----------|-----------------------------|----------------------------------------------------------------------------------------------------|--|
|          | Home                        | Returns you to the NASCAR Home screen.                                                                                                    |  |
| 2        | My Driver                   | Displays your favorite driver's profile, season and race statistics, news and downloads.                                                                                                    |  |
| NEWS     | News                        | Displays current driver and racing news as well editorial and recent race photos.                                                                                                    |  |
|          | Stats & Schedules           | Includes race results, point standings, and season statistics. The NASCAR season schedule is included here as well.                                                                                        |  |
| SPEED    | NASCAR on SPEED             | View live SPEED programming or recorded video.                                                                                                    |  |
|          | Audio/Video                 | Gives you access to the most recent NASCAR video and audio clips.                                                                                                    |  |
| Sprint'  | Sprint FanZone              | Learn about the latest Sprint promotions, and see the recent winners in the Sprint All-Star Sweepstakes.                                                                                                   |  |
|          | Fantasy                     | View NASCAR Fantasy league-related articles and videos.                                                                                                    |  |
| <b>1</b> | Alerts &<br>Personalization | Allows you to:  Change your primary favorite driver  Add or delete any of the four secondary favorite drivers  Subscribe and unsubscribe to free Sprint Cup SMS text alerts  Set your default in-car audio |  |
| ?        | Help                        | Displays the NASCAR Sprint Cup Mobile Help.                                                                                                    |  |
| EXIT     | Exit                        | When you want to close the program, select Exit, and then tap YES.                                                                                                    |  |

#### NFL Mobile Live

*NFL Mobile Live* keeps you up to date on all NFL (National Football League) games and information while you are on the go. Using NFL Mobile Live, you can watch and listen to live video, hear the latest scores, get alerts, and customize the program to track your favorite team.

Note While using this program, incoming calls may go directly to voicemail.

### Using NFL Mobile Live for the First Time

When you open NFL Mobile Live for the first time, it will prompt you to choose your favorite NFL team.

- 1. Press 🛕 and tap 💽 >NFL Mobile. (You may need to scroll down the screen to see the icon.)
- 2. On the startup screen, tap Continue.
- 3. On the subsequent screens, choose your favorite NFL team, and then tap OK.

#### The NFL Central Screen

Whenever you open NFL Mobile Live, the NFL Central screen will be displayed, providing listings of leaguewide news, top videos and articles, access to NFL blogs, and more. Swipe your finger upward to scroll down the screen and browse through more content.

Information on the NFL Central screen is organized into several drawers. Tap a drawer, for instance, *Around the NFL*, to close it. To view information in another drawer, tap the drawer to open it.

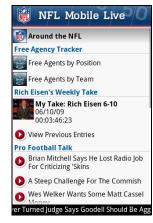

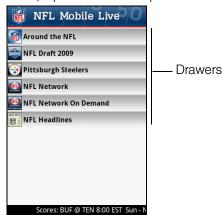

#### The Menu Bar

Press menu to display the Menu Bar and access more features of the NFL Mobile Live.

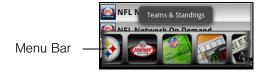

#### Navigating the Menu Bar

- 1. Drag your finger left or right across the Menu Bar to scroll through the available feature.
- 2. Tap an icon to select it and display the corresponding information.

#### Menu Bar Icons

| Icon     |                             | Description                                                                                                    |  |  |
|----------|-----------------------------|----------------------------------------------------------------------------------------------------|--|--|
|          | NFL Central                 | Returns you to the NFL Central screen.                                                                                                    |  |  |
| NETWORK  | NFL Network                 | Allows you to view content from the live TV broadcast of the NFL Network and view various On Demand clips, including Total Access. You can also view the NFL Network channel broadcast schedule to see when your favorite show will be on. |  |  |
|          | My Team                     | Lets you stay on top of the latest news and videos for your favorite team. You can also view your team statistics, photos, schedules and results, standings, and more.                                                                     |  |  |
| (FANTAS) | Fantasy                     | Allows you to manage your fantasy team, and also offers articles, videos and analysis to keep you informed on the hottest players                                                                                                    |  |  |
| 100 S.10 | Teams & Standings           | Lets you check the standings for both the AFC and NFC.                                                                                                    |  |  |
| H o      | Scores & Schedules          | Allows you to view the season schedule week by week. Press the navigation key left or right to move from week to week, and press the Enter key while highlighting a game to go to the Game Center focused on that match up                 |  |  |
| HEWS     | News & Photos               | Presents a large number of League news articles, feature articles, as well as transaction news. It also contains a photo gallery with images from recent games. Select a Photo Gallery title to see the images contained within.           |  |  |
|          | Audio & Video               | Collects videos that are spread throughout the application all into one location. Here, you can view content such as Fantasy videos, Game highlights, and even Can't Miss Plays.                                                           |  |  |
|          | Statistics                  | Lets you view various stats like Weekly Leaders and League Leaders. You can also use the Team stats and Player stats sections to search for any team or player to quickly bring up their statistics.                                       |  |  |
|          | Alerts &<br>Personalization | Allows you to change your Favorite team, and view all the alerts you've received today. In the sections below, you can also set and manage your Game Alerts, Team alerts, Fantasy alerts and Player alerts.                                |  |  |
| ?        | Help                        | Displays the NFL Mobile Live Help.                                                                                                    |  |  |
|          | Exit                        | When you want to close the program, select Exit, and then tap YES.                                                                                                    |  |  |

# 3D. GPS Navigation

- GPS Services (page 118)
- Sprint Navigation (page 118)
- Google Maps (page 119)
- Google Latitude (page 121)
- Footprints (page 124)

#### **GPS Services**

Your device's built-in GPS capability gives you access to a number of location-based services, including Sprint Navigation, Google Maps, and Footprints.

### Activating Location Mode

Before using any of the location-based services, you must turn on your device's location mode.

- disclaimer.)
- 2. Read the disclaimer and tap OK.

### Sprint Navigation

Sprint Navigation gives you turn-by-turn directions onscreen and over speakerphone.

Depending on your service plan, Sprint Navigation may require a monthly subscription. Contact Sprint for information and pricing.

### Registering Sprint Navigation

Before you can use Sprint Navigation, your device and service must be registered.

- 1. Press △ and tap Sprint Navigation.
- 2. Follow the onscreen instructions to enter and submit the required information.

### Using Sprint Navigation

- 1. Press △ and tap Sprint Navigation.
- 2. Select an option and follow the onscreen instructions to get directions or view maps.
  - Drive To lets you enter an address (vocally or using the keypad) or select from categories such as My Favorites, Recent Places, or Businesses to search for turn-by-turn directions.
  - Search provides a categorized list of locations such as Gas Stations, Grocery Stores, and Hospitals to help find local businesses and services.
  - Maps & Traffic lets you view maps and get traffic information for your current location or for any other location (same categories as Drive To).
  - Share & More provides access to additional services such as Record Location, Product Tour, and Preferences.

For more information about Sprint Navigation, visit www.sprint.com/navigation.

### Google Maps

Google Maps lets you track your current location, view real-time traffic situations, and receive detailed directions to your destination. It also provides a search tool where you can locate places of interest or an address on a vector or aerial map, or view locations in street level.

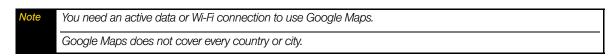

### **Enabling Location Source**

Before you open Google Maps and find your location or search for places of interest, you must enable My location sources.

- 1. Press  $| \triangle | > |_{menu} |$  and tap **Settings** > **Location**.
- 2. Select *Use wireless networks*, *Enable GPS satellites*, or both.

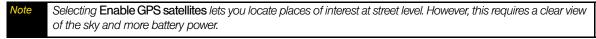

### Opening Google Maps

▶ Press 🛕 and tap 💽 > Google Maps.

To find your location on the map:

▶ While on the Google Maps screen, press menu and tap MyLocation. Your location is shown on the map as a blinking blue dot.

### Searching for Places of Interest

- 1. While on the Google Maps screen, press Q
- 2. Enter the place you want to search in the search box. You can enter an address, a city, or type of business or establishment (for example, museums in London.

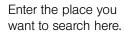

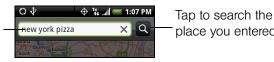

After entering your search item, you may be asked to choose the place you want to search.

As you enter information, a list of all the places which you have searched or visited before appears on the screen. You can also tap an address on the menu to show its location on the map.

place you entered.

3. Tap . The search results are displayed on the map.

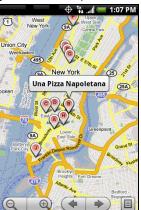

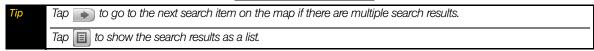

<sup>4.</sup> Tap the callout to show the Address, Details (if available), and Reviews (if available) for the search item.

### Viewing Google Maps

While viewing a map, take advantage of the following zoom and navigation techniques.

#### To zoom in or out on a map:

► Tap 📵 to zoom in; tap 📵 to zoom out.

#### To navigate on a map:

▶ Roll the trackball or slide your finger on the screen in any direction to view other areas of the map.

#### To change map modes:

- 1. Press and tap *Map mode*.
- 2. Select from one of the Map modes:
  - *Map*. This is the default view and displays a map, complete with names of streets, rivers, lakes, mountains, parks, and boundaries.
  - Satellite. Google Maps uses the same satellite data as Google Earth™. Satellite images are not real-time. Google Earth acquires the best imagery available, most of which is approximately one to three years old.
  - *Traffic.* Real-time traffic conditions are displayed over roads as color-coded lines. Each color represents how fast the traffic is moving.

#### To view a map in Street View

Street View provides a street-level view of a particular location.

- 1. Search for the place you want to view in Street View. (See "Searching for Places of Interest" for details.)
- 2. On the location details screen, tap Street view.
- While viewing a Street View of a location, press and tap **Compass mode** to turn Compass mode on. Tilt, pan, or turn your device to view the area around the selected location.

### **Getting Directions**

Use Google Maps to get detailed directions to your destination.

- 1. While viewing a map in any mode, press menu and tap *Directions*.
- 2. Enter the starting point in the first text box, and then enter your destination in the second text box. By default, your current location is entered in the *Start point* box.

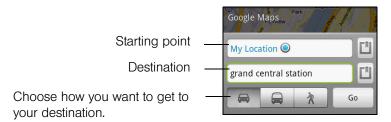

You can also tap to open the location source menu and select a starting point and destination address.

- 3. Choose how you want to get to your destination: Driving, Public transit, or Walking.
- 4. Tap Go. The directions to your destination appears in a list. Tap a direction instruction on the list to show the map.

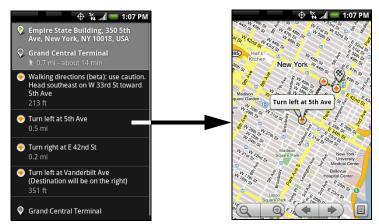

When you are finished viewing or following the directions, press and tap *More > Clear Map* to reset the map. Your destination is automatically saved in the Google Maps history.

### Google Latitude

Google Latitude™ user location service lets you and your friends share locations and status messages with each other. It also lets you send instant messages and emails, make phone calls, and get directions to your friends' locations.

Your location is not shared automatically. You must join Latitude, and then invite your friends to view your location or accept their invitations.

### Opening Latitude

#### To join Latitude:

▶ While viewing a map in any mode, press menu and then tap Join Latitude.

To open Latitude after joining:

▶ While viewing a map in any mode, press menu and then tap Latitude.

### Sharing Your Locations

After you join Latitude, you can start sharing your locations with your friends. Only friends that you have explicitly invited or accepted can see your location.

#### Inviting Friends

To share your location with friends and request to see their locations:

- 1. In Latitude, press and then tap Add friends.
- 2. Choose how to add friends:
  - Select from Contacts. Select any number of friends from People. Friends who already use Latitude have a
     icon next to their names.
  - Add via email address. Enter an email address.
- 3. Tap Add friends > OK.

If your friends already use Latitude, they receive an email request and a notification on Latitude. If they have not yet joined Latitude, they receive an email request that tells them to sign in to Latitude with their Google account.

### Accepting an Invitation

When you get a sharing request from a friend, you can:

- Accept and share back. You can see your friends' locations, and they can see yours.
- Accept, but hide my location. You can see your friends' locations, but they can't see yours.
- Don't accept. No location information is shared between you and your friends.

You can change how your location is shared with each friend at any time. See "Inviting Friends" for details.

### Showing Your Friends

You can show your friends using the map view or the list view.

#### Map view

When you open Google Maps™, it shows your friends' locations. Each friend is represented by a photo icon with an arrow pointing at his or her approximate location. If a friend has opted to enable city-level sharing, his or her icon will not have an arrow and it appears in the middle of the city. Refer to "Inviting Friends" earlier in this chapter for more details.

To see your friend's profile and connect with him or her, tap the photo. This will display your friend's name, and then tap the balloon right above his or her icon.

To see other friends, tap either one of the arrow buttons next to the balloon.

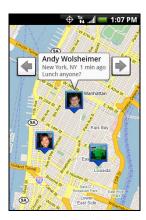

#### List view

To show a list of your friends, in Google Maps, press and then tap *Latitude*.

To see a friend's profile and connect with him or her, select your friend's name from the list.

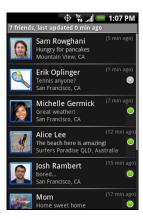

### Connecting with Your Friends

Tap a friend's contact details balloon in map view or tap a friend in list view to open the friend's profile. In the profile screen, you can communicate with your friend and set privacy options.

- Show on map: Find a friend's location on the map.
- Chat using Google Talk: Send an instant message. Google Talk opens a chat window with that friend.
- Send email: Send an email. Gmail opens an email addressed to that friend.
- Directions: Get directions to the friend's location.
- Hide from this friend: Stop sharing your location with this friend. Your friend cannot see your photo icon on the map. To share your location with this friend again, tap *Unhide* from this friend.
- Share only city level location: Share only the city you are in, not the street-level location. Your friend can see
  your photo icon in the middle of the city you are in. To share more precise location again,
  tap Best available location.
- *Remove*: Remove the friend from your list and stop sharing locations with him or her altogether.

### Controlling What You Share

You have control over how and when you can be found by your friends. Only the last location sent to Latitude is stored with your Google account. If you turn off Latitude or are hiding, no location is stored.

#### To change your public profile:

- 1. In Google Maps, press menu, tap *Latitude*, and then tap your contact details balloon.
- 2. Set the following options to your preferences.
  - Show on map: See your location on a map.
  - Change your status: Change the status message, which is shared across other Google products and features, such as Google Talk and Gmail. After you tap Change your status, type your new status in the dialog box, and then tap OK.
  - Change your photo: Change the picture, which is also shared across other Google products and features. After you tap Change your photo, you can either take a picture of yourself with the device or select a picture from Albums. Refer to "Taking Pictures and Shooting Videos" on page 60 and "Viewing Pictures and Videos Using Albums" on page 62 for more details.
  - *Edit privacy setting*: Manage how your location is shared with all your friends. Select one of the following options:

- Detect your location: Let Latitude automatically detect and update your location as you move around. The update frequency is determined by several factors, such as your device's battery charge level and how recently your location has changed. You must have My location sources enabled. To learn how to enable My location sources, refer to "Google Maps" in this chapter.
- Set your location: Manually select a location on the map.
- *Hide your location*: Hide your location from all your friends. They will not be able to see your location on their maps. You can also hide your location only to certain individuals.
- *Turn off Latitude*: Disable Latitude and stop sharing. Your friends cannot see your location. You can always join Latitude again.

### **Footprints**

Footprints<sup>™</sup> provides an easy way to record favorite places and revisit those places. A footprint consists of a photo you take of a location such as a restaurant or sightseeing destination stored together with a precise GPS position and other information about that location such as the street address and phone number.

The next time you want to visit the same place, simply access the footprint. You can then dial the phone number or view the location in Google Maps.

### Creating a Footprint

1. Press and tap Footprints > New Footprint.

Note My Location sources options in Settings need to be selected to be able to determine your GPS location. You will be asked to turn them on if the options are turned off.

2. Point the camera at the scene you want to show the location. Footprints starts to use GPS to search for your position.

Tip To change brightness and white balance settings before you take a photo, press menu, tap Brightness or White Balance, and then choose a setting.

3. Press the trackball to capture the photo.

Note
If your GPS position has not been found yet, you are asked whether to find the position on Google Maps, continue the GPS search, or stop the GPS search.

You may be asked if you want Footprints to automatically determine the address for the location.

4. Tap *Done*.

Note Before pressing Done, you can press \_\_menu \_, and then tap Edit to change the name, category, or address of the Footprint, enter the phone and website, and add a voice memo to the Footprint.

### Revisiting a Footprint

- 1. Press 🖒 and tap 🥏 >Footprints.
- 2. At the bottom of the screen, slide your finger to select the Footprint category.

3. Tap the Footprint you want to revisit.

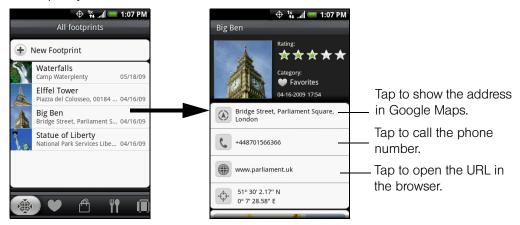

### Editing or Deleting a Footprint

On a category screen, press and hold the Footprint you want to edit or delete, and then tap *Edit* or *Delete* on the options menu.

### Backing Up Your Footprints

You can back up all your footprints by exporting them to a microSD card. When you import the backup from the microSD card, any new footprints you have added on the device are kept.

- To back up your Footprints, on a category screen, press menu, and then tap Export.
- To import the backup file to the device, press and tap *Import*. If any footprints on the device are the same as footprints on the card, you are asked whether you want to overwrite them. You can also use *Import* to use a picture in Albums as a Footprint.

Section 4

# Safety and Warranty Information

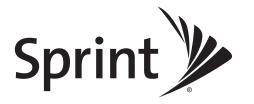

# 4A. Important Safety Information

- ♦ Important Health Information and Safety Precautions (page 128)
- ♦ General Precautions (page 131)
- ♦ Additional Safety Information (page 132)

This User Guide contains important operational and safety information that will help you safely use your device. Failure to read and follow the information provided in this guide may result in serious bodily injury, death, or property damage.

### Important Health Information and Safety Precautions

When using this product, the safety precautions below must be taken to avoid possible legal liabilities and damages.

Retain and follow all product safety and operating instructions. Observe all warnings in the operating instructions on the product.

To reduce the risk of bodily injury, electric shock, fire, and damage to the equipment, observe the following precautions.

### Electrical Safety

This product is intended for use when supplied with power from the designated battery or power supply unit. Other usage may be dangerous and will invalidate any approval given to this product.

### Safety Precautions for Proper Grounding Installation

CAUTION: Connecting to an improperly grounded equipment can result in an electric shock to your device.

This product equipped with a USB Cable for connecting with desktop or notebook computer. Be sure your computer is properly grounded (earthed) before connecting this product to the computer. The power supply cord of a desktop or notebook computer has an equipment-grounding conductor and a grounding plug. The plug must be plugged into an appropriate outlet which is properly installed and grounded in accordance with all local codes and ordinances.

### Safety Precautions for Power Supply Unit

- Use the correct external power source. A product should be operated only from the type of power source indicated on the electrical ratings label. If you are not sure of the type of power source required, consult your authorized service provider or local power company. For a product that operates from battery power or other sources, refer to the operating instructions that are included with the product. This product should be operated only with the following designated power supply unit(s):
  - AC Adapter: HTC, Model TC P300
- Handle battery packs carefully. This product contains a Li-ion battery. There is a risk of fire and burns if the battery pack is handled improperly. Do not attempt to open or service the battery pack. Do not disassemble, crush, puncture, short external contacts or circuits, dispose of in fire or water, or expose a battery pack to temperatures higher than 140°F (60°C).

WARNING

Danger of explosion if battery is incorrectly replaced. To reduce risk of fire or burns, do not disassemble, crush, puncture, short external contacts, expose to temperature above 60° C (140° F), or dispose of in fire or water. Replace only with specified batteries. Recycle or dispose of used batteries according to the local regulations or reference guide supplied with your product.

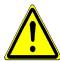

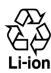

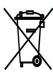

Note

This product should be operated only with the following designated Battery Pack:

HTC, Model RHOD160

#### Take extra precautions:

- Keep the battery or device dry and away from water or any liquid as it may cause a short circuit.
- Keep metal objects away so they don't come in contact with the battery or its connectors as it may lead to short circuit during operation.
- The phone should be only connected to products that bear the USB-IF logo or have completed the USB-IF compliance program.
- Do not use a battery that appears damaged, deformed, or discolored, or the one that has any rust on its casing, overheats, or emits a foul odor.
- Always keep the battery out of the reach of babies and small children, to avoid swallowing of the battery. Consult the doctor immediately if the battery is swallowed.
- Only use the battery with a charging system that has been qualified with the system per this standard, IEEE-Std-1725-2006. Use of an unqualified battery or charger may present a risk of fire, explosion, leakage or other hazard.
- Replace the battery only with another battery that has been qualified with the system per this standard, IEEE-Std-1725-2006. Use of an unqualified battery may present a risk of fire, explosion, leakage or other hazard.
- Avoid dropping the phone or battery. If the phone or battery is dropped, especially on a hard surface, and the user suspects damage, take it to a service center for inspection.
- If the battery leaks
  - Do not allow the leaking fluid to come in contact with skin or clothing. If already in contact, flush the affected area immediately with clean water and seek medical advice.
  - Do not allow the leaking fluid to come in contact with eyes. If already in contact, DO NOT rub; rinse with clean water immediately and seek medical advice.
  - Take extra precautions to keep a leaking battery away from fire as there is a danger of ignition or explosion.

### Safety Precautions for Direct Sunlight

Keep this product away from excessive moisture and extreme temperatures. Do not leave the product or its battery inside a vehicle or in places where the temperature may exceed 140°F (60°C), such as on a car dashboard, window sill, or behind a glass that is exposed to direct sunlight or strong ultraviolet light for extended periods of time. This may damage the product, overheat the battery, or pose a risk to the vehicle.

### Prevention of Hearing Loss

**CAUTION:** Permanent hearing loss may occur if earphones or headphones are used at high volume for prolonged periods of time.

### Road Safety

Vehicle drivers in motion are not permitted to use telephony services with handheld devices, except in the case of emergency. In some countries, using hands-free devices as an alternative is allowed.

### Safety Precautions for RF Exposure

- Avoid using your phone near metal structures (for example, the steel frame of a building).
- Avoid using your phone near strong electromagnetic sources, such as microwave ovens, sound speakers,
   TV and radio.
- Use only original manufacturer-approved accessories, or accessories that do not contain any metal.
- Use of non-original manufacturer-approved accessories may violate your local RF exposure guidelines and should be avoided.

### Interference with Medical Equipment Functions

This product may cause medical equipment to malfunction. The use of this device is forbidden in most hospitals and medical clinics.

If you use any other personal medical device, consult the manufacturer of your device to determine if they are adequately shielded from external RF energy. Your physician may be able to assist you in obtaining this information.

Turn your phone OFF in health care facilities when any regulations posted in these areas instruct you to do so. Hospitals or health care facilities may be using equipment that could be sensitive to external RF energy.

### Nonionizing Radiation

Your device has an internal antenna. This product should be operated in its normal-use position to ensure the radiative performance and safety of the interference. As with other mobile radio transmitting equipment, users are advised that for satisfactory operation of the equipment and for the safety of personnel, it is recommended that no part of the human body be allowed to come too close to the antenna during operation of the equipment.

Use only the supplied integral antenna. Use of unauthorized or modified antennas may impair call quality and damage the phone, causing loss of performance and SAR levels exceeding the recommended limits as well as result in non-compliance with local regulatory requirements in your country.

To assure optimal phone performance and ensure human exposure to RF energy is within the guidelines set forth in the relevant standards, always use your device only in its normal-use position. Contact with the antenna area may impair call quality and cause your device to operate at a higher power level than needed. Avoiding contact with the antenna area when the phone is IN USE optimizes the antenna performance and the battery life.

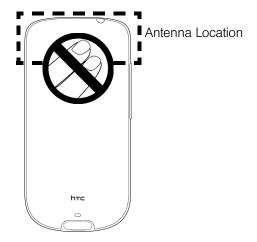

#### General Precautions

- Avoid applying excessive pressure to the device. Do not apply excessive pressure on the screen and the device
  to prevent damaging them and remove the device from your pants' pocket before sitting down. It is also
  recommended that you store the device in a protective case and only use the device stylus or your finger
  when interacting with the touch screen. Cracked display screens due to improper handling are not
  covered by the warranty.
- Heed service markings. Except as explained elsewhere in the Operating or Service documentation, do not service any product yourself. Service needed on components inside the device should be done by an authorized service technician or provider.
- Damage requiring service. Unplug the product from the electrical outlet and refer servicing to an authorized service technician or provider under the following conditions:
  - Liquid has been spilled or an object has fallen into the product.
  - The product has been exposed to rain or water.
  - The product has been dropped or damaged.
  - There are noticeable signs of overheating.
  - The product does not operate normally when you follow the operating instructions.
- Avoid hot areas. The product should be placed away from heat sources such as radiators, heat registers, stoves, or other products (including amplifiers) that produce heat.
- Avoid wet areas. Never use the product in a wet location.
- Avoid using your device after a dramatic change in temperature. When you move your device between
  environments with very different temperature or humidity ranges, condensation may form on or within the
  device. To avoid damaging the device, allow sufficient time for the moisture to evaporate before using the
  device.

NOTICE

When taking the device from low-temperature conditions into a warmer environment or from high-temperature conditions into a cooler environment, allow the device to acclimate to room temperature before turning on power.

- Avoid pushing objects into product. Never push objects of any kind into cabinet slots or other openings in the
  product. Slots and openings are provided for ventilation. These openings must not be blocked or covered.
- Mounting accessories. Do not use the product on an unstable table, cart, stand, tripod, or bracket. Any mounting of the product should follow the manufacturer's instructions, and should use a mounting accessory recommended by the manufacturer.

- Avoid unstable mounting. Do not place the product with an unstable base.
- Use product with approved equipment. This product should be used only with personal computers and options identified as suitable for use with your equipment.
- Adjust the volume. Turn down the volume before using headphones or other audio devices.
- Cleaning. Unplug the product from the wall outlet before cleaning. Do not use liquid cleaners or aerosol cleaners. Use a damp cloth for cleaning, but NEVER use water to clean the LCD screen.

### Additional Safety Information

#### Do Not Use the PC Functions of Your Device While Driving or Walking

Never use the personal computer functions of your device while driving an automobile or any other moving vehicle. Always pull out of traffic and come to a stop in a legally permissible and safe location before using your device. Failure to do so could result in serious bodily injury in a traffic accident.

#### When driving:

- Always secure your device in its leather pouch.
- Never place your device on the passenger seat or anyplace else in the car where it can become a
  projectile during a collision or stop.
- An air bag inflates with great force. DO NOT place objects, including either installed or portable wireless equipment, in the area over the air bag or in the air bag deployment area. If in-vehicle wireless equipment is improperly installed and the air bag inflates, serious injury could result.

Never store or transport flammable liquids, gases or explosive materials in the same compartment of your automobile as the device or any of its accessories, as possible sparking in the device could cause ignition or explosion.

Never use your device while walking. Usage while walking could result in bodily injury caused by inattention to automobile traffic or other pedestrian hazards.

#### Using The Phone While Driving Is Extremely Dangerous

Talking on or using your device while driving is extremely dangerous and is illegal in some states. Remember, safety comes first. Check the laws and regulations on the use of phones in the areas where you drive. Always obey them.

If you must use the phone function while driving, please:

- Give full attention to driving. Driving safely is your first responsibility.
- Use hands-free operation or one-touch, speed dialing, and auto answer modes.
- Pull off the road and park before making or answering a call.

WARNING

Failure to follow these instructions could lead to serious personal injury and possible property damage.

### When Using Your Device Near Other Electronic Devices

Your wireless handheld portable device is a low power radio transmitter and receiver. When it is ON, it receives and also sends out radio frequency (RF) signals.

Most modern electronic equipment is shielded from RF energy. However, certain electronic equipment may not be shielded against the RF signals from your wireless device; therefore, use of your device must be restricted in certain situations.

In addition, the computer portion of your device produces low levels of RF energy due to the generation of digital timing pulses by its clock oscillator circuits. Your device has been equipped with internal shielding to minimize stray emissions of RF energy. However, use of the computer functions of your device must be restricted in certain situations.

#### **Hearing Aids**

Some digital wireless phones may interfere with some hearing aids. In the event of such interference, you may want to consult your service provider, or call the customer service line to discuss alternatives.

#### Electronic Devices in Vehicles

RF signals may affect improperly installed or inadequately shielded electronic systems in motor vehicles. Check with the manufacturer or its representative regarding your vehicle. You should also consult the manufacturer of any equipment that has been added to your vehicle.

#### Posted Facilities

Turn your device OFF where posted notices so require.

### Turn Off Your Device Before Flying

#### Aircraft

FCC regulations prohibit using the transmitting and phone functions of your device while in the air. In addition, most airline regulations prohibit the on-board use of portable PCs (and all other portable electronic devices that could potentially emit stray RF energy), particularly during take-offs and landings, to prevent any possible interference with the reception of signals by airborne electronic navigational devices.

Turn your device OFF before boarding an aircraft. Always request and obtain prior consent and approval of an authorized airline representative before using your device aboard an aircraft. Always follow the instructions of the airline representative whenever using your device aboard an aircraft, to prevent any possible interference with airborne electronic equipment.

### Turn Off Your Device in Dangerous Areas

#### **Blasting Areas**

To avoid interfering with blasting operations, turn your device OFF when in a "blasting area" or in areas posted "Turn off two-way radio." Obey all signs and instructions.

#### Potentially Explosive Atmospheres

Turn your device OFF when in any area with a potentially explosive atmosphere and obey all signs and instructions. Sparks in such areas could cause an explosion or fire resulting in bodily injury or even death.

Areas with a potentially explosive atmosphere are often, but not always, clearly marked. They include fueling areas such as gas stations; below deck on boats; fuel or chemical transfer or storage facilities; vehicles using liquefied petroleum gas (such as propane or butane); areas where the air contains chemicals or articles, such as grain, dust, or metal powders; and any other area where you would normally be advised to turn off your vehicle's engine.

### General Safety and Other Precautions

Your device is a high quality piece of equipment. Before operating, read all instructions and cautionary markings on the product, battery and AC phone charger.

Failure to follow the directions below could result in serious bodily injury or property damage due to battery liquid leakage, fire or rupture.

DO NOT use or store this equipment in a place where it will be exposed to high temperatures, such as near an open flame or heat-emitting equipment.

DO NOT drop your device or subject it to severe shock. When not using, lay down the unit to avoid possible damage due to instability.

DO NOT expose this equipment to rain or spilled beverages.

DO NOT use unauthorized accessories.

DO NOT disassemble the device or its accessories. If service or repair is required, return unit to an authorized Sprint cellular service center. If the unit is disassembled, the risk of electric shock or fire may result.

Never allow metallic objects, such as staples and paper clips, to get into the inside of your device.

Never touch the liquid that might leak from a broken liquid crystal display. Contact with this liquid could cause a skin rash. If the crystal display liquid should come into contact with the skin or clothing, wash it immediately with clean water.

In the event that the device emits an unusual odor or sound or generates smoke, immediately disconnect the AC phone charger from the power outlet, and then detach the battery.

### Antenna Safety

Use only the supplied or an approved replacement antenna. Unauthorized antennas, modifications, or attachments could impair call quality, damage your device, or result in violation of FCC regulations. Please contact your local dealer for replacement antenna.

Do not use the device with a damaged antenna. If a damaged antenna comes into contact with the skin, a minor burn may result. Please contact your local dealer for replacement antenna.

### **Battery Safety**

Your device uses a removable and rechargeable lithium ion battery. Please contact customer service for assistance should you need a replacement battery.

#### DOs

- Only use the battery and charger approved by the manufacturer.
- Only use the battery for its original purpose.
- Try to keep batteries in a temperature between 41°F (5°C) and 95°F (35°C).
- If the battery is stored in temperatures above or below the recommended range, give it time to warm up or cool down before using.
- Completely drain the battery before recharging. It may take one to four days to completely drain.
- Store the discharged battery in a cool, dark, and dry place.
- Purchase a new battery when its operating time gradually decreases after fully charging.
- Properly dispose of the battery according to local regulations.

#### **DON'Ts**

- Don't attempt to disassemble the battery it is a sealed unit with no serviceable parts.
- Don't expose the battery terminals to any other metal object (e.g., by carrying it in your pocket or purse
  with other metallic objects such as coins, clips and pens). This can short circuit and critically damage the
  battery.
- Don't leave the battery in hot or cold temps. Otherwise, it could significantly reduce the capacity and lifetime of the battery.
- Don't dispose of the battery into a fire.

Lithium ion batteries are recyclable. When you replace the removable battery, please request the repair center to recycle the battery in accordance with RBRC standards. When disposing of the battery by yourself, please call RBRC at (800) 822-8837 for proper disposal tips.

Never touch any fluid that might leak from the built-in battery. Such liquid when in contact with the eyes or skin, could cause injury to the skin or eyes. Should the liquid come into contact with the eyes, irrigate the eyes thoroughly with clean water and immediately seek medical attention. In the event the liquid comes into contact with the skin or clothing, wash it away immediately with clean water.

### AC Phone Charger

#### Use the Correct External Power Source

A product should be operated only from the type of power source indicated on the electrical ratings label. If you are not sure of the type of power source required, consult your authorized service provider or local power company. For a product that operates from battery power or other sources, refer to the operating instructions that are included with the product.

The AC phone charger designed by Sprint for this unit requires the use of a standard 120 V AC power source for device operation.

Never attempt to disassemble or repair an AC phone charger. Never use an AC phone charger if it has a damaged or worn power cord or plug. Always contact a Sprint authorized service center, if repair or replacement is required.

Never alter the AC cord or plug on an AC phone charger. If the plug will not fit into the available outlet, have a proper outlet installed by a qualified electrician.

Never allow any liquids or water to spill on an AC phone charger when it is connected to an AC power source.

Always use the authorized Sprint AC phone charger to avoid any risk of bodily injury or damage to your cellular phone or battery.

Never attempt to connect or disconnect the AC phone charger with wet hands. Always unplug the AC phone charger from the power source before attempting any cleaning. Always use a soft cloth dampened with water to clean the equipment, after it has been unplugged.

Handling the cord on this product or cords associated with accessories sold with this product, will expose you to lead, a chemical known to the State of California to cause birth defects or other reproductive harm. Wash hands after handling.

Always disconnect the travel charger or desktop charger from the power source when it is not in use.

## 4B. Regulatory Notices

- Regulatory Agency Identifications (page 137)
- ♦ Federal Communication Commission Interference Statement (page 137)
- ♦ SAR Information (page 138)
- ♦ Telecommunications & Internet Association (TIA) Safety Information (page 139)
- ♦ WEEE Notice (page 139)
- ♦ RoHS Compliance (page 139)

This section provides more safety information and regulation statement for using your device.

### Regulatory Agency Identifications

For regulatory identification purposes, your product is assigned a model number of HERO200.

To ensure continued reliable and safe operation of your device, use only the accessories listed below with your HERO200.

The Battery Pack has been assigned a model number of RHOD160.

Operating temperature range: 32°F to 104°F (0°C to 40°C)

Note

This product is intended for use with a certified Class 2 Limited Power Source, rated 5 Volts DC, maximum 1 Amp power supply unit.

#### Federal Communication Commission Interference Statement

This equipment has been tested and found to comply with the limits for a Class B digital device, pursuant to Part 15 of the FCC Rules. These limits are designed to provide reasonable protection against harmful interference in a residential installation. This equipment generates, uses and can radiate radio frequency energy and, if not installed and used in accordance with the instructions, may cause harmful interference to radio communications. However, there is no guarantee that interference will not occur in a particular installation. If this equipment does cause harmful interference to radio or television reception, which can be determined by turning the equipment off and on, the user is encouraged to try to correct the interference by one of the following measures:

- Reorient or relocate the receiving antenna.
- Increase the separation between the equipment and receiver.
- Connect the equipment into an outlet on a circuit different from that to which the receiver is connected.
- Consult the dealer or an experienced radio or television technician for help.

FCC Caution: Any changes or modifications not expressly approved by the party responsible for compliance could void the user's authority to operate this equipment.

This device complies with Part 15 of the FCC Rules. Operation is subject to the following two conditions: (1) This device may not cause harmful interference, and (2) this device must accept any interference received, including interference that may cause undesired operation.

#### Important

#### Radiation Exposure Statement:

This equipment complies with FCC radiation exposure limits set forth for an uncontrolled environment. End users must follow the specific operating instructions for satisfying RF exposure compliance. To maintain compliance with FCC RF exposure compliance requirements, please follow operation instruction as documented in this guide.

This transmitter must not be co-located or operating in conjunction with any other antenna or transmitter, except the transmitters built-in with this device.

#### SAR Information

1.13 W/KG @ 1g (HEAD)

0.711 W/KG @ 1g (BODY)

THIS MODEL DEVICE MEETS THE GOVERNMENT'S REQUIREMENTS FOR EXPOSURE TO RADIO WAVES.

For body worn operation, this phone has been tested and meets the FCC RF exposure guidelines when used with the HTC Corporation accessories supplied or designated for this product. Use of other accessories may not ensure compliance with the FCC RF exposure guidelines.

Your wireless mobile CDMA phone is a radio transmitter and receiver. It is designed and manufactured not to exceed the emission limits for exposure to radio frequency (RF) energy set by the Federal Communications Commission of the U.S. Government. These limits are part of comprehensive guidelines and establish permitted levels of RF energy for the general population. The guidelines are based on the safety standards previously set by both U.S. and international standards bodies:

- American National Standards Institute (ANSI) IEEE. C95.1-1992.
- National Council on Radiation Protection and Measurement (NCRP). Report 86. 1986.
- International Commission on Non-Ionizing Radiation Protection (ICNIRP) 1996.
- Ministry of Health (Canada), Safety Code 6. The standards include a substantial safety margin designed to assure the safety of all persons, regardless of age and health.

The exposure standard for wireless mobile CDMA phone employs a unit of measurement known as the Specific Absorption Rate, or SAR. The SAR limit set by the FCC is 1.6 W/kg\*.

The FCC has granted an Equipment Authorization for this model device with all reported SAR levels evaluated as in compliance with the FCC RF exposure guidelines. SAR information on this model device is on file with the FCC and can be found under the Display Grant section of <a href="https://gullfoss2.fcc.gov/prod/oet/cf/eas/reports/GenericSearch.cfm">https://gullfoss2.fcc.gov/prod/oet/cf/eas/reports/GenericSearch.cfm</a> after searching on FCC ID: NM8HERO200. Additional information on Specific Absorption Rates (SAR) can be found on the Cellular Telecommunications & Internet Association (CTIA) website as <a href="http://www.phonefacts.net">http://www.phonefacts.net</a>.

Additional information on Specific Absorption Rates (SAR) can be found on the Cellular Telecommunications & Internet Association (CTIA) website as <a href="http://www.phonefacts.net">http://www.phonefacts.net</a>.

\* In the U.S. and Canada, the SAR limit for mobile CDMA phone used by the public is 1.6 Watts/kg (W/kg) averaged over one gram of tissue. The standard incorporates a substantial margin of safety to give additional protection for the public and to account for any variations in usage.

Normal condition only to ensure the radiative performance and safety of the interference. As with other mobile radio transmitting equipment, users are advised that for satisfactory operation of the equipment and for the safety of personnel, it is recommended that no part of the human body be allowed to come too close to the antenna during operation of the equipment.

### Telecommunications & Internet Association (TIA) Safety Information

#### **Pacemakers**

The Health Industry Manufacturers Association recommends that a minimum separation of six inches be maintained between a handheld wireless phone and a pacemaker to avoid potential interference with the pacemaker. These recommendations are consistent with the independent research by and recommendations of Wireless Technology Research. Persons with pacemakers:

- Should ALWAYS keep the phone more than six inches from their pacemaker when the phone is turned ON.
- Should not carry the phone in a breast pocket.
- Should use the ear opposite the pacemaker to minimize the potential for interference. If you have any reason to suspect that interference is taking place, turn the phone OFF immediately.

### Hearing Aids

Some digital wireless phones may interfere with some hearing aids. In the event of such interference, you may want to consult your service provider, or call the customer service line to discuss alternatives.

#### Other Medical Devices

If you use any other personal medical device, consult the manufacturer of your device to determine if they are adequately shielded from external RF energy. Your physician may be able to assist you in obtaining this information.

Turn the phone OFF in health care facilities when any regulations posted in these areas instruct you to do so. Hospitals or health care facilities may be using equipment that could be sensitive to external RF energy.

#### WEEE Notice

The Directive on Waste Electrical and Electronic Equipment (WEEE), which entered into force as European law on 13th February 2003, resulted in a major change in the treatment of electrical equipment at end-of-life.

The purpose of this Directive is, as a first priority, the prevention of WEEE, and in addition, to promote the reuse, recycling and other forms of recovery of such wastes so as to reduce disposal.

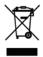

The WEEE logo (shown at the left) on the product or on its box indicates that this product must not be disposed of or dumped with your other household waste. You are liable to dispose of all your electronic or electrical waste equipment by relocating over to the specified collection point for recycling of such hazardous waste. Isolated collection and proper recovery of your electronic and electrical waste equipment at the time of disposal will allow us to help conserving natural resources. Moreover, proper recycling of the electronic and electrical waste equipment will ensure safety of human health and environment. For more information about electronic and electrical waste equipment disposal, recovery, and collection points, please contact your local city center, household waste disposal service, shop from where you purchased the equipment, or manufacturer of the equipment.

### RoHS Compliance

This product is in compliance with Directive 2002/95/EC of the European Parliament and of the Council of 27 January 2003, on the restriction of the use of certain hazardous substances in electrical and electronic equipment (RoHS) and its amendments.

# 4C. Manufacturer's Warranty

- Manufacturer's Warranty (page 140)
- Privacy Restrictions (page 141)
- ♦ Weather Disclaimer (page 142)
- ♦ Warranty Disclaimer (page 142)
- ♦ Limitation of Damages (page 142)

Your phone has been designed to provide you with reliable, worry-free service. If for any reason you have a problem with your equipment, please refer to the manufacturer's warranty in this section.

For information regarding the terms and conditions of service for your phone, please visit <u>www.sprint.com</u> or call Sprint Customer Service at 1-888-211-4727.

Note

In addition to the warranty provided by your phone's manufacturer, which is detailed on the following pages, Sprint offers a number of optional plans to cover your equipment for non-warranty claims. Sprint Total Equipment Protection provides the combined coverage of the Sprint Equipment Replacement Program and the Sprint Equipment Service and Repair Program, both of which are available separately. Each of these programs may be signed up for within 30 days of activating your phone. For more details, please visit your nearest Sprint Store or call Sprint at 1-800-584-3666.

### Manufacturer's Warranty

### 12 Month Limited Warranty

HTC Corporation (the Company) warrants to the original retail purchaser of this HTC handheld portable cellular telephone, that should this product or any part thereof during normal consumer usage and conditions, be proven defective in material or workmanship that results in product failure within the first twelve (12) month period from the date of purchase, such defect(s) will be repaired or replaced (with new or rebuilt parts) at the Company's option, without charge for parts or labor directly related to the defect(s).

The antenna, keypad, display, rechargeable battery and battery charger, if included, are similarly warranted for twelve (12) months from date of purchase.

This Warranty extends only to consumers who purchase the product in the United States or Canada and it is not transferable or assignable.

This Warranty does not apply to:

- (a) Product subjected to abnormal use or conditions, accident, mishandling, neglect, unauthorized alteration, misuse, improper installation or repair or improper storage;
- (b) Product whose mechanical serial number or electronic serial number has been removed, altered or defaced;
- (c) Damage from exposure to moisture, humidity, excessive temperatures or extreme environmental conditions;
- (d) Damage resulting from connection to, or use of any accessory or other product not approved or authorized by the Company;
- (e) Defects in appearance, cosmetic, decorative or structural items such as framing and non-operative parts;

(f) Product damaged from external causes such as fire, flooding, dirt, sand, weather conditions, battery leakage, blown fuse, theft or improper usage of any electrical source.

The Company disclaims liability for removal or reinstallation of the product, for geographic coverage, for inadequate signal reception by the antenna or for communications range or operation of the cellular system as a whole.

When sending your wireless device to HTC Corporation for repair or service, please note that any personal data or software stored on the device may be inadvertently erased or altered. Therefore, we strongly recommend you make a back up copy of all data and software contained on your device before submitting it for repair or service. This includes all contact lists, downloads (i.e. third-party software applications, ring tones, games and graphics) and any other data added to your device. In addition, if your wireless device utilizes a SIM or Multimedia card, please remove the card before submitting the device and store for later use when your device is returned, HTC Corporation is not responsible for and does not guarantee restoration of any third-party software, personal information or memory data contained in, stored on, or integrated with any wireless device, whether under warranty or not, returned to HTC Corporation for repair or service.

To obtain repairs or replacement within the terms of this Warranty, the product should be delivered with proof of Warranty coverage (e.g. dated bill of sale), the consumer's return address, daytime phone number or fax number and complete description of the problem, transportation prepaid, to the Company at the address shown below or to the place of purchase for repair or replacement processing. In addition, for reference to an authorized Warranty station in your area, you may telephone in the United States (888) 870-4736.

THE EXTENT OF THE COMPANY'S LIABILITY UNDER THIS WARRANTY IS LIMITED TO THE REPAIR OR REPLACEMENT PROVIDED ABOVE AND, IN NO EVENT, SHALL THE COMPANY'S LAIBILITY EXCEED THE PURCHASE PRICE PAID BY PURCHASER FOR THE PRODUCT.

ANY IMPLIED WARRANTIES, INCLUDING ANY IMPLIED WARRANTY OF MERCHANTABILITY OR FITNESS FOR A PARTICULAR PURPOSE, SHALL BE LIMITED TO THE DURATION OF THIS WRITTEN WARRANTY. ANY ACTION FOR BREACH OF ANY WARRANTY MUST BE BROUGHT WITHIN A PERIOD OF 18 MONTHS FROM DATE OF ORIGINAL PURCHASE. IN NO CASE SHALL THE COMPANY BE LIABLE FOR AN SPECIAL CONSEQUENTIAL OR INCIDENTAL DAMAGES FOR BREACH OF THIS OR ANY OTHER WARRANTY, EXPRESS OR IMPLIED, WHATSOEVER. THE COMPANY SHALL NOT BE LIABLE FOR THE DELAY IN RENDERING SERVICE UNDER THIS WARRANTY OR LOSS OF USE DURING THE TIME THE PRODUCT IS BEING REPAIRED OR REPLACED.

No person or representative is authorized to assume for the Company any liability other than expressed herein in connection with the sale of this product.

Some states or provinces do not allow limitations on how long an implied warranty lasts or the exclusion or limitation of incidental or consequential damage so the above limitation or exclusions may not apply to you. This Warranty gives you specific legal rights, and you may also have other rights, which vary from state to state.

IN USA AND CANADA:

HTC Corporation 5950 Corporate Dr. Houston, TX 77036

### Privacy Restrictions

Some countries require full disclosure of recorded telephone conversations, and stipulate that you must inform the person with whom you are speaking that the conversation is being recorded. Always obey the relevant laws and regulations of your country when using the recording feature of your device.

#### Weather Disclaimer

THE WEATHER INFORMATION, DATA AND DOCUMENTATION ARE PROVIDED "AS IS" AND WITHOUT WARRANTY OR TECHNICAL SUPPORT OF ANY KIND FROM HTC. TO THE MAXIMUM EXTENT PERMITTED BY APPLICABLE LAW, HTC AND ITS AFFILIATES expressly disclaim any and all representations and warranties, express or implied, arising by law or otherwise, regarding the Weather Information, Data, Documentation, or any other Products and services, including without limitation any express or implied warranty of merchantability, express or implied warranty of fitness for a particular purpose, non-infringement, quality, accuracy, completeness, effectiveness, reliability, usefulness, that the Weather Information, Data or Documentation will be error-free, or implied warranties arising from course of dealing or course of performance.

Without limiting the foregoing, it is further understood that HTC and its Providers are not responsible for Your use or misuse of the Weather Information, Data or Documentation or the results from such use. HTC and its Providers make no express or implied warranties, guarantees or affirmations that weather information will occur or has occurred as the reports, forecasts, data, or information state, represent or depict and it shall have no responsibility or liability whatsoever to any person or entity, parties and non-parties alike, for any inconsistency, inaccuracy, or omission for weather or events predicted or depicted, reported, occurring or occurred. WITHOUT LIMITING THE GENERALITY OF THE FOREGOING, YOU ACKNOWLEDGE THAT THE WEATHER INFORMATION, DATA AND/OR DOCUMENTATION MAY INCLUDE INACCURACIES AND YOU WILL USE COMMON SENSE AND FOLLOW STANDARD SAFETY PRECAUTIONS IN CONNECTION WITH THE USE OF THE WEATHER INFORMATION, DATA OR DOCUMENTATION.

### Warranty Disclaimer

Your warranty is invalidated if you open or tamper with the device's outer casing.

For details about warranty coverage, see "Manufacturer's Warranty" on page 140.

### Limitation of Damages

TO THE MAXIMUM EXTENT PERMITTED BY APPLICABLE LAW, IN NO EVENT SHALL HTC OR ITS PROVIDERS BE LIABLE TO USER OR ANY THIRD PARTY FOR ANY INDIRECT, SPECIAL, CONSEQUENTIAL, INCIDENTAL OR PUNITIVE DAMAGES OF ANY KIND, IN CONTRACT OR TORT, INCLUDING, BUT NOT LIMITED TO, INJURY, LOSS OF REVENUE, LOSS OF GOODWILL, LOSS OF BUSINESS OPPORTUNITY, LOSS OF DATA, AND/OR LOSS OF PROFITS ARISING OUT OF, OR RELATED TO, IN ANY MANNER, OR THE DELIVERY, PERFORMANCE OR NONPERFORMANCE OF OBLIGATIONS, OR USE OF THE WEATHER INFORMATION, DATA OR DOCUMENTATION HEREUNDER REGARDLESS OF THE FORESEEABILITY THEREOF.

# 4D. Copyright, Trademark, and Proprietary Notices

© 2009 Sprint. Sprint and the logo are trademarks of Sprint. Other marks are the property of their respective owners.

HTC, the HTC logo, HTC Innovation, ExtUSB, HTC Hero, HTC Sense, HTC Peep, Footprints, HTC Sync, and HTC Care are trademarks or service marks of HTC Corporation.

Copyright © 2009 Google Inc. Used with permission.

Google, the Google Iogo, Android, the Android Iogo, Android Market, the Android Market Iogo, Gmail, Google Apps, Google Calendar, Google Checkout, Google Earth, Google Latitude, Google Maps, Google Talk, Picasa, and YouTube are trademarks of Google Inc.

Google, the Google logo and Google Maps are trademarks of Google, Inc. TeleAtlas® Map Data ©2009. Street View Images ©2009 Google.

Microsoft, Windows, Windows XP, Windows Vista, Word, Excel, PowerPoint, and Outlook are either registered trademarks or trademarks of Microsoft Corporation in the United States or other countries.

Bluetooth and the Bluetooth logo are trademarks owned by Bluetooth SIG, Inc.

Wi-Fi is a registered trademark of the Wireless Fidelity Alliance, Inc.

microSD is a trademark of SD Card Association.

Java, J2ME and all other Java-based marks are trademarks or registered trademarks of Sun Microsystems, Inc. in the United States and other countries.

This HTC Hero contains Adobe® Flash® Player software under license from Adobe Systems Incorporated, Copyright © 1995-2009 Adobe Macromedia Software LLC

Licensed by QUALCOMM Incorporated under one or more of the following patents:

4,901,307 5,490,165 5,056,109 5,504,773 5,101,501 5,778,338 5,506,865 5,109,390 5,511,073 5,22 8,054 5,535,239 5,710,784 5,267,261 5,544,196 5,267,262 5,568,483 5,33 7,33 8 5,659,569 5,600,754 5,414,796 5,657,420 5,416,797

All other company, product and service names mentioned herein are trademarks, registered trademarks or service marks of their respective owners.

# Index

| Index                                 | Security Settings 31<br>Social Network Settings 33<br>Sound Settings 26 |  |  |
|---------------------------------------|-------------------------------------------------------------------------|--|--|
| Numerics                              | TTY Use 31                                                              |  |  |
| 3-Way Call 81                         | Device Updates 54                                                       |  |  |
| A                                     | Display Screen 7, 28                                                    |  |  |
| Activation 2                          | E                                                                       |  |  |
| Airplane Mode 30                      | Email 90                                                                |  |  |
| •                                     | Emergency Numbers 15                                                    |  |  |
| Alarm Clock 51                        | End-of-Call Options 16                                                  |  |  |
| Albums 62                             | Enhanced 911 (E911) 15                                                  |  |  |
| Amazon MP3 111                        | Entering Text 17                                                        |  |  |
| Android Market 101                    | Event Alert Menu 48                                                     |  |  |
| Answering Calls 14                    | F                                                                       |  |  |
| Automatic Speech Recognition (ASR) 55 | Favorites 43                                                            |  |  |
| В                                     |                                                                         |  |  |
| Battery 11–12                         | Footprints 124                                                          |  |  |
| Capacity 11                           | <b>G</b>                                                                |  |  |
| Charging 12                           | Getting Around Your Device 12                                           |  |  |
| Installing 11                         | Gmail 94                                                                |  |  |
| Bluetooth 71                          | Google Latitude 121                                                     |  |  |
| Disconnecting 72                      | Google Maps 119                                                         |  |  |
| Pairing 72                            | Google Talk 98                                                          |  |  |
| Settings 71                           | GPS Navigation 118                                                      |  |  |
| Browser 86                            | GPS Services 118                                                        |  |  |
| Browser Menu 90                       | Н                                                                       |  |  |
| Changing the Screen Orientation 87    | History 36                                                              |  |  |
| Finding Text In a Webpage 88          | Erasing 37                                                              |  |  |
| Managing Bookmarks 89                 | Making a Call 36                                                        |  |  |
| Selecting Links in Webpages 88        | Prepending a Number 37                                                  |  |  |
| Zooming In or Out 87                  | Saving a Number 36                                                      |  |  |
| C                                     | Home Screen 21                                                          |  |  |
| Calculator 50                         | Customizing 22                                                          |  |  |
| Calendar 47                           | Extended 22                                                             |  |  |
| Adding an Event 47                    | HTC Sync 52                                                             |  |  |
| Erasing Events 49                     | 1                                                                       |  |  |
| Event Alert Menu 48                   | In-Call Options 15                                                      |  |  |
| Call Forwarding 81                    | Instant Messaging 101                                                   |  |  |
| Call Guard 82                         | Internet                                                                |  |  |
| Call Waiting 80                       | see Web                                                                 |  |  |
| Caller ID 80                          | K                                                                       |  |  |
| Camera 60                             | Key Functions 6                                                         |  |  |
|                                       | L                                                                       |  |  |
| Creating and Saving a Custom Scene 24 |                                                                         |  |  |
| Deta Danier Overed 00                 | Location Settings 29                                                    |  |  |
| Data Roam Guard 83                    | M                                                                       |  |  |
| Data Services 85–108                  | Making Calls 13                                                         |  |  |
| see also Web                          | Calling a phone number in a text message 13                             |  |  |
| Enabling and Disabling 32             | Using the Dialer 13                                                     |  |  |
| FAQs 108                              | Menu i                                                                  |  |  |
| Launching the Web 86                  | Messaging                                                               |  |  |
| Password 3                            | Deleting Old Messages 30                                                |  |  |
| Security Features 32                  | Email 90                                                                |  |  |
| User Name 85                          | Notification 29                                                         |  |  |
| Device (illus.) 6                     | Preset Messages 30                                                      |  |  |
| Device Settings 25                    | Text Messaging 76                                                       |  |  |
| Airplane Mode 30                      | Voicemail 74                                                            |  |  |
| Application Settings 34               | microSD Card 58                                                         |  |  |
| Data Synchronization Settings 33      | Missed Calls 15                                                         |  |  |
| Date & Time Settings 35               | Mobile Network Sharing 108                                              |  |  |
| Display Settings 27                   | Music 67                                                                |  |  |
| Locale & Text Settings 35             | Playing Music 111                                                       |  |  |
| Location Settings 29                  | Streaming Music 111                                                     |  |  |
| Messaging Settings 29, 30             | Č                                                                       |  |  |
| Personalization Settings 25           |                                                                         |  |  |

| N |                              | Sprint TV 109                                     |
|---|------------------------------|---------------------------------------------------|
|   | NASCAR Sprint Cup Mobile 113 | Stocks 106                                        |
|   | Navigation, GPS 118          | Streaming Music 111                               |
|   | NFL Mobile Live 116          | T                                                 |
|   | Notifications Panel 8        | Taking Picture and Shooting Videos 60             |
|   | Notifications ratio o        | · · · · · · · · · · · · · · · · · · ·             |
| 0 | On a grant Wash a good 17    | Text Messaging 76                                 |
|   | Onscreen Keyboard 17         | Preset Messages 77                                |
|   | Compact QWERTY 18            | Three-Way Calling 81                              |
|   | Phone keypad 19              | TTY Use 31                                        |
|   | QWERTY 17                    | Turning off the screen when not in use 10         |
| P |                              | Turning Your Device On and Off 10                 |
|   | Pairing Bluetooth Devices 72 | TV 109                                            |
|   | PDF Viewer 52                | U                                                 |
|   | Peep 104                     | Updating Your Device 54                           |
|   | People 16, 38                | Using Facebook and Flickr in People 45            |
|   | Adding a Number 40           | Using the Device's microSD Card as a USB Drive 59 |
|   | Adding an Entry 40           | V                                                 |
|   | Assigning a Picture 41       | Vibrate 26                                        |
|   | Assigning Ringers 41         |                                                   |
|   | Contact Details Screen 44    | Viewing Pictures and Videos Using Albums 62       |
|   | Editing 40                   | Voice Dialing 55                                  |
|   | Finding Entries 42           | Voice Memos 56                                    |
|   | My Contact Card 39           | Voicemail                                         |
|   | Saving a Phone Number 40     | Clear Icon 75                                     |
|   | Phone Number                 | Notification 74                                   |
|   |                              | Retrieving 75                                     |
|   | Displaying 13                | Setting Up 3, 74                                  |
|   | Finding 16                   | Volume 26                                         |
|   | Saving 16, 40                | W                                                 |
|   | Picture Messaging (MMS) 78   | Warranty 140                                      |
|   | Playing Music 111            | Ways of Connecting to the Internet 84             |
|   | Playing music 68             | Weather 107                                       |
|   | Preset Messages 30, 77       | Web 85–108                                        |
| Q |                              | see also Data Services                            |
|   | Quickoffice 51               | Email 90                                          |
| R |                              | Launching 86                                      |
|   | Resetting Your Device 32     | User Name 85                                      |
|   | Ringers                      | Widgets 23                                        |
|   | Assigning to contacts 41     | Working with Groups 43                            |
|   | Setting for Voice Calls 26   | World Clock 50                                    |
|   | Silence All 27               |                                                   |
|   | Types 26                     | Υ . Τ. / . 110                                    |
|   | Vibrate 26                   | YouTube 112                                       |
|   | Roaming 81–83                |                                                   |
|   | Call Guard 82                |                                                   |
|   | Data Roam Guard 83           |                                                   |
|   | Roam Mode 82                 |                                                   |
| s |                              |                                                   |
|   | Saving a Phone Number 16, 40 |                                                   |
|   | Security                     |                                                   |
|   |                              |                                                   |
|   | Data Services 32             |                                                   |
|   | Silence All 27               |                                                   |
|   | SMS Text Messaging 76        |                                                   |
|   | Software Updates             |                                                   |
|   | Downloading 54               |                                                   |
|   | Speed Dial 16                |                                                   |
|   | Assigning Numbers 42         |                                                   |
|   | Sprint Navigation 118        |                                                   |
|   | Sprint Service               |                                                   |
|   | Account Passwords 3          |                                                   |
|   | Activation 2                 |                                                   |
|   | Dialing Sprint Services 46   |                                                   |
|   | Operator Services 4          |                                                   |
|   | Sprint 411 4                 |                                                   |